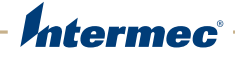

# PD41 | PD42 Commercial Printer

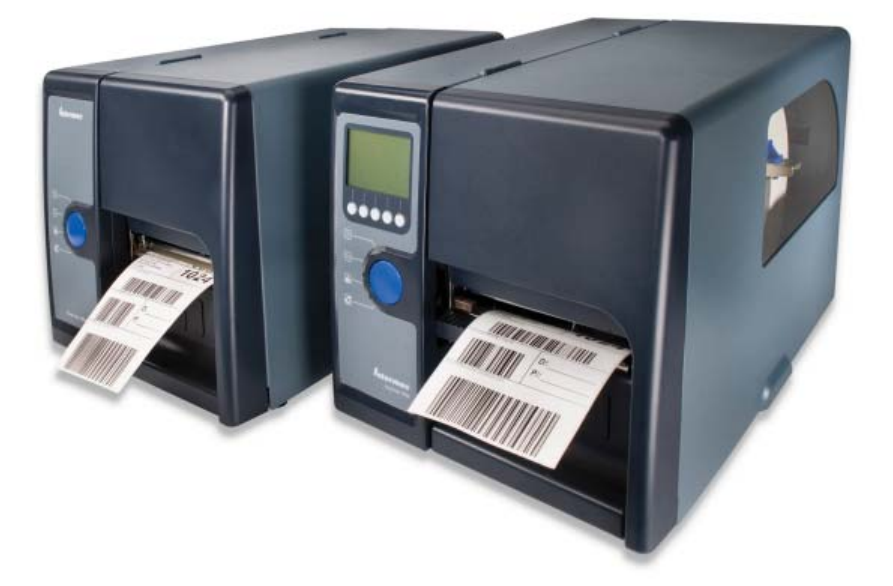

# User's Manual

Intermec Technologies Corporation

Worldwide Headquarters 6001 36th Ave.W. Everett, WA 98203 U.S.A.

#### **[www.intermec.com](http://www.intermec.com)**

The information contained herein is provided solely for the purpose of allowing customers to operate and service Intermec-manufactured equipment and is not to be released, reproduced, or used for any other purpose without written permission of Intermec Technologies Corporation.

Information and specifications contained in this document are subject to change without prior notice and do not represent a commitment on the part of Intermec Technologies Corporation.

© 2009-2010 by Intermec Technologies Corporation. All rights reserved.

The word Intermec, the Intermec logo, Norand, ArciTech, Beverage Routebook, CrossBar, dcBrowser, Duratherm, EasyADC, EasyCoder, EasySet, Fingerprint, i-gistics, INCA (under license), Intellitag, Intellitag Gen2, JANUS, LabelShop, MobileLAN, Picolink, Ready-to-Work, RoutePower, Sabre, ScanPlus, ShopScan, Smart Mobile Computing, SmartSystems, TE 2000, Trakker Antares, and Vista Powered are either trademarks or registered trademarks of Intermec Technologies Corporation.

There are U.S. and foreign patents as well as U.S. and foreign patents pending.

Wi-Fi is a registered certification mark of the Wi-Fi Alliance.

Microsoft, Windows, and the Windows logo are registered trademarks of Microsoft Corporation in the United States and/or other countries.

This product includes software developed by the OpenSSL Project for use in the OpenSSL Toolkit (www.openssl.org).

This product includes cryptographic software written by Eric Young (EAY@cryptsoft.com).

## **Document Change Record**

This page records changes to this document.

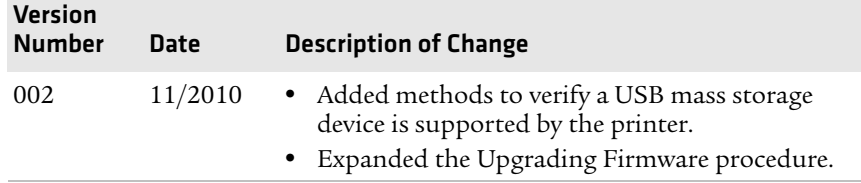

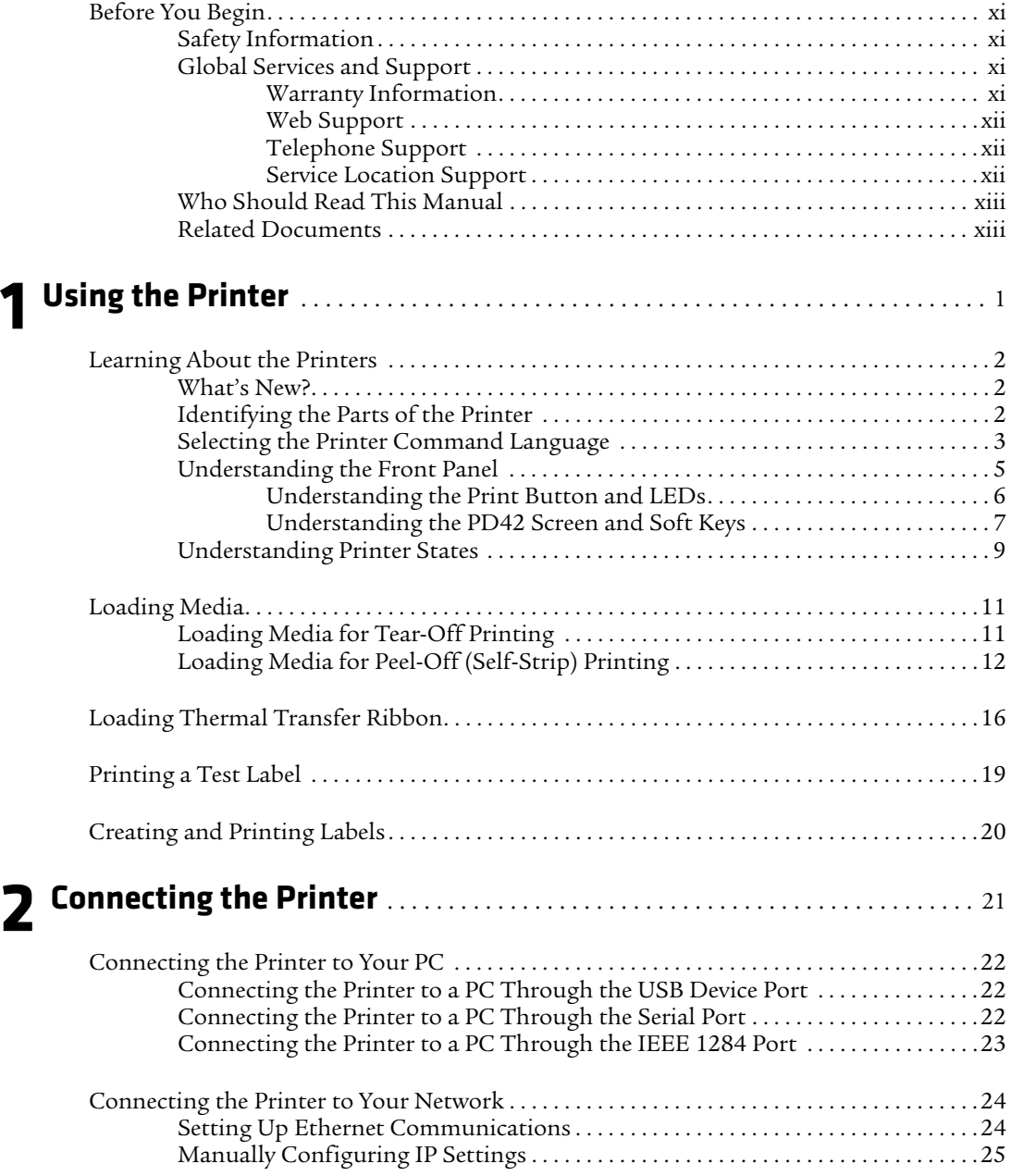

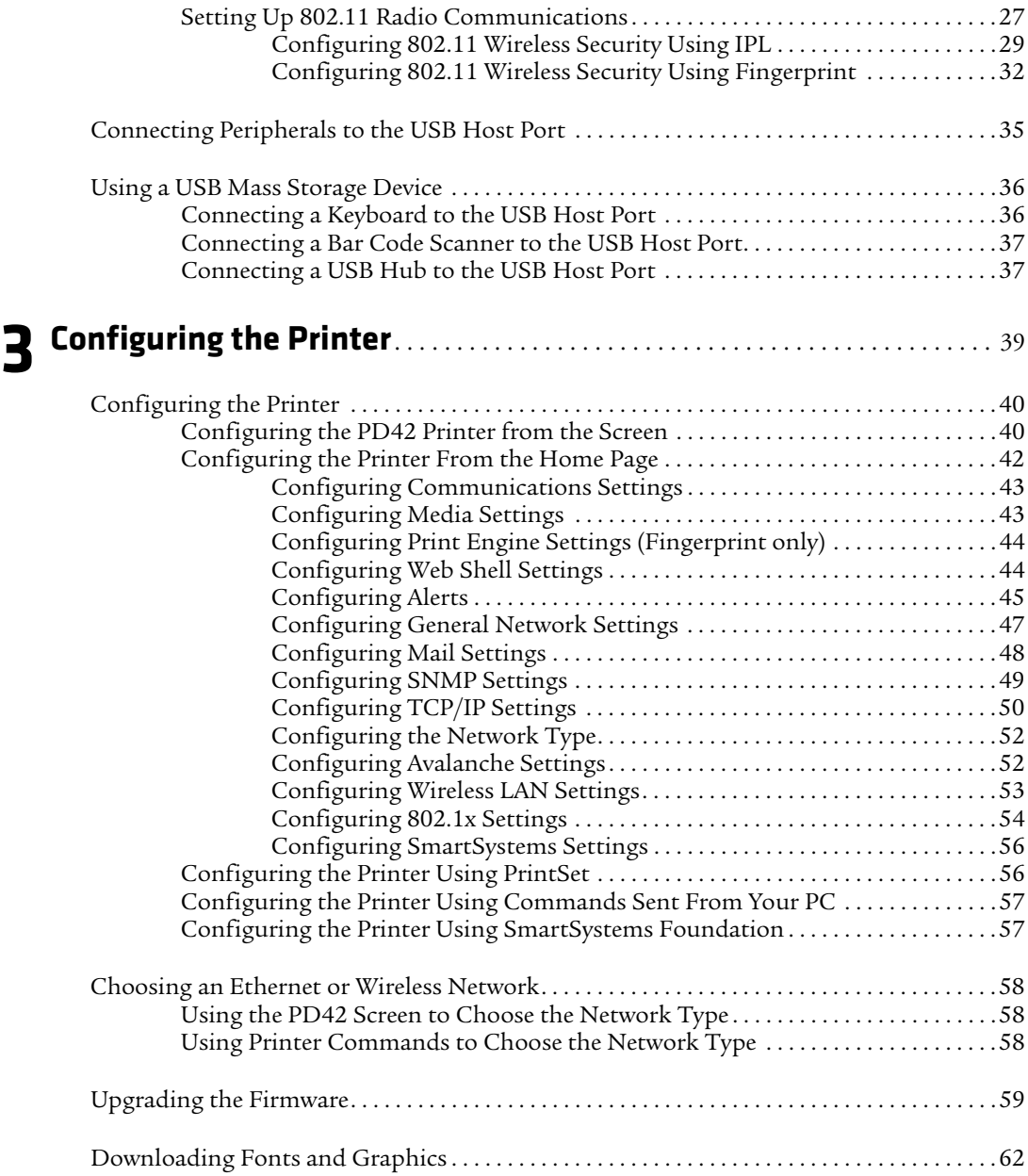

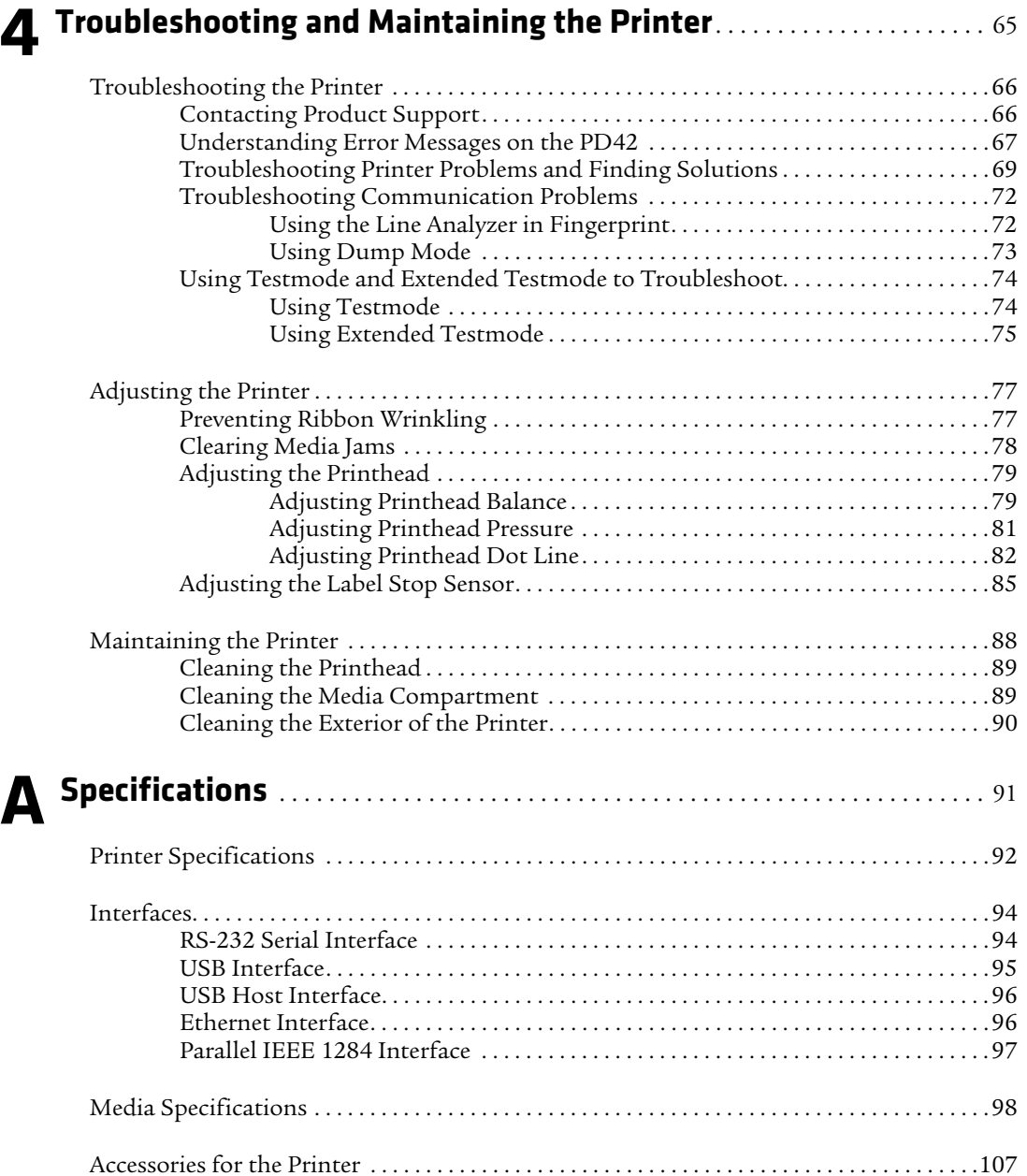

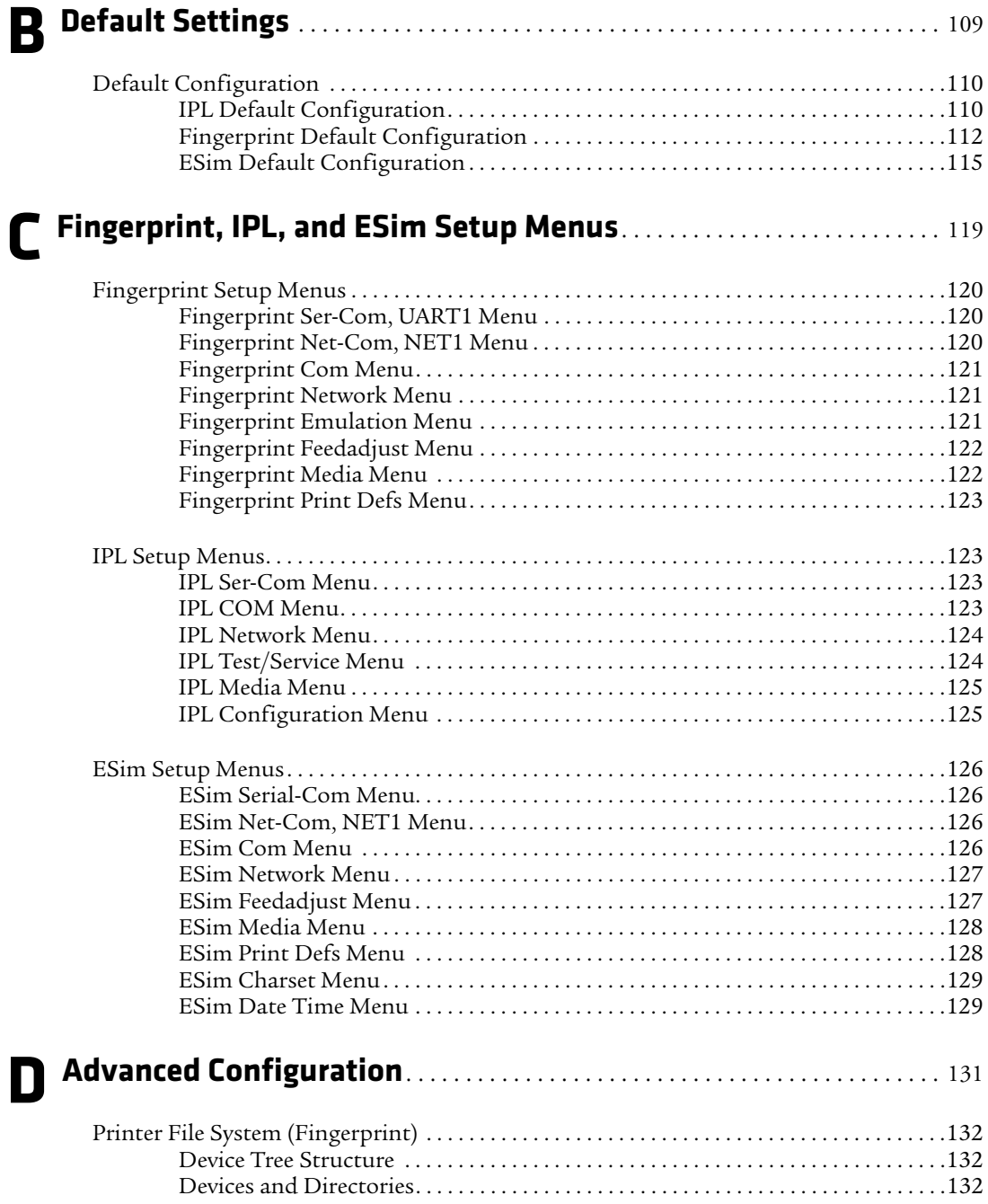

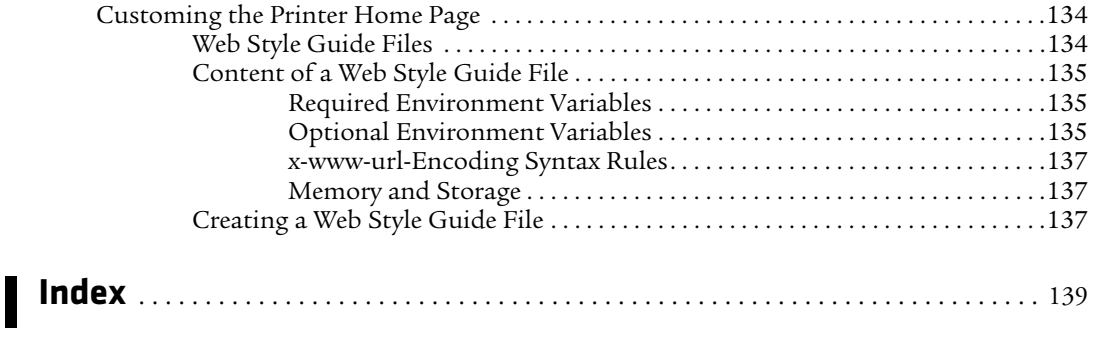

# <span id="page-10-0"></span>**Before You Begin**

This section provides you with safety information, technical support information, and sources for additional product information.

## <span id="page-10-1"></span>**Safety Information**

Your safety is extremely important. Read and follow all warnings and cautions in this document before handling and operating Intermec equipment. You can be seriously injured, and equipment and data can be damaged if you do not follow the safety warnings and cautions.

This section explains how to identify and understand dangers, warnings, cautions, and notes that are in this document. You may also see icons that tell you when to follow ESD procedures and when to take special precautions for handling optical parts.

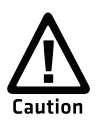

**A caution alerts you to an operating procedure, practice, condition, or statement that must be strictly observed to prevent equipment damage or destruction, or corruption or loss of data.**

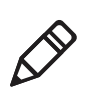

**Note:** Notes either provide extra information about a topic or contain special instructions for handling a particular condition or set of circumstances.

## <span id="page-10-2"></span>**Global Services and Support**

## <span id="page-10-3"></span>**Warranty Information**

[To understand the warranty for your Intermec product, visit the](http://www.intermec.com)  [Intermec web site at](http://www.intermec.com) **www.intermec.com** and click **Support** > **Returns and Repairs** > **Warranty**.

Disclaimer of warranties: The sample code included in this document is presented for reference only. The code does not necessarily represent complete, tested programs. The code is provided "as is with all faults." All warranties are expressly disclaimed, including the implied warranties of merchantability and fitness for a particular purpose.

### <span id="page-11-0"></span>**Web Support**

Visit the Intermec web site at **[www.intermec.com](http://www.intermec.com)** to download our current manuals (in PDF).

Visit the Intermec technical knowledge base (Knowledge Central) at **www.intermec.com** and click **Support** > **Knowledge Central** to review technical information or to request technical support for your Intermec product.

## <span id="page-11-1"></span>**Telephone Support**

In the U.S.A. and Canada, call **1-800-755-5505**.

Outside the U.S.A. and Canada, contact your local Intermec representative. To search for your local representative, from the Intermec web site, click **About Us** > **Contact Us**.

## <span id="page-11-2"></span>**Service Location Support**

For the most current listing of service locations, go to **www.intermec.com** and click **Support** >**Returns and Repairs** > **Repair Locations.**

For technical support in South Korea, use the after service locations listed below:

#### **AWOO Systems**

102-1304 SK Ventium 522 Dangjung-dong Gunpo-si, Gyeonggi-do Korea, South 435-776 Contact: Mr. Sinbum Kang Telephone: +82-31-436-1191 E-mail: **mjyun@awoo.co.kr**

#### **IN Information System PTD LTD**

6th Floor Daegu Venture Center Bldg 95 Shinchun 3 Dong Donggu, Daegu City, Korea E-mail: **jmyou@idif.co.kr** or **korlim@gw.idif.co.kr**

## <span id="page-11-3"></span>**Who Should Read This Manual**

This user's guide is written for the person who is responsible for installing, configuring, and maintaining the PD41 or PD42 printer. This user's guide provides you with information about the features of the printer, and how to install, configure, operate, maintain, and troubleshoot it.

Before you work with the printer, you should be familiar with your network and general networking terms, such as IP address.

## <span id="page-12-0"></span>**Related Documents**

The Intermec web site at **[www.intermec.com](http://www.intermec.com)** contains our documents (as .pdf files) that you can download for free.

#### **To download documents**

- **1** Visit the Intermec web site at **[www.intermec.com](http://www.intermec.com)**.
- **2** Click the **Products** tab.
- **3** Using the **Products** menu, navigate to your product page. For example, to find the CN3 computer product page, click **Computers** > **Handheld Computers** > **CN3**.
- **4** Click the **Manuals** tab.
- **5** If your product does not have its own product page, click **Support** > **Manuals**. Use the **Product Category** field, the **Product Family** field, and the **Product** field to help you locate the documentation for your product.

*Before You Begin*

# <span id="page-14-1"></span><span id="page-14-0"></span>1 Using the Printer

In this chapter, you will find these sections:

- **• [Learning About the Printers](#page-15-0)**
- **• [Loading Media](#page-24-0)**
- **• [Loading Thermal Transfer Ribbon](#page-29-0)**
- **• [Printing a Test Label](#page-32-0)**
- **• [Creating and Printing Labels](#page-33-0)**

*Chapter 1 — Using the Printer*

## <span id="page-15-0"></span>**Learning About the Printers**

The PD41 and PD42 Commercial Printers are dependable and versatile printers suitable for medium-duty applications in manufacturing, transportation, and warehousing environments. With all-metal chassis and covers, proven printing mechanics and powerful electronics, they provide the sturdiness and performance your business depends on. The PD42 features an intuitive user interface with a large graphical screen and programmable buttons.

Throughout this manual, both models of the printer are referred to as "printer" unless the information is specific to one model.

## <span id="page-15-1"></span>**What's New?**

This version of the user's manual includes information to support these features:

- **•** Verify a USB mass storage device is supported by the printer.
- **•** Using a USB mass storage device to upgrade firmware.

## <span id="page-15-2"></span>**Identifying the Parts of the Printer**

Use this section to familiarize yourself with the parts of the PD41 and PD42 printers.

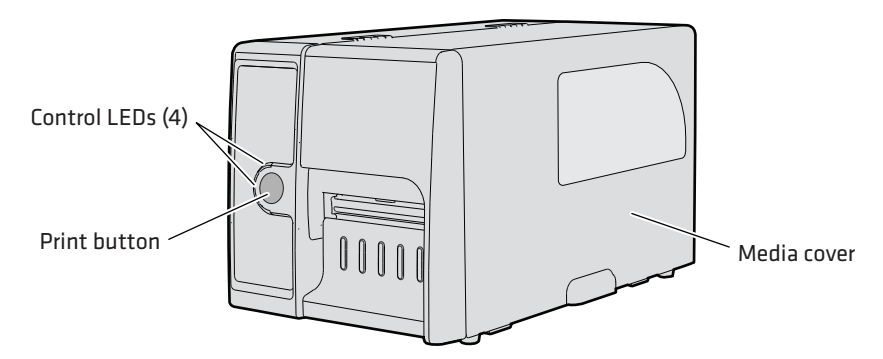

*Front View of the PD41 Printer*

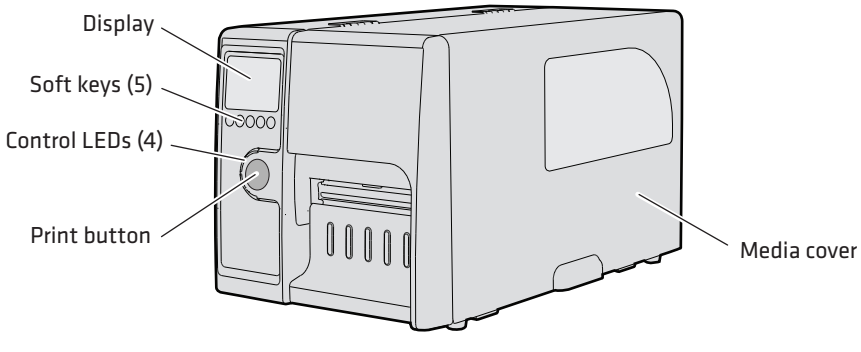

*Front View of the PD42 Printer*

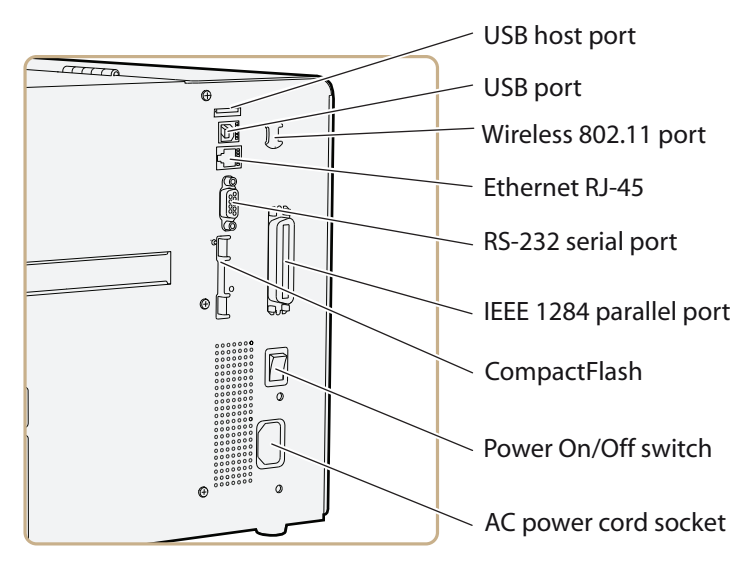

*Rear View of the PD41 and PD42 Printers*

## <span id="page-16-0"></span>**Selecting the Printer Command Language**

The PD41 and PD42 printers come loaded with five different printer command languages. On the PD42 printer, you select the command language the first time you power up the printer. For more information see the following procedure.

#### *Chapter 1 — Using the Printer*

The PD41 printer always starts up using the Fingerprint printer language because it does not have a screen to select the command language. You will need to use the printer home page or PrintSet to choose a printer command language. For help, see **["Configuring the](#page-55-1)  [Printer From the Home Page" on page 42](#page-55-1)** or **["Configuring the](#page-69-2)  [Printer Using PrintSet" on page 56](#page-69-2)**.

The language you select automatically runs each time you turn on your printer. The printer language you choose affects the functionality of the printer and how you interact with it.

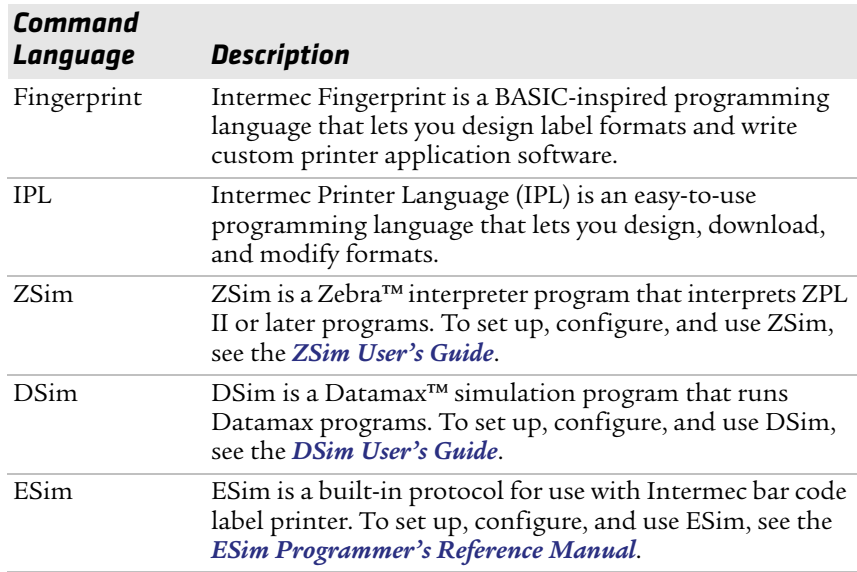

#### *Printer Command Language Descriptions*

#### **To select the printer command language on the PD42 printer**

**•** Press the soft key that corresponds to the printer language you want to run on your printer.

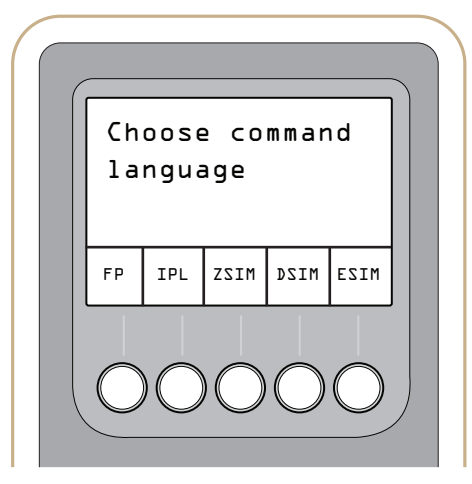

*PD42 Startup Screen: This screen appears the first time you turn on the PD42.* 

Once your printer is running a particular printer language, you can change the printer language from the Setup menu.

#### **To change the printer command language from the PD42 Setup menu**

- **1** Press the Setup  $(\clubsuit)$  button.
- **2** Press  $\blacktriangleright$  until you see PRINT DEFS and then press  $\blacktriangleleft$ .
- **3** Press ▶ until you see CMD LANGUAGE and then press ←.
- **4** Press  $\blacktriangleright$  until you reach the command language you want to use, and then press  $\leftarrow$ .
- **5** Press ( $\bigoplus$ ) to exit the Setup menu.

You can also use the printer home page or PrintSet to choose a printer command language. For help, see **["Configuring the Printer From](#page-55-1)  [the Home Page" on page 42](#page-55-1)** or **["Configuring the Printer Using](#page-69-2)  [PrintSet" on page 56](#page-69-2)**.

## <span id="page-18-0"></span>**Understanding the Front Panel**

The PD41 control panel consists of one button and four LEDs. The PD42 control panel consists of one button, four LEDs, a screen, and five soft keys. Use the next two sections to understand how to use the front panel on each printer.

## <span id="page-19-0"></span>**Understanding the Print Button and LEDs**

The blue button on the front panel is the **Print** button. The main function of the **Print** button is to feed media and pause print jobs. When the printer is in a different state such as Testmode, the **Print** button performs other functions. For more information, see **["Understanding Printer States" on page 9](#page-22-0)**. There are four LEDs surrounding the **Print** button.

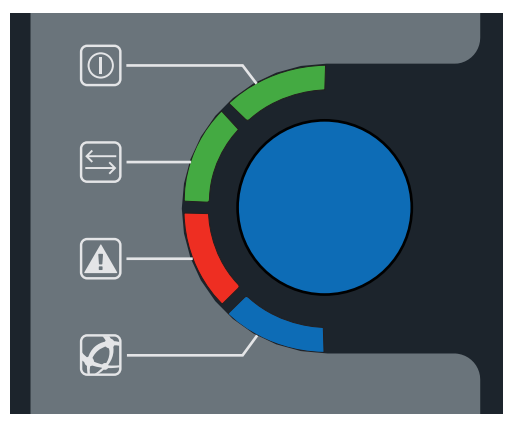

*The Print Button and Four Surrounding LEDs*

The four LEDs can be on, off, or flashing depending on the state of the printer.

#### *Understanding the Printer LEDs*

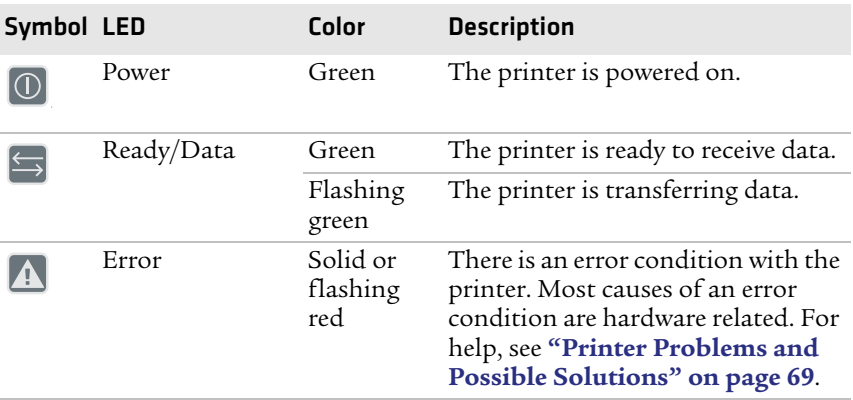

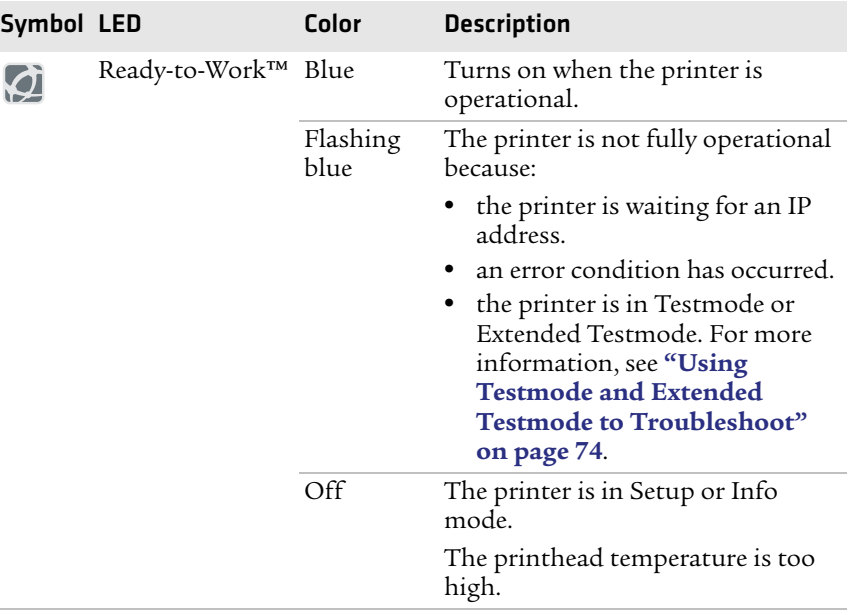

#### *Understanding the Printer LEDs (continued)*

### <span id="page-20-0"></span>**Understanding the PD42 Screen and Soft Keys**

The PD42 screen communicates detailed information about the current state of the printer. The printer can tell you if a specific error has occurred or if it is waiting for input from you.

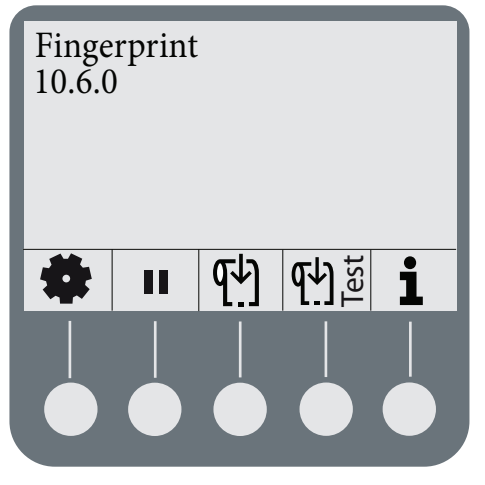

*The PD42 Screen and Soft Keys*

#### *Chapter 1 — Using the Printer*

Below the display screen, there are five buttons that act as "soft keys." The function of the buttons depends on the state of the printer. The function of the button is indicated with a small icon in the screen right above the associated button.

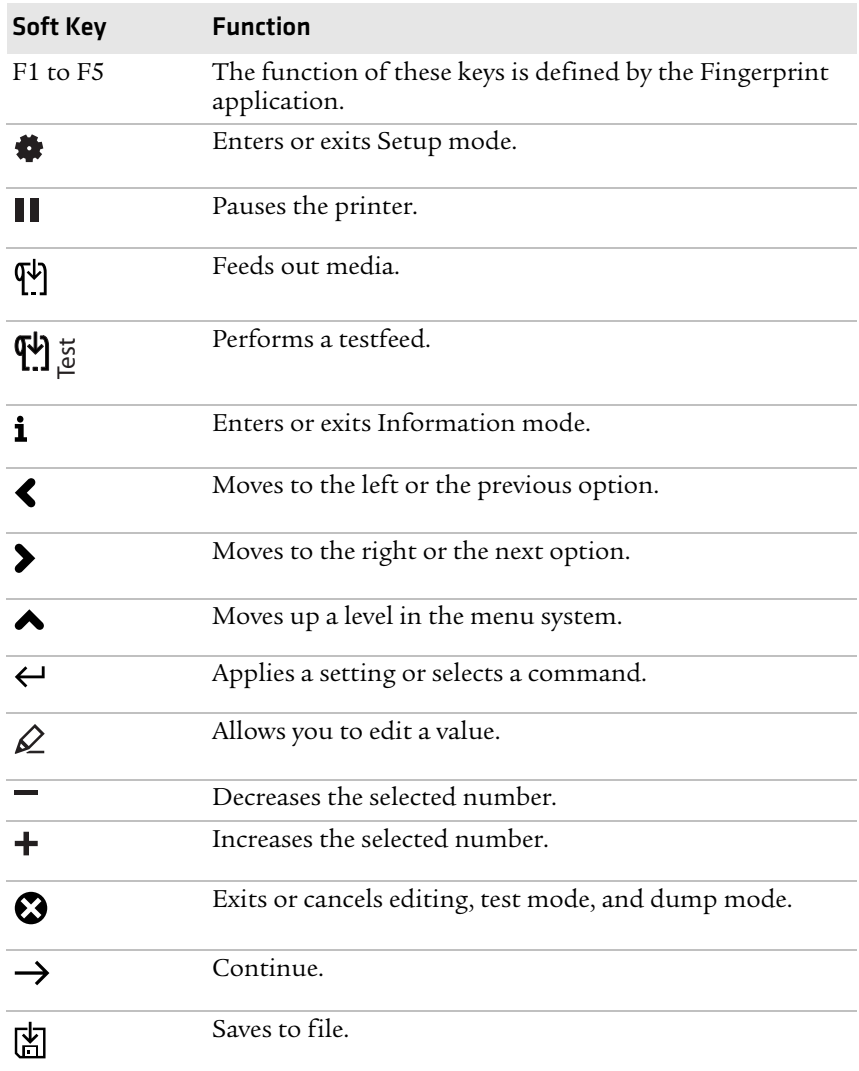

#### *Understanding the Soft Key Functions*

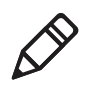

**Note:** If the printer is running a Fingerprint application, access to Setup mode is controlled by the application.

## <span id="page-22-0"></span>**Understanding Printer States**

The printers can enter various states which indicate the current mode of operation.

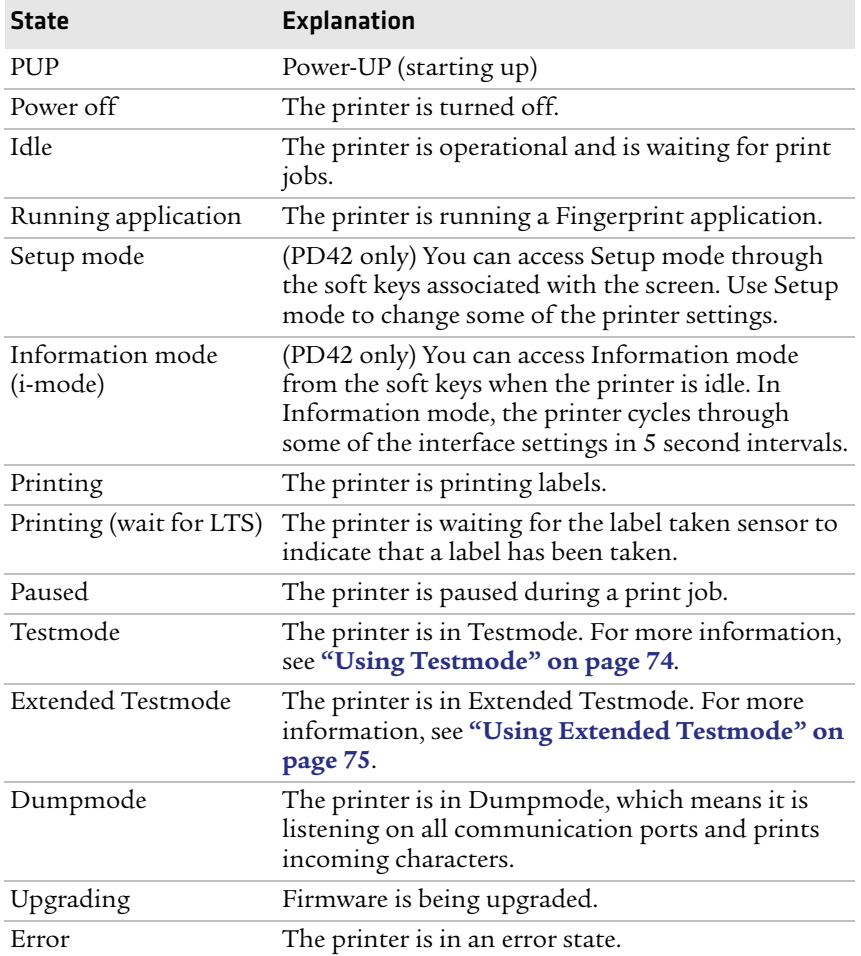

#### *PD41 and PD42 Printer States*

The state of the printer also determines the functions and icons that are active in the screen.

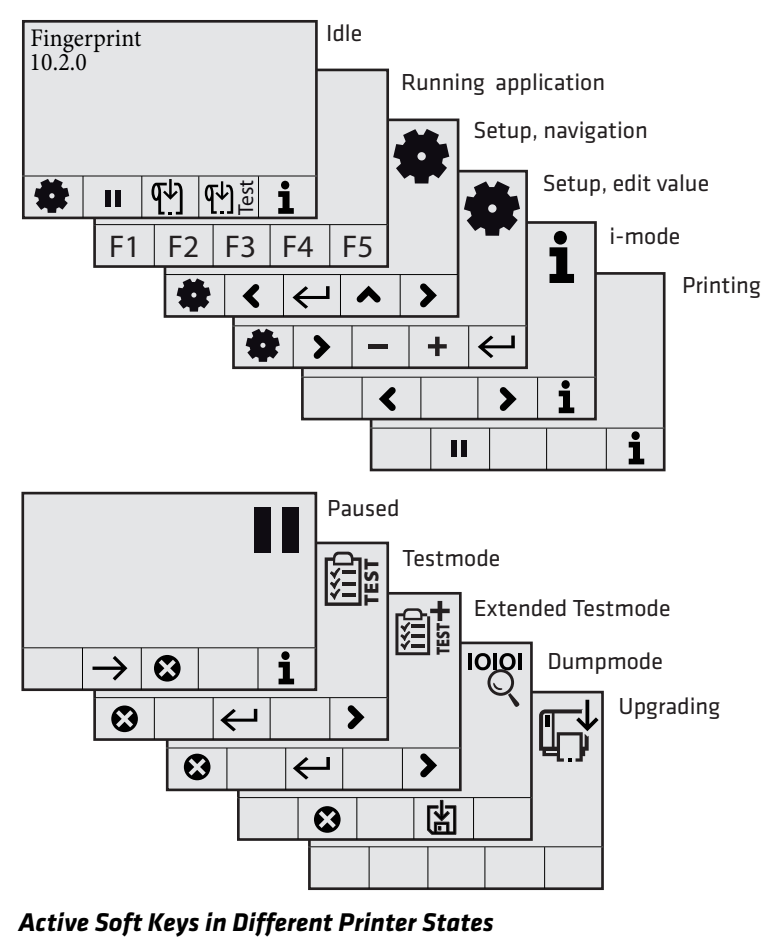

# <span id="page-24-0"></span>**Loading Media**

The printers can print on labels, tickets, tags, and continuous stock. For more information on media types, media dimensions, and media specifications, see **["Media Specifications" on page 98](#page-111-1)**.

## <span id="page-24-1"></span>**Loading Media for Tear-Off Printing**

Use this section to load media when you are manually tearing off labels against the tear bar on the printer. You can use these types of media for tear-off printing:

- **•** Non-adhesive continuous stock
- **•** Self-adhesive continuous stock with liner
- **•** Self-adhesive labels with liner
- **•** Tickets with gaps, with or without perforations
- **•** Tickets with black marks, with or without perforations

### **To load media for tear-off printing**

- **1** Open the media cover.
- **2** Pull out the printhead lever and turn it counterclockwise. Lift up on the label feed guide.

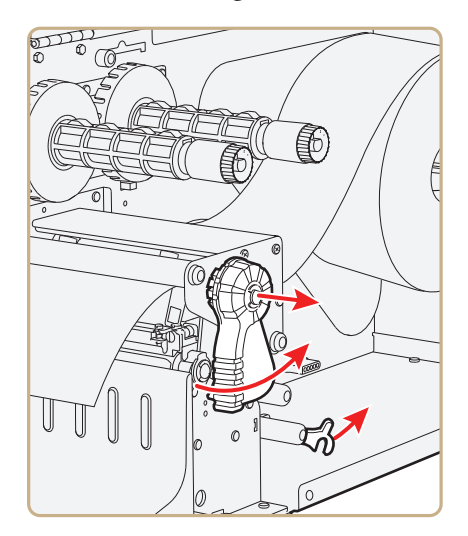

**3** Load a media roll onto the media supply hub. Be sure to push the roll all the way against the inner wall of the printer and adjust the edge guide.

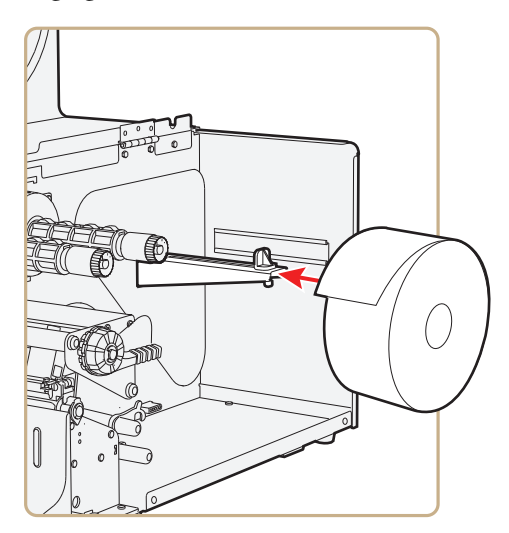

- **4** Route the media through the print mechanism.
- **5** If you are using fanfold media, load it through the external media slot at the rear of the printer and route it the same way as you would a media roll.
- **6** Reset the label feed guide and the printhead lever.
- **7** Close the media cover.
- **8** Press the Print button to advance the media. If you are switching to a new type of media, you must run a Testfeed ( $\overline{\mathbf{q}}$ ) to calibrate the sensors on the printer.

## <span id="page-25-0"></span>**Loading Media for Peel-Off (Self-Strip) Printing**

Use the procedure in this section when you are using self-adhesive labels that are separated from the liner immediately after printing. Peel-off printing is also called self-strip printing. With peel-off printing, you use the label taken sensor to sense when a label has been removed. After a label is removed, the sensor lets the printer know it is okay to print another label. Peel-off printing only supports selfto a new type of media, you must run a lestited (<br>calibrate the sensors on the printer.<br>**The set of Self-Strip)** Printing<br>Use the procedure in this section when you are using self-a<br>labels that are separated from the liner

You can also use this procedure to load media for batch takeup. For batch takeup, both the label and liner are rewound and the label taken sensor is not used.

Peel-off printing and batch takeup printing require you to install the internal rewinder kit. For more information on the internal rewinder kit, see **["Accessories for the Printer" on page 107](#page-120-1)**.

#### **To load media for peel-off printing**

**1** Remove the thumbscrew that attaches the front cover and remove it.

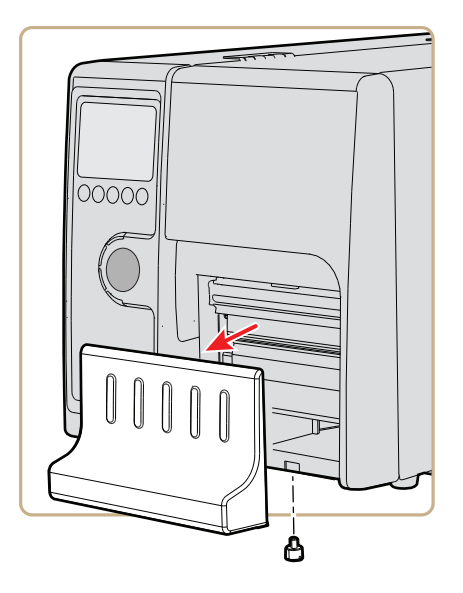

**2** Open the media cover, pull out the printhead lever and turn it counterclockwise. Lift up on the label feed guide.

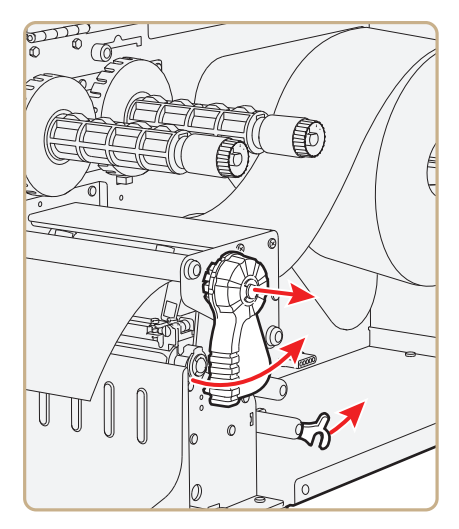

**3** Load a media roll onto the media supply hub. Be sure to push the roll all the way against the inner wall of the printer and adjust the edge guide.

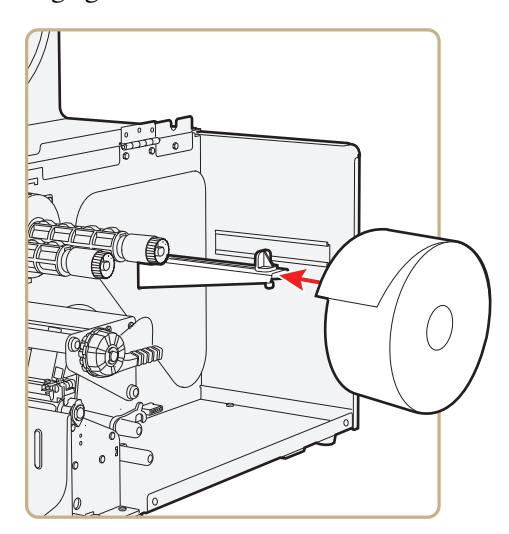

**4** Route the media through the print mechanism and back into the media compartment.

**5** Wrap the liner around the internal rewinder takeup roll and lock it in place.

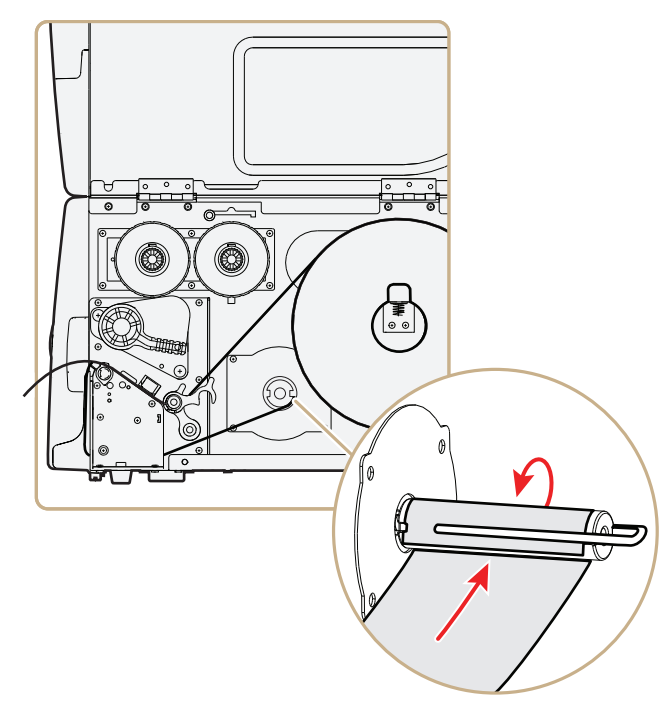

**6** Reset the label feed guide and the printhead lever.

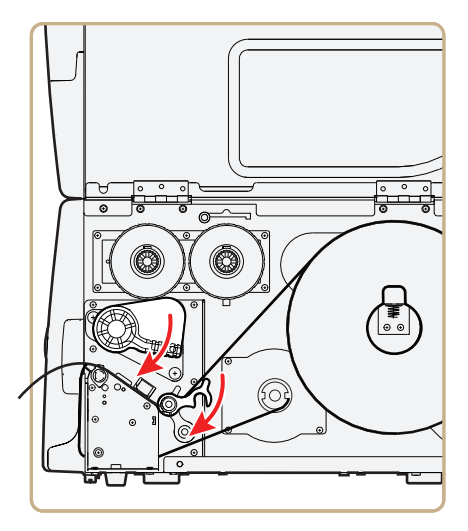

*PD41 and PD42 Commercial Printer User's Manual 15*

- **7** Reattach the front cover and secure with the thumbscrew.
- **8** Push in on the lower part of the label taken sensor and bring it out to a fully horizontal position.

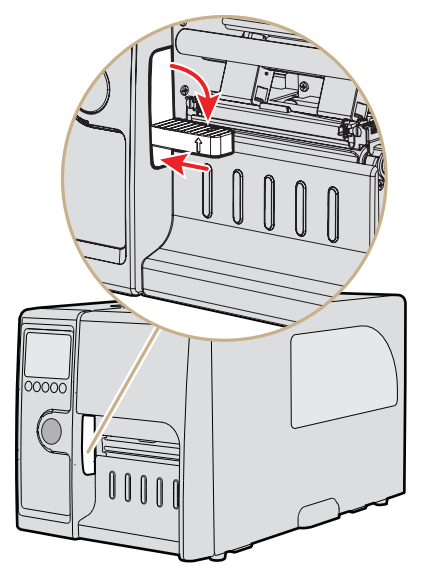

- **9** Close the media cover.
- **10** Press the **Print** button to advance the media.

## <span id="page-29-0"></span>**Loading Thermal Transfer Ribbon**

Thermal transfer printing gives you a durable printout that is less vulnerable to chemicals, heat, sunlight and so on than direct thermal printing. Make sure you select a ribbon type that matches the media you are using and configure the printer for thermal transfer paper.

The printer supports thermal transfer ribbon rolls with the ink-coated side facing either inward or outward. To determine which type of ribbon you have, use a pen or other sharp object to scratch through the ribbon against a piece of paper. If you see a mark on the paper, your ribbon is wound ink out.

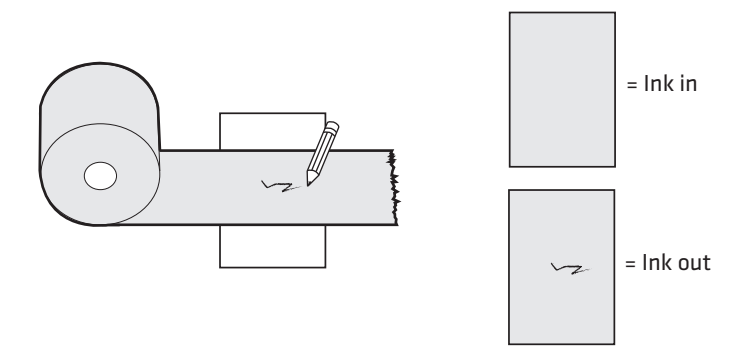

#### *Determining Whether Your Ribbon is Wound Ink In or Ink Out*

#### **To load thermal transfer ribbon**

- **1** Open the media cover.
- **2** Pull out the printhead lever and turn it counterclockwise.

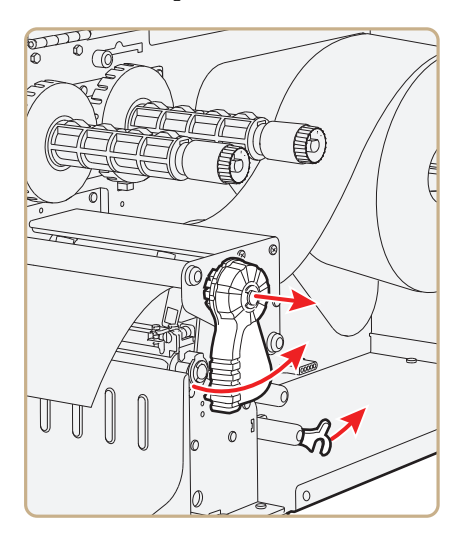

**3** Slide the ribbon roll onto the ribbon hub closest to the media roll holder and slide the empty ribbon core onto the hub closest to the front of the printer.

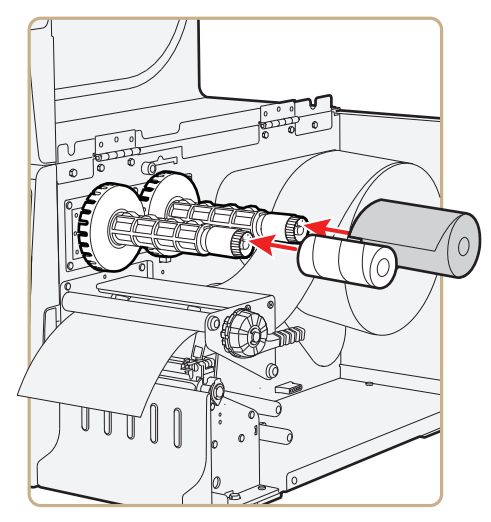

**4** For ink out ribbon (—): route the ribbon around the printhead and set the ink position lever to the left.

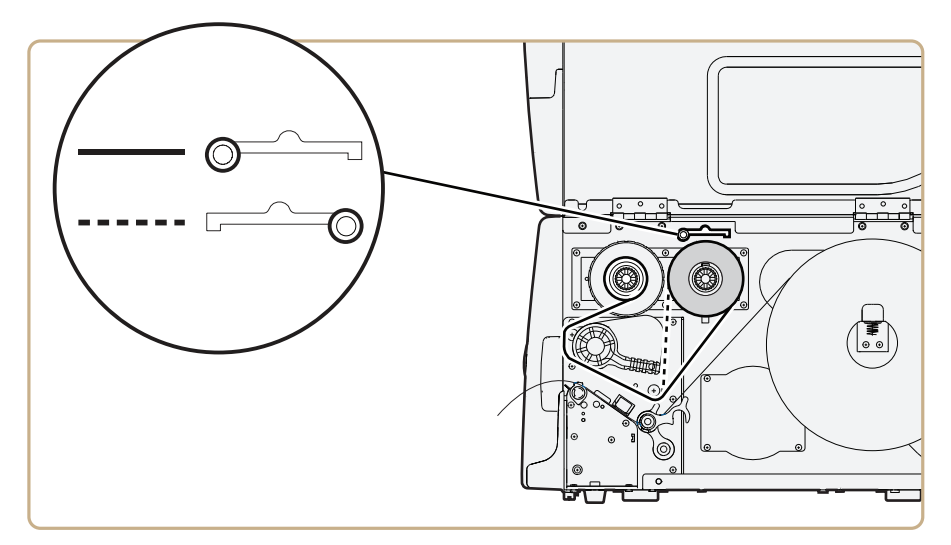

**5** For ink in ribbon(---): route the ribbon around the printhead and set the ink position lever to the right.

- **6** Load media in the printer For help, see **["Loading Media for Tear-](#page-24-1)[Off Printing" on page 11](#page-24-1)** or **["Loading Media for Peel-Off](#page-25-0)  [\(Self-Strip\) Printing" on page 12](#page-25-0)**.
- **7** Press the **Print** button to advance the media.

## <span id="page-32-0"></span>**Printing a Test Label**

To verify that the printer is fully functional and to obtain the current configuration, you can print the test labels. The test labels contain hardware and software configuration information.

#### **To print a set of test labels**

- **1** Turn off the printer.
- **2** Load media and ribbon (if necessary). For help see, **["Loading](#page-24-0)  [Media" on page 11](#page-24-0)** and **["Loading Thermal Transfer Ribbon"](#page-29-0)  [on page 16](#page-29-0)**. Make sure the printhead is down.
- **3** Press and hold the **Print** button.
- **4** Continue to keep the **Print** button pressed down and turn on the **Power** switch. After approximately ten seconds, the printer screen lights up, runs a media setup routine, enters Testmode, and three of the LEDs start to flash one at a time (green, red, and then blue).
- **5** Continue to press the **Print** button until the printer starts cycling through the selectable media types: gap, mark and continuous.
- **6** Select your media type by releasing the **Print** button when your type of media appears on the screen.

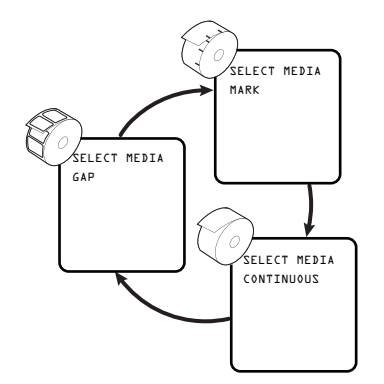

The printer prints several test labels containing hardware, setup, and network information and then enters Dump mode.

**7** Press the **Print** button once or press the cancel soft key  $(\odot)$  to exit Dump mode.

## <span id="page-33-0"></span>**Creating and Printing Labels**

The easiest way to create and print labels, is to use the label design software LabelShop®. You can download LabelShop from the PrinterCompanion CD that shipped with your printer or you can download it from the Downloads page for your printer on **www.intermec.com**.

You can also use Fingerprint and IPL to create and print labels. For more information, see either the *[Intermec Fingerprint Command](http://epsfiles.intermec.com/eps_files/eps_man/937-005.zip)  [Reference Manual](http://epsfiles.intermec.com/eps_files/eps_man/937-005.zip)* or the *[IPL Command Reference Manual](http://epsfiles.intermec.com/eps_files/eps_man/937-007.zip)*.

# <span id="page-34-1"></span><span id="page-34-0"></span>2 Connecting the Printer

Use this chapter to understand how to connect the printer to your PC or your network. This chapter contains these sections:

- **• [Connecting the Printer to Your PC](#page-35-0)**
- **• [Connecting the Printer to Your Network](#page-37-0)**
- **• [Connecting Peripherals to the USB Host Port](#page-48-0)**

# <span id="page-35-0"></span>**Connecting the Printer to Your PC**

You can easily connect the PD41 or PD42 commercial printer to your PC using one of these ports:

- **•** USB device port
- **•** RS-232 serial interface port
- **•** IEEE 1284 communications port (optional)

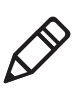

**Note:** You cannot use the USB device port and IEEE 1284 port at the same time. To select the active interface, go to **Setup** mode > **COM:** > **Interface**.

## <span id="page-35-1"></span>**Connecting the Printer to a PC Through the USB Device Port**

Intermec recommends that you only connect one printer to each PC, either directly, or through a hub. To connect the printer to a PC through the USB device port, you need:

- **•** USB Type B to USB Type A cable
- **•** Intermec InterDriver® software

The USB cable you need is included in the shipping box with the printer. The InterDriver printer driver is available on the PrinterCompanion CD that ships with the printer. To make sure you have the latest version of InterDriver, you may want to go to the downloads page for the printer on **www.intermec.com**.

#### **To connect the printer to a PC through the USB port**

- **1** Download and install the InterDriver software on your PC.
- **2** Connect the USB cable to the Type B connector on the back of the printer and connect the other end to your PC.

You do not need to set up any parameters for USB communications.

## <span id="page-35-2"></span>**Connecting the Printer to a PC Through the Serial Port**

The serial communication parameters control the communication between the printer and the connected PC on the serial port, referred to as "uart1:" on the printer.
Make sure the serial port settings on the printer match the settings on the connected device. The default serial communication settings on the printer are: 9600 baud rate, 8 data bits, no parity, 1 stop bit and no flow control.

You can use a serial connection to communicate with your PC and run PrintSet, LabelShop, or InterDriver. You can also use the serial port to send commands directly to the printer through a terminal connection, for instance with Telnet.

To connect the printer to a PC through the serial port, you need:

**•** DB9 to DB9 RS-232 cable (P/N 1-974024-018)

#### **To connect the printer to a PC through the serial port**

- **1** Connect one end of the RS-232 cable to the back of the printer and connect the other end of the cable to a serial COM port on the PC.
- **2** If necessary, change the PC serial port configuration to match your printer.

## **Connecting the Printer to a PC Through the IEEE 1284 Port**

You can use the parallel connection with LabelShop or the Intermec InterDriver. The parallel port supports Universal Plug and Play (UPnP) and additional status reporting through IEEE 1284 nibble ID mode.

If you are using a parallel port to communicate with the printer, you need:

- **•** an IEEE 1284 interface adapter installed in the printer.
- **•** a parallel cable to run between the printer and the PC.

If you did not have the parallel interface installed at the factory, you can install the field installable option (P/N 1-971164-800) in the optional I/O board port of your printer. You can purchase a parallel cable from Intermec  $(P/N 1-974022-018)$  or from your local computer store.

#### **To connect your printer to a PC parallel port**

**•** Connect the IEEE 1284 cable connector to the interface adapter port on the back of the printer and connect the other end of the cable into a parallel port on the PC.

# <span id="page-37-0"></span>**Connecting the Printer to Your Network**

Using either the integrated Ethernet or the optional 802.11 wireless network interface provides features such as security, FTP server, web server, and Alert handling.

## **Setting Up Ethernet Communications**

Use the Ethernet port to set up the PD41 or PD42 as a network printer. The printer is set to automatically retrieve an IP number from the network (DHCP) once it is turned on. You can use the network connection either with LabelShop or the Intermec InterDriver. You can also use it to directly send commands to the printer through a terminal connection (Telnet), or you can send instructions via FTP. For terminal connections, it utilizes the Raw TCP protocol through port 9100.

#### **To connect the printer to your Ethernet network**

- **1** Connect the Ethernet cable to the Ethernet port in the rear of the printer and connect the other end to your network.
- **2** Turn the printer on. Wait for the blue Ready-to-Work LED to stop blinking, and for the message "IP configuration error" to disappear from the screen.
- **3** Enter **Information mode** by pressing (**i**) to obtain the IP address of your printer.

Information mode cycles through the interfaces installed on the printer in five-second intervals and displays them on the screen. The IP address is displayed under **net1:** in Fingerprint and **net** in IPL.

**4** On your PC, enter the IP address of the printer in the address field of your web browser (for example http://10.200.27.94) and press **Enter**.

Entering the IP address brings up the home page of the printer, where you can check and modify printer settings.

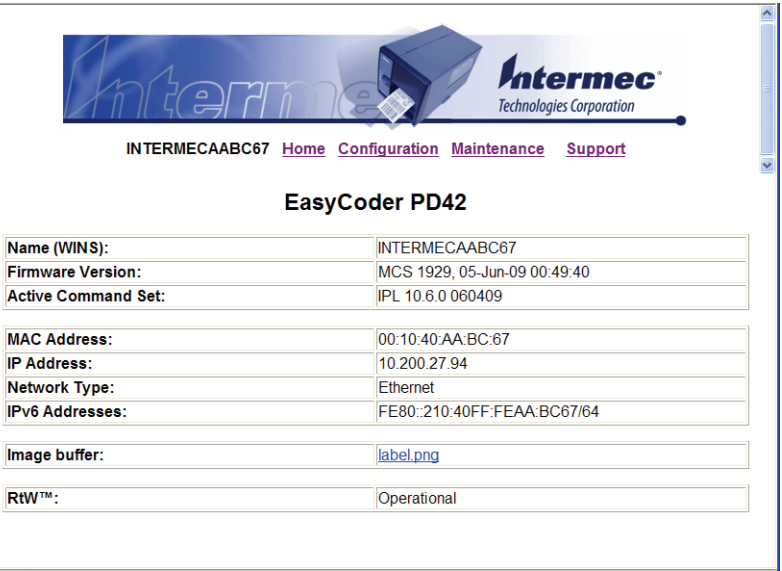

**5** You will be prompted to enter a login name and a password. By default, the login name is admin and the password is pass.

For more information on using the web page to configure the printer, see **["Configuring the Printer From the Home Page" on](#page-55-0)  [page 42](#page-55-0)**.

If your network does not assign IP numbers automatically, or the Ready-to-Work indicator is flashing to indicate a network error, you can use PrintSet (available on the PrinterCompanion CD or as a download from **www.intermec.com**) to correct the network settings.

## <span id="page-38-0"></span>**Manually Configuring IP Settings**

You can configure the IP settings of your printer by sending Fingerprint or IPL commands through a serial connection. After you configure the IP settings, you can disconnect the printer from your PC and communicate with the printer using 802.11 communications.

#### **To configure the IP settings serially using Fingerprint**

- **1** Connect the printer to your PC using a serial cable. For help, see **["Connecting the Printer to a PC Through the Serial Port" on](#page-35-0)  [page 22](#page-35-0)**.
- **2** Send the following commands to permanently assign the IP address, subnet mask, default router, and name server:

```
setup "network,IP selection,manual"
setup "network, IP address, xxx.xxx.xxx.xxx"<br>setup "network, netmask, xxx.xxx.xxx.xxx.xxx"
setup "network,default router, xxx.xxx.xxx.xxx"
setup "network, nameserver, xxx. xxx. xxx. xxx"
```
where *xxx* is a number from 0 to 255.

- **3** Disconnect the printer from the PC.
- **4** On your PC, enter the IP address of the printer in the address field of your web browser (for example http://10.200.27.94) and press **Enter.**

The home page of the printer appears.

#### **To configure the IP settings serially using IPL**

- **1** Connect the printer to your PC using a serial cable. For help, see **["Connecting the Printer to a PC Through the Serial Port" on](#page-35-0)  [page 22](#page-35-0)**.
- **2** Send the following commands to permanently assign the IP address, subnet mask, default router, and name server:

<SI>n*n*[,*m1*[,*m2*]]

where:

*n* is the IP address of the printer in the format *n.n.n.n*, where *n* is a number from 0 to 255.

*,m1* is the subnet mask address in the format *n.n.n.n*, where *n* is a number from 0 to 255.

*,m2* is the router address in the format *n.n.n.n*, where *n* is a number from 0 to 255.

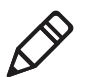

**Note:** You must specify at least two of the three parameters for the command to take effect.

- **3** Disconnect the printer from the PC.
- **4** On your PC, enter the IP address of the printer in the address field of your web browser (for example http://10.200.27.94) and press **Enter.**

The home page of the printer appears.

## **Setting Up 802.11 Radio Communications**

The printer can have an internal 802.11 b/g radio to transfer and receive data using wireless communications. This user's guide assumes that you have already set up your wireless communications network including your access points. The following procedures include information on setting up wireless security for both IPL and Fingerprint.

The printer supports these authentication modes: none, WEP, WPA Personal and Enterprise mode (802.1x authentication), WPA2 Personal and Enterprise mode (802.1x authentication).

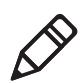

**Note:** WPA and WPA2 Enterprise mode and dynamic WEP currently support PEAP, TTLS, LEAP, and EAP-Fast.

To set up the printer to work in your wireless network, you need these items:

- **•** Serial cable (P/N 1-974024-018)
- **•** Host PC running Windows or Linux
- **•** PrintSet. You can download PrintSet from the **Downloads** page for your printer on **www.intermec.com** or you can download it from the PrinterCompanion CD that shipped with your printer.
- **•** (optional) Serial port software such as HyperTerminal®

#### **To set up the printer for wireless communications using PrintSet**

- **1** Download and install PrintSet on your PC.
- **2** Connect one end of the serial cable to the back of the printer and connect the other end of the cable to a serial COM port on the PC.

#### *Chapter 2 — Connecting the Printer*

**3** If necessary, change the PC serial port configuration to match your printer:

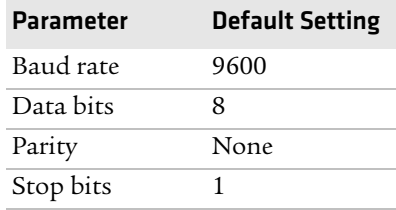

- **4** Start PrintSet on your PC.
- **5** In the **General Tasks** box, click **Add Printer** and step through the screens of the Add Printer Wizard until you have successfully added your printer.
- **6** In the **Printer Tasks** box, click **Wireless Setup Wizard** and step through the screens to set up wireless network and security parameters.

#### **To set up the printer for wireless communications using HyperTerminal**

- **1** Connect one end of the serial cable to the back of the printer and connect the other end of the cable to a serial COM port on the PC.
- **2** On your PC, open HyperTerminal and set these serial port parameters:

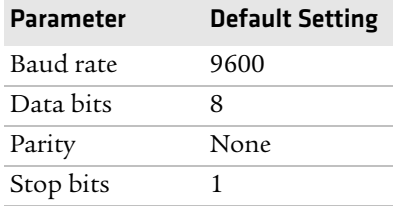

**3** From the host PC, check the wireless settings. For help, see **["Manually Configuring IP Settings" on page 25](#page-38-0)**.

If you are using IPL, send these commands to the printer:

```
<STX><SI>wt,SSID<ETX>
<STX><SI>wt,WEP<ETX>
```

```
<STX><SI>wt,WEP1<ETX>
<STX><SI>wt,PAC<ETX>
<STX><SI>wt,ACQUIRE_PAC<ETX>
<STX><SI>wt,WEP2<ETX>
<STX><SI>wt,WEP3<ETX>
<STX><SI>wt,WEP4<ETX>
<STX><SI>wt,AUTH<ETX>
<STX><SI>wt,WPA<ETX>
<STX><SI>wt,WPA2<ETX>
<STX><SI>wt,WPA_PSK<ETX>
<STX><SI>wt,ROAM<ETX>
<STX><SI>wt,CHANNEL<ETX>
<STX><SI>wt,AP_MAC<ETX>
<STX><SI>wt,SIGNAL<ETX>
<STX><SI>wt,SPEED<ETX>
<STX><SI>wt,ACTIVE<ETX>
```
If you are using Fingerprint, send this command to the printer:

```
setup write "wlan","uart1:" 
setup write "8021x","uart1:"
```
- **4** Set up the printer to use the correct SSID and authentication modes. For help, see the next section, **[Configuring 802.11](#page-42-0)  [Wireless Security Using IPL](#page-42-0)** or **["Configuring 802.11 Wireless](#page-45-0)  [Security Using Fingerprint" on page 32](#page-45-0)**.
- **5** If you are going to use certificates for validation, transfer the certificate to the printer. The printer can accept .pfx, .pem, and .der certificates.
- **6** Verify that the printer is connected to the access point and make sure it has an IP address allocated to it.

Use the following sections to set most of your wireless communication settings. For help with additional commands and information, see either the *[Intermec Fingerprint Command Reference](http://epsfiles.intermec.com/eps_files/eps_man/937-005.zip)  [Manual](http://epsfiles.intermec.com/eps_files/eps_man/937-005.zip)* or the *[IPL Command Reference Manual](http://epsfiles.intermec.com/eps_files/eps_man/937-007.zip)*. You can download both documents from the Intermec web site at **www.intermec.com**.

## <span id="page-42-0"></span>**Configuring 802.11 Wireless Security Using IPL**

Use the following procedures to configure 802.11 wireless security parameters on your printer using IPL.

#### **To configure the printer to use WEP authentication**

**1** Send the following commands to login as an admin and set the SSID:

```
<STX><ESC>.x,su -p pass admin<ETX>
<STX><SI>ws,SSID,xxxxx<ETX>
```
where *xxxxx* can be from 0 to 32 ASCII characters, not including the double quote.

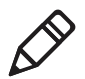

**Note:** The default password for logging in as an admin is "pass." If you have changed the password, you will need to use your password instead of "pass."

**2** Send the following commands to configure the WEP keys. The following example sets WEP key 1 to 1234 and enables WEP key 1.

```
<STX><SI>ws,WEP1, 0x0001020304<ETX>
<STX><SI>ws,.WEP_KEY,1<ETX>
```
**3** Send the following command to activate the settings.

<STX><SI>ws,ACTIVE,1<ETX>

#### **To configure the printer to use WPA-PSK or WPA2-PSK mode**

**1** Send the following commands to login as an admin and set the SSID:

<STX><ESC>.x,su -p pass admin<ETX> <STX><SI>ws,SSID,*xxxxx*<ETX>

where *xxxxx* can be from 0 to 32 alphanumeric characters

**2** Send one of the following commands to turn on WPA or WPA2 authentication. Send the WPA-PSK or WPA2-PSK command to set a pre-shared key:

```
<STX><SI>ws,WPA,ON<ETX>
<STX><SI>ws,WPA2,ON<ETX>
<STX><SI>ws,WPA_PSK, xxxxxxxxxx<ETX>
```
where *xxxxxxxxxx* is a value between 8 and 64 characters.

**3** Send the following command to activate the settings:

```
<STX><SI>ws,ACTIVE,1<ETX>
```
#### **To configure the printer to use WPA or WPA2 Enterprise mode**

**1** Send the following commands to login as an admin and set the SSID:

```
<STX><ESC>.x,su -p pass admin<ETX>
<STX><SI>ws,SSID,xxxxx<ETX>
```
where *xxxxx* can be from 0 to 32 alphanumeric characters.

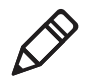

**Note:** The default password for logging in as an admin is "pass." If you have changed the password, you will need to use your password instead of "pass."

**2** Send one of the following commands to enable WPA-802.1x or WPA2-802.1x authentication. You should also send the WPA\_PSK command that does not contain a value:

```
<STX><SI>ws,WPA,ON<ETX>
<STX><SI>ws,WPA2,ON<ETX>
<STX><SI>ws,WPA_PSK, <ETX>
```
**3** Send these commands to configure the EAP\_TYPE:

<STX><SI>ws,EAP\_TYPE,*xxxx*<ETX>

where *xxxx* can be OFF, LEAP, PEAP, TTLS, or EAP-FAST.

<STX><SI>ws,.EAP\_USER,*xxxx*<ETX> <STX><SI>ws,.EAP\_PASS,*xxxx*<ETX>

where *xxxx* is the unique username and the unique password for this protocol.

- **4** If you are using EAP-FAST, you can use PAC and ACQUIRE\_PAC commands. The PAC setting specifies the PAC file to use for EAP-FAST authentication. The ACQUIRE\_PAC setting checks to see if automatic PAC file provisioning is enabled. You can set ACQUIRE\_PAC to on or off.
	- **•** Send the following command to set PAC to use /tmp/my.pac with a pass phrase of "verysecret":

<STX><SI>ws,PAC,/tmp/my.pac @verysecret<ETX>

**•** Send the following command to set ACQUIRE\_PAC to on: <STX><SI>ws,ACQUIRE\_PAC,ON<ETX>

#### *Chapter 2 — Connecting the Printer*

**5** If you are using TTLS, you may need to send this command to set the TTLS outer name:

<STX><SI>ws,TTLS\_USER, *xxxx* <ETX>

where *xxxx* is the outer name.

- **6** If you are using certificates for validation, here are some commands you may need to use.
	- **•** Send the following commands to set a certificate and enable validation:

```
<STX><SI>ws,CA_CERT,c:/testCA.pfx@export<ETX>
<STX><SI>ws,VALIDATE,ON<ETX>
```
where *c:/testCA.pfx* is the location and name of the certificate and *export* is the passphrase.

**•** Send the following commands to set a common name for server 1 and server 2:

```
<STX><SI>ws,.SERVER_CN1,xxxxxxxxxx <ETX>
<STX><SI>ws,.SERVER_CN2,xxxxxxxxxx <ETX>
```
where *xxxxxxxxxx* can be a value from 0 to 64 characters.

**•** Send the following command to make sure your values match those used by the access point:

<STX><SI>wt,[variable name]<ETX>

All variables are returned with the exception of EAP\_PASS which always returns "\*\*\*\*" if configured and CA\_CERT which transmits the name of the last certificate authority successfully installed. An additional read-only variable for the supplicant state, called STATE, is also returned.

**•** You may need to send the following command several times for the wireless station to connect:

<STX><SI>ws,ACTIVE,1<ETX>

#### <span id="page-45-0"></span>**Configuring 802.11 Wireless Security Using Fingerprint**

Use the following procedures to configure 802.11 wireless security parameters on your printer using IPL.

#### **To configure the printer to use WEP authentication**

**1** Send the following commands to login as an admin and set the SSID:

```
run"su -p pass admin"
setup write "wlan","uart1:"
setup "wlan","SSID","xxxxx"
```
where xxxxx can be from 0 to 32 ASCII characters, not including the double quote.

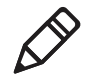

**Note:** The default password for logging in as an admin is "pass." If you have changed the password, you will need to use your password instead of "pass."

**2** Send the following commands to configure the WEP keys. The following example sets WEP key 1 to 1234 and enables WEP key 1.

```
setup "wlan","WEP1","0x0001020304"
setup "wlan",".WEP_KEY","1"
setup "wlan", "ACTI\overline{V}E", "1"
setup write "wlan","uart1:"
```
#### **To configure the printer to use WPA-PSK or WPA2-PSK mode**

**1** Send the following commands to login as an admin and set the SSID:

```
run"su-p pass admin"
setup write "wlan","uart1:"
setup "wlan","SSID","xxxxx"
```
where *xxxxx* can be from 0 to 32 alphanumeric characters.

**2** Send one of the following WPA/WPA2 ON commands to turn on WPA or WPA2 authentication. Send the WPA-PSK or WPA2-PSK command to set a pre-shared key:

```
setup "wlan","WPA","ON"
setup "wlan","WPA2","ON"
setup "wlan","WPA_PSK","xxxxxxxxxx"
setup "wlan","ACTIVE","1"
setup write "wlan","uart1:"
```
where *xxxxxxxxxx* is a value between 8 and 64 characters.

#### **To configure the Printer to use WPA or WPA2 Enterprise mode**

**1** Send the following commands to login as an admin and set the SSID:

```
run"su-p pass admin"
setup write "wlan","uart1:"
setup "wlan","SSID","xxxxx"
```
where *xxxxx* can be from 0 to 32 alphanumeric characters.

**2** Send one of the following WPA/WPA2 ON commands to set up WPA-802.1x or WPA2-802.1x authentication. You should also send the WPA\_PSK command that does not contain a value:

```
setup "wlan","WPA","ON"
setup "wlan","WPA2","ON"
setup "wlan", "WPA PSK", ""
setup write "wlan","uart1:"
```
**•** To view the 802.1x values, send this command:

setup write "8021x","uart1:"

**3** Send these commands to configure the EAP\_TYPE:

setup "8021x","EAP\_TYPE","*xxxx*"

where *xxxx* can be OFF, LEAP, PEAP, TTLS, or EAP-FAST.

setup "8021x",".EAP\_USER","*xxxx*" setup "8021x","EAP\_PASS","*xxxx*"

where *xxxx* is the unique username and the unique password for this protocol.

**4** If you are using TTLS, you may need to send this command to set the TTLS outer name:

```
setup "8021x","TTLS_USER","xxxx"
where xxxx is the outer name.
```
- **5** If you are using EAP-FAST, you can use PAC and ACQUIRE\_PAC commands. The PAC setting specifies the PAC file to use for EAP-FAST authentication. The ACQUIRE PAC setting checks to see if automatic PAC file provisioning is enabled. You can set ACQUIRE\_PAC to on or off.
	- **•** Send the following command to set PAC to use /tmp/my.pac with a pass phrase of "verysecret":

setup "8021x","PAC","/tmp/my.pac @verysecret"

- Send the following command to set ACQUIRE\_PAC to on: setup "8021x","ACQUIRE\_PAC","ON"
- **6** If you are using certificates for validation, here are some commands you may need to use.
	- **•** Send the following commands to set a certificate and enable validation:

```
setup "8021x","CA_CERT","c:/test.pfx@export"
setup "8021x","VALIDATE","ON"
```

```
where c:/test.pfx is the location and name of the certificate and 
export is the passphrase.
```
**•** Send the following commands to set a common name for server 1 and server 2:

setup "8021x",".SERVER\_CN1","*xxxxxxxxxx"* setup "8021x",".SERVER\_CN2","*xxxxxxxxxx"*

where *xxxxxxxxxx* can be a value from 0 to 64 characters.

**•** Send the following command to make sure your values match those used by the access point:

setup write "8021x","uart1:"

**•** You may need to send the following command several times for the wireless station to connect:

```
setup "wlan","ACTIVE","1"<ETX>
```
## **Connecting Peripherals to the USB Host Port**

You can connect these peripheral devices to the USB host interface port on the printer:

- **•** USB mass storage device
- **•** Keyboard
- **•** Bar code scanner
- **•** USB hub

## **Using a USB Mass Storage Device**

You can use a USB mass storage device to store additional fonts and images for the printer. You can also use the device to upgrade your firmware. For more information on using the USB mass storage device to upgrade the printer, see **["Upgrading the Firmware" on](#page-72-0)  [page 59](#page-72-0)**.

To verify the USB storage device is supported by your printer, insert the USB storage device in the appropriate slot on the back of your printer. On the display screen, one of the following status messages briefly appears:

- **•** USB memory stick connected
- **•** USB memory stick not supported

If no status message appears when you insert the USB storage device, you can manually verify the USB storage device is supported using HyperTerminal.

#### **To verify the USB storage device is supported by your printer**

- **1** Connect one end of your serial cable to your printer, and connect the other end to your PC.
- **2** On your PC, open HyperTerminal.
- **3** In HyperTerminal, use one of the following Fingerprint commands:
	- **•** Type **DEVICES.** The list of devices your printer supports appears. If the USB storage device is supported, it appears as drive d: in this list.
	- **•** Type **Run "cd d:"** and press **Enter.** Type **Run "ls"** and press **Enter.** If the USB storage device is supported, the contents of the USB storage device appears.

## **Connecting a Keyboard to the USB Host Port**

You can use an external USB keyboard to:

**•** input data in Fingerprint applications. Some applications may require more complex input from users than the simple push of a button.

**•** manage setup in Fingerprint, Direct Protocol, and IPL. In the installed keyboard layouts, the arrow keys on the keyboard are mapped to the up, down, right, and left functions in the Setup menu. The five function keys **F1** to **F5** correspond to the five soft keys on the front panel, starting from the left. The **Enter** key will have the same apply and select function.

The printer comes with four keyboard layouts installed (US, Swedish, French, and German).

#### **To change keyboard layout**

- **1** Plug your USB-keyboard into the USB host connector in the back of the printer.
- **2** Turn the printer on.
- **3** Press Setup  $(\clubsuit)$ .
- **4** Navigate to **COM** > **USB KEYBOARD**.
- **5** Choose a keyboard layout.
- **6** Exit Setup by pressing  $(\frac{1}{2})$ .

Fingerprint users can create their own custom keyboard layouts. For help, see the *[Fingerprint Command Reference Manual](http://epsfiles.intermec.com/eps_files/eps_man/937-005.zip)*.

## **Connecting a Bar Code Scanner to the USB Host Port**

You can connect a bar code scanner of HID (Human Interface Device) type to the printer. The scanner will send data to the "usbhost:" device in the same way as a USB keyboard. You can then use this data in a Fingerprint application.

The keyboard layout you choose in setup (see previous procedure) applies for connected scanners too.

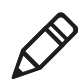

**Note:** You can only use a bar code scanner with printers that are running Fingerprint firmware.

## **Connecting a USB Hub to the USB Host Port**

You can connect a USB hub to the printer so that you can connect several USB devices to the printer at the same time.

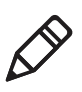

**Note:** If the USB hub is not powered, you can only connect one USB mass storage device and one HID (keyboard or scanner) peripheral to the USB hub at a time. If the USB hub is powered, you can connect multiple USB mass storage devices and multiple HID peripherals at once.

# 3 Configuring the Printer

Use this chapter to understand how to configure the printer, upgrade firmware, and download fonts and graphics. This chapter contains these sections:

- **• [Configuring the Printer](#page-53-0)**
- **• [Upgrading the Firmware](#page-72-1)**
- **• [Downloading Fonts and Graphics](#page-75-0)**

#### *Chapter 3 — Configuring the Printer*

# <span id="page-53-0"></span>**Configuring the Printer**

You can change the configuration settings of your printer:

- **•** directly from the screen.
- **•** from the printer home page.
- **•** using PrintSet.
- **•** using commands sent from your PC.
- **•** using SmartSystems Foundation.

## **Configuring the PD42 Printer from the Screen**

To configure the PD42 printer from the screen, you need to enter Setup mode.

#### **To enter Setup mode**

**Press the <b>b** button.

While in Setup mode, use the soft keys to navigate. For help using the soft keys, see **["Understanding the PD42 Screen and Soft Keys" on](#page-20-0)  [page 7](#page-20-0)**.

Use the following illustrations to understand the Setup menu. The main nodes of the setup tree are organized in a loop. You can view detailed illustrations of each menu in Appendix C **["Fingerprint, IPL,](#page-132-0)  [and ESim Setup Menus" on page 119](#page-132-0)**. Each main node branches out to a number of sub-nodes. At startup, the firmware determines if optional equipment such as a cutter or an interface board is installed in the printer, and these are added to the Setup tree.

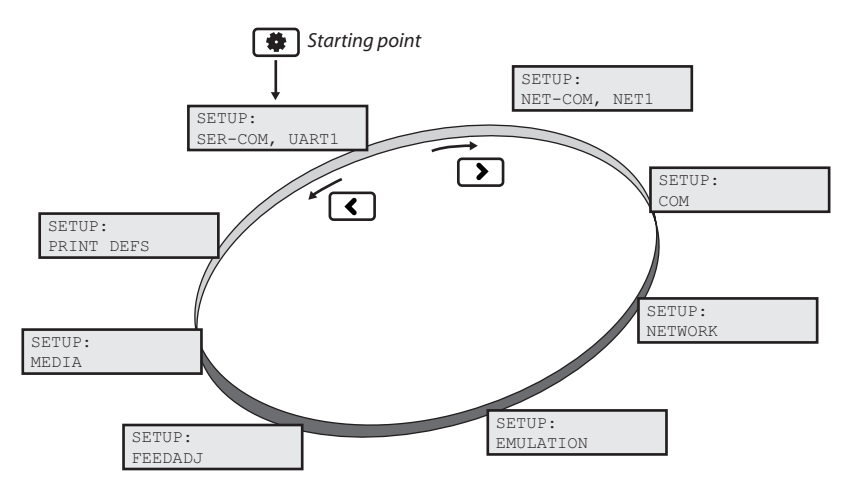

*The Main Nodes of the Setup Menu in Fingerprint*

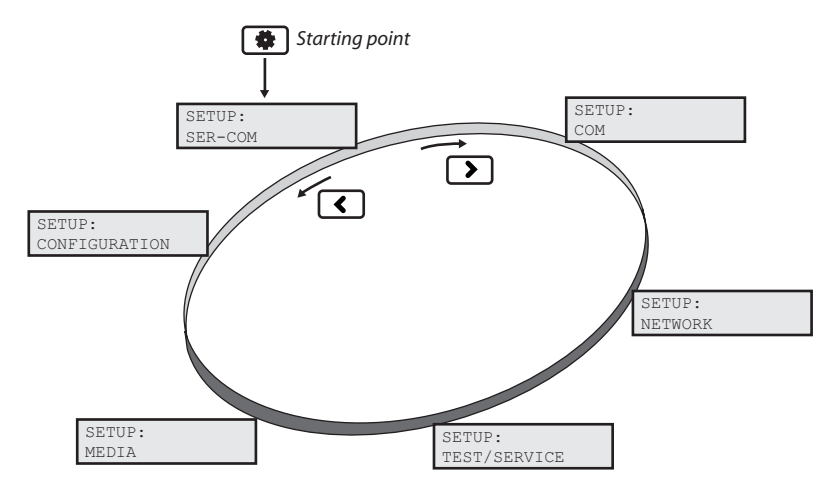

*The Main Nodes of the Setup Menu in IPL*

#### *Chapter 3 — Configuring the Printer*

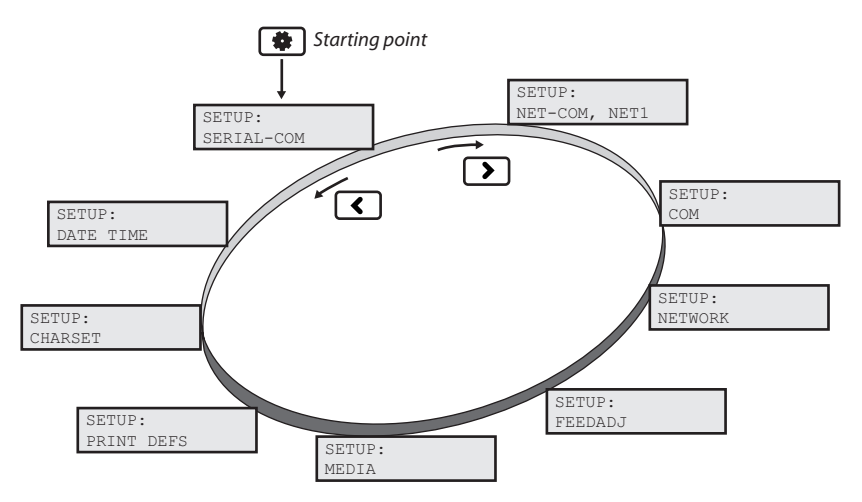

*The Main Nodes of the Setup Menu in ESim*

## <span id="page-55-0"></span>**Configuring the Printer From the Home Page**

If you are using an Ethernet or 802.11 wireless connection, you can change configuration settings from the home page of the printer.

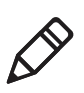

**Note:** You should have already connected your printer to your network and obtained an IP address. If not, see **["Connecting the](#page-37-0)  [Printer to Your Network" on page 24](#page-37-0)**.

#### **To access the home page of the printer**

- **1** Start your web browser.
- **2** In the address field, type the IP address of your printer and press **Enter**. The home page of your printer appears.

The home page displays the assigned name, firmware version, Active Command Set, MAC address, and IP address of your printer. The home page also displays the contents of the image buffer, as well as the status of the Ready-to-Work indicator.

**3** Click **Configuration**.

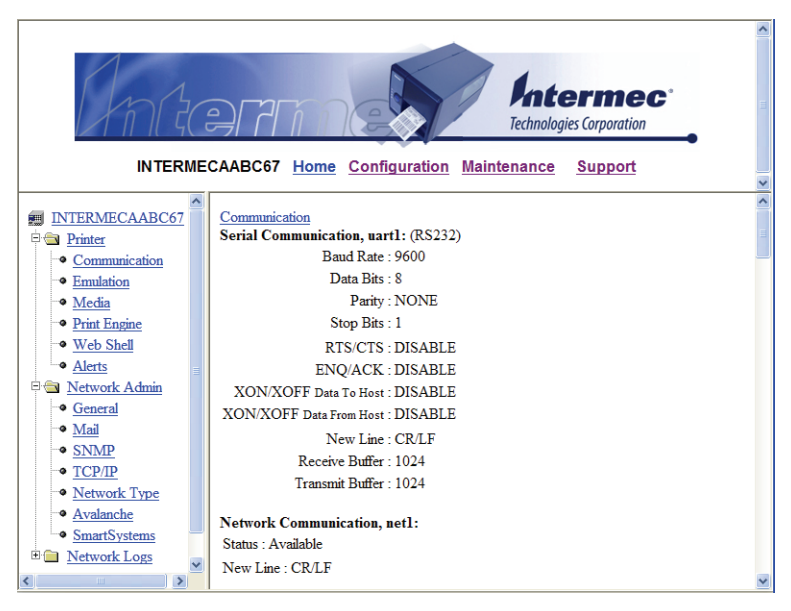

- **4** Click the link for the settings you want to configure.
- **5** You will be prompted to enter a login name and a password. By default, the login name is admin and the password is pass.

Use the next sections to understand and configure the settings in each configuration page.

## **Configuring Communications Settings**

Use the communications page to configure serial communications, the communications interface, and the keyboard layout.

#### **To configure communications settings**

- **1** Click **Printer** > **Communication**.
- **2** Choose the settings you want to change.
- **3** Click **Submit Setup**.

## **Configuring Media Settings**

Use the media page to view and change media settings such as XSTART position, media type, and contrast.

#### **To configure media settings**

**1** Click **Printer** > **Media**.

- **2** Enter the correct information for the media you are using.
- **3** Click **Submit Setup**.

## **Configuring Print Engine Settings (Fingerprint only)**

Use the print engine page to adjust the media feed direction (start and stop adjust positions) and print speed. The value of the head resistance is read-only and is measured by the firmware when the printer starts up.

#### **To configure print engine settings**

- **1** Click **Printer** > **Print Engine**.
- **2** Enter the correct information for the print engine.
- **3** Click **Submit Setup**.

## **Configuring Web Shell Settings**

Use the Web Shell page to view and change test and default settings. You can also use the Web Shell page to print test labels and change the command language.

#### **To configure Web Shell settings**

- **1** Click **Printer** > **Web Shell**.
- **2** Select the action you want to take or the setting you want to change.
	- **•** For the actions in the top of the screen, the printer performs the action and may prompt you to reboot the printer.
	- **•** For the settings in the bottom of the screen, select your desired settings and click **Submit Setup**. You will receive a message that reads "Application change will take effect at reboot." You can choose to select **Reboot** or wait until you are done making other configuration changes.

Use the following table to understand the Web Shell settings.

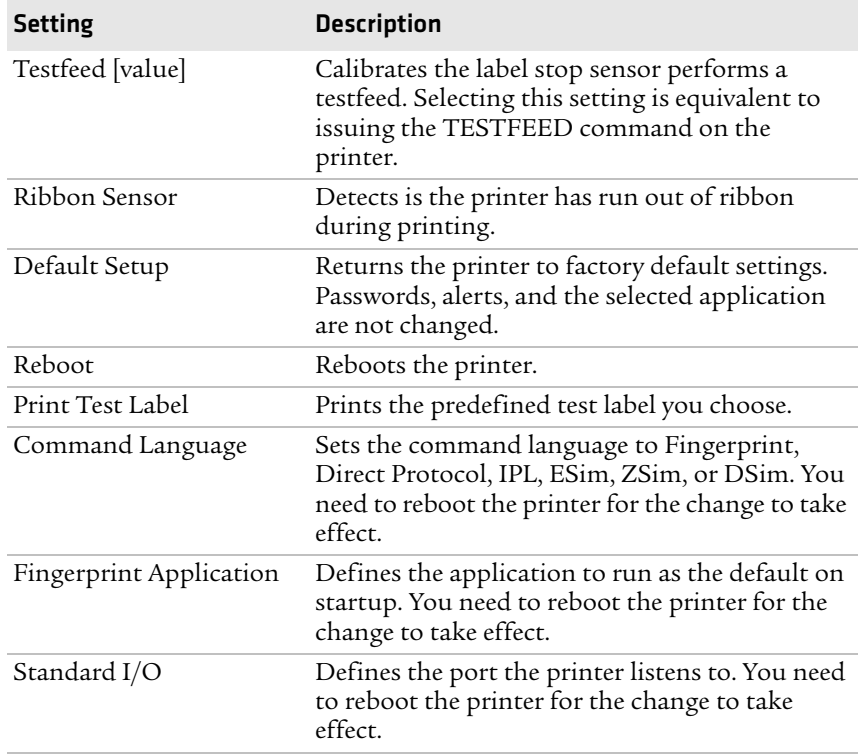

#### *Understanding the Web Shell Settings*

## **Configuring Alerts**

Use the Alerts page to view and change the printer alert settings.

#### **To configure alerts**

- **1** Click **Printer** > **Alerts**.
- **2** Change the alert settings:
	- **•** Choose **Enabled** or **Disabled** from the **Setting** list.
	- **•** Specify a **Delay repeat** in the text field.
	- **•** Select **seconds** or **occurrences** in the **Delay Unit** list.
	- **•** Enter a message in the **Message** text field.
- **3** Select the **Notification method**.

#### **4** Click **Submit Settings**.

Use the following table to understand the Alert Settings.

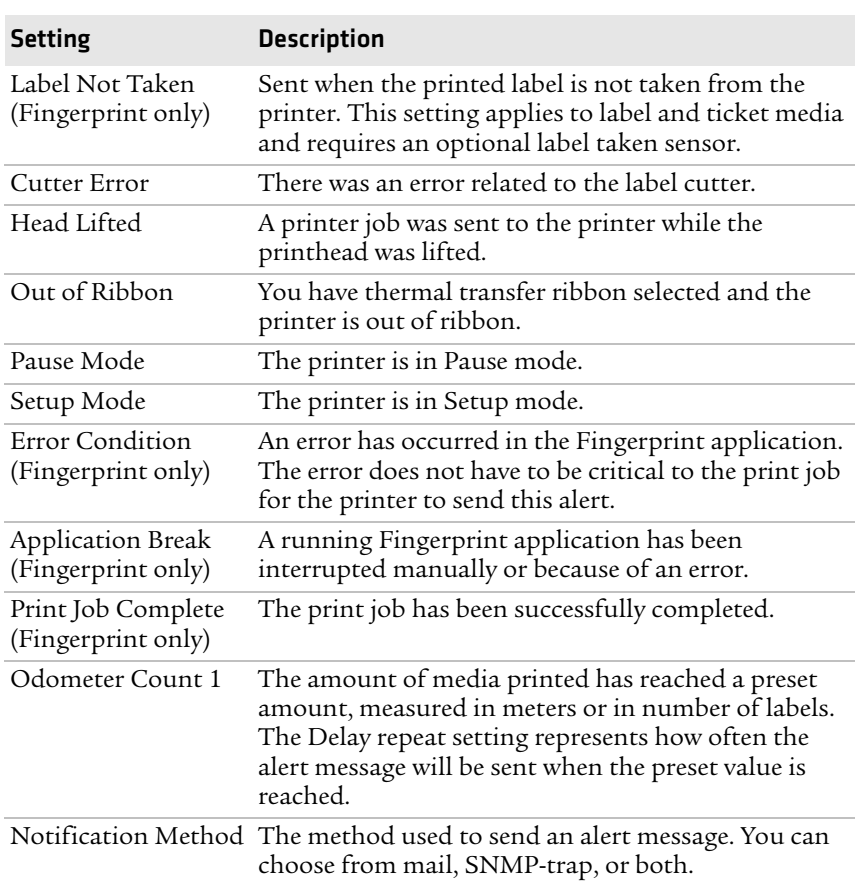

#### *Understanding the Alert Settings*

## **Configuring General Network Settings**

Use the General network page to view the printer name, change passwords, and set restrictions.

#### **To configure general network settings**

- **1** Click **Network Admin** > **General**.
- **2** View or update your settings.

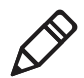

**Note:** To enter a new password, you need to check the **Set password** check box.

#### **3** Click **Submit General settings**.

Use the following table to understand the general network settings.

| <b>Setting</b>     | <b>Description</b>                                                                                                    |
|--------------------|----------------------------------------------------------------------------------------------------|
| Printer Name       | The network identification name (WINS name)<br>of the printer. The default name is INTERMEC<br>followed by the last six positions of the MAC<br>address. |
| System Location    | (Optional) The printer location.                                                                                                    |
| System Contact     | (Optional) The printer administrator.                                                                                                    |
| Set Password       | You must check this box if you want to change<br>the admin password.                                                                                     |
| Old Admin Password | You need to enter the old password before you<br>can change the password.                                                                                |
| New Admin Password | The new password you want to use.                                                                                                    |

*Understanding the General Network Settings*

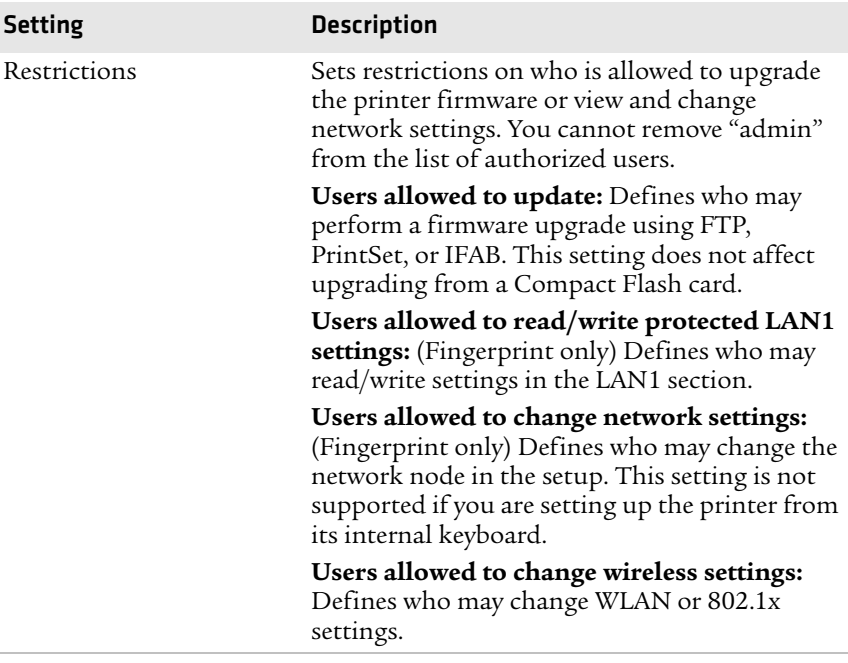

#### *Understanding the General Network Settings (continued)*

## **Configuring Mail Settings**

Use the mail settings page to view and change email (SMTP) server settings.

#### **To configure mail settings**

- **1** Click **Network Admin** > **Mail**.
- **2** Select the mail server settings and enter mail addresses.
- **3** Click one of these buttons:
	- **• Submit Mail Settings** to send the changes to the printer.
	- **• Submit & Send test mail** to send the changes to the printer and test your new settings.

Use the following table to understand the mail settings.

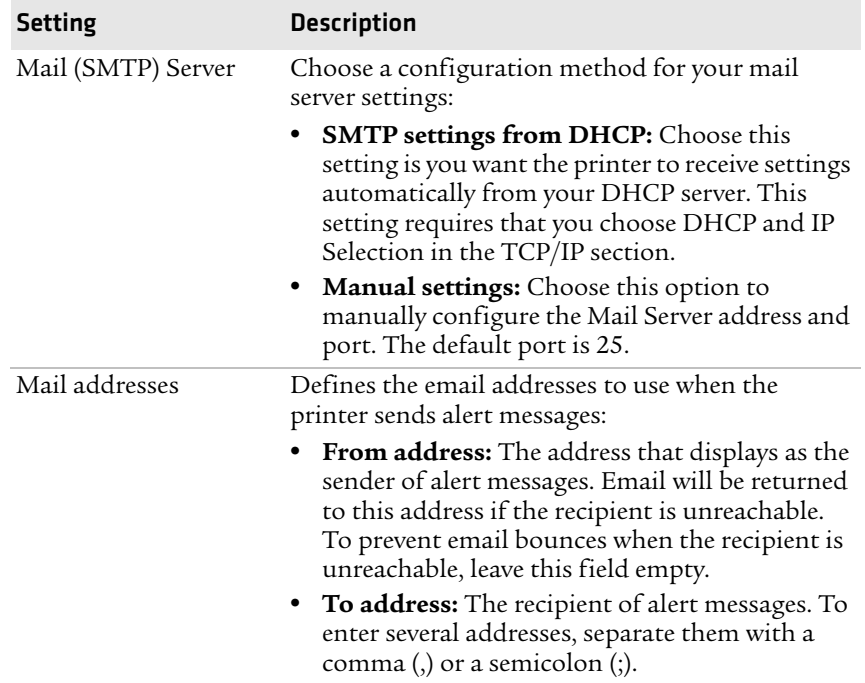

#### *Understanding the Mail Settings*

## **Configuring SNMP Settings**

Use the SNMP page to view and change SNMP settings.

#### **To configure SNMP settings**

- **1** Click **Network Admin** > **SNMP**.
- **2** Change the SNMP settings.
- **3** Click **Add** to add trap settings. You can define up to four authentication failure traps.

After you add a trap, it appears in the Trap Address Settings list. You can edit or delete each trap in the list by clicking **Edit** or **Delete**.

**4** Click **Submit SNMP settings**.

Use the following table to understand SNMP settings.

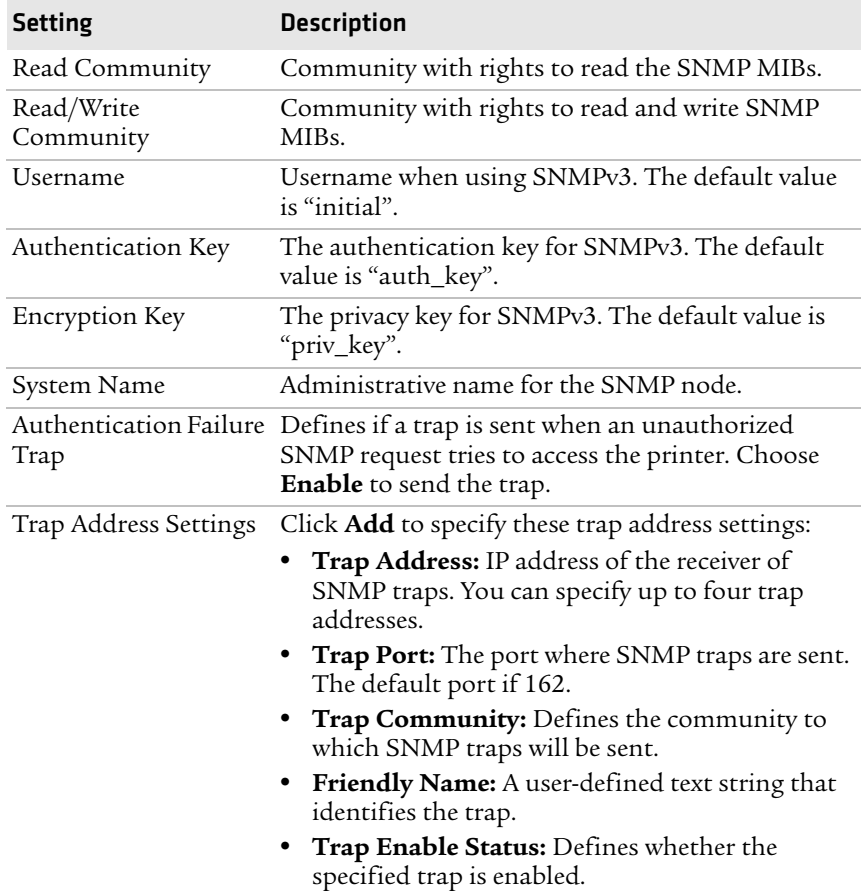

#### *Understanding the SNMP Settings*

## **Configuring TCP/IP Settings**

Use the TCP/IP settings page to view and change TCP/IP network settings.

#### **To configure TCP/IP settings**

- **1** Click **Network Admin** > **TCP/IP**.
- **2** View or update your settings.
- **3** Click **Submit TPC/IP settings**.

Use the following table to understand the TCP/IP settings.

| <b>Setting</b>       | <b>Description</b>                                                                                                    |
|----------------------|----------------------------------------------------------------------------------------------------|
| <b>IPV4 Settings</b> | <b>Configuration method:</b> The method by which<br>an IP address is assigned to the printer. You can<br>choose between DHCP, BOOTP, DHCP+BOOTP,<br>or MANUAL.                                                                                                    |
|                      | <b>Address:</b> The current IP address of the printer.                                                                                                    |
|                      | Netmask: Manually assigned netmask for the<br>printer.                                                                                                    |
|                      | <b>Default Router:</b> The IP address of the default<br>router.                                                                                                    |
| IPV6 Settings        | <b>Configuration method:</b> The method by which<br>an IP address is assigned to the printer. You can<br>choose between:                                                                                                    |
|                      | AUTO: The IP address is obtained using<br>stateless auto-configuration. This is the<br>default configuration method.                                                                                                    |
|                      | AUTO+DHCP: The IP address is obtained<br>using stateless auto-configuration, but DNS<br>options are obtained using DHCP.                                                                                                    |
|                      | • DHCP: The IP address and DNS options are<br>obtained using DHCP.                                                                                                    |
|                      | <b>MANUAL:</b> The IP address is set to a static<br>address that you enter in the Static Address<br>field.                                                                                                    |
|                      | <b>Current addresses:</b> A list of all the currently<br>configured IP addresses for the Ethernet<br>interface. The address starting with FE80:: is the<br>link-local address and is available regardless of<br>the configuration method you choose.                                                                  |
|                      | <b>Static address:</b> This address applies if you<br>selected manual as the configuration method.<br>The IP address is specified as an address and a<br>prefix separated by a slash. You can use "::" to<br>represent a large number of consecutive zeros.<br>You should typically set the prefix to 64.<br>Example: |
|                      | 2001:DB8:0:F101::2/64                                                                                                    |

*Understanding the TCP/IP Settings*

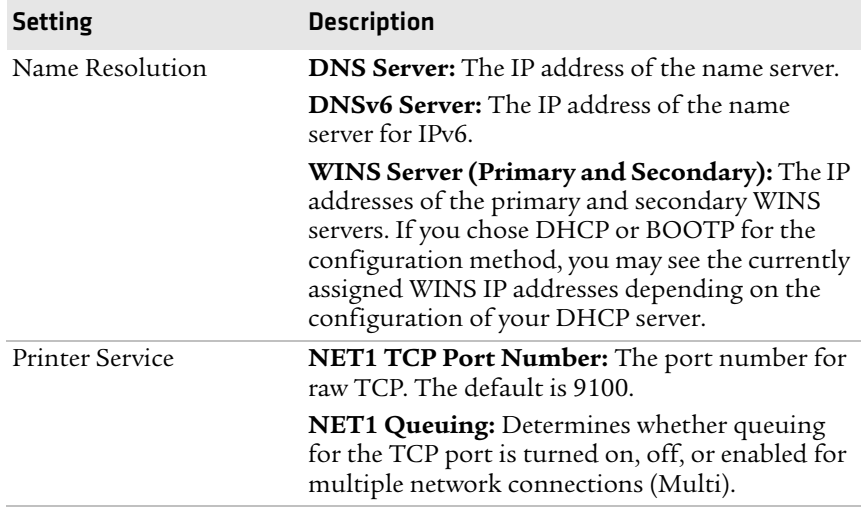

#### *Understanding the TCP/IP Settings (continued)*

## <span id="page-65-0"></span>**Configuring the Network Type**

Use the Network Type page to choose whether you are using an Ethernet or wireless 802.11 network.

#### **To configure the network type**

- **1** Click **Network Admin** > **Network Type**.
- **2** Select either **Ethernet** or **Wireless 802.11**.
- **3** Click **Submit new settings**.
- **4** Reboot the printer for the changes to take effect.

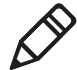

**Note:** Once you change the network type to Wireless 802.11, you cannot communicate with the printer using Ethernet. You need to change the command through the Setup menu or send a command through a serial connection.

## **Configuring Avalanche Settings**

Use the Avalanche page to view and change Wavelink Avalanche settings.

#### **To configure Avalanche settings**

- **1** Click **Network Admin** > **Avalanche**.
- **2** View or update your settings.

#### **3** Click **Submit Avalanche settings**.

Use the following table to understand the Avalanche settings.

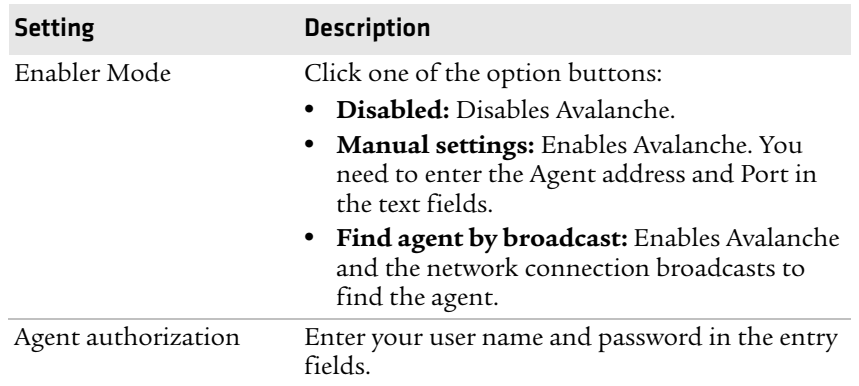

#### *Understanding the Avalanche Settings*

## **Configuring Wireless LAN Settings**

Use the Wireless LAN page to view and change 802.11 settings.

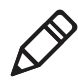

**Note:** You will only see the Wireless LAN settings if your printer has the wireless interface option installed and the printer is using Fingerprint 8.77 or later.

#### **To configure wireless LAN settings**

- **1** Click **Network Admin** > **Wireless LAN**.
- **2** View or update your settings.
- **3** Click **Submit 802.11 settings**.

Use the following table to understand the Wireless LAN settings.

#### *Understanding the Wireless LAN Settings*

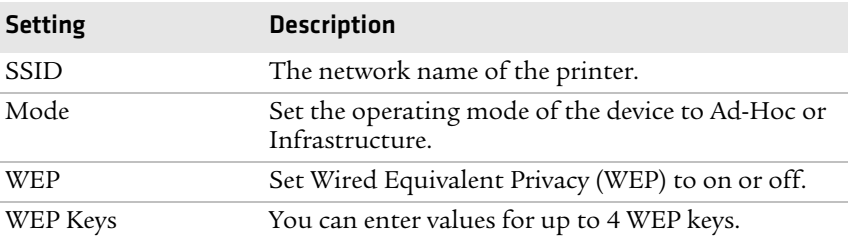

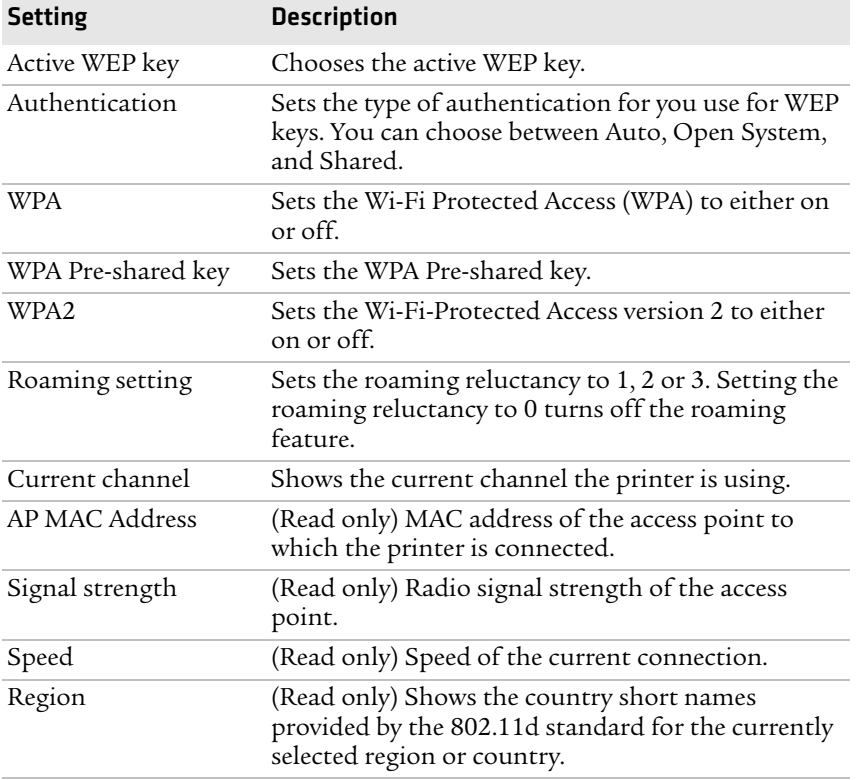

#### *Understanding the Wireless LAN Settings (continued)*

## **Configuring 802.1x Settings**

You only see the 802.1x settings page if you have the optional wireless interface installed in your printer. Use the 802.1x page to view and change 802.1x security settings.

#### **To configure 802.1x settings**

- **1** Click **Network Admin** > **802.1x**.
- **2** View or update your settings.
- **3** Click **Submit 802.1x settings**.

Use the following table to understand the 802.1x settings.

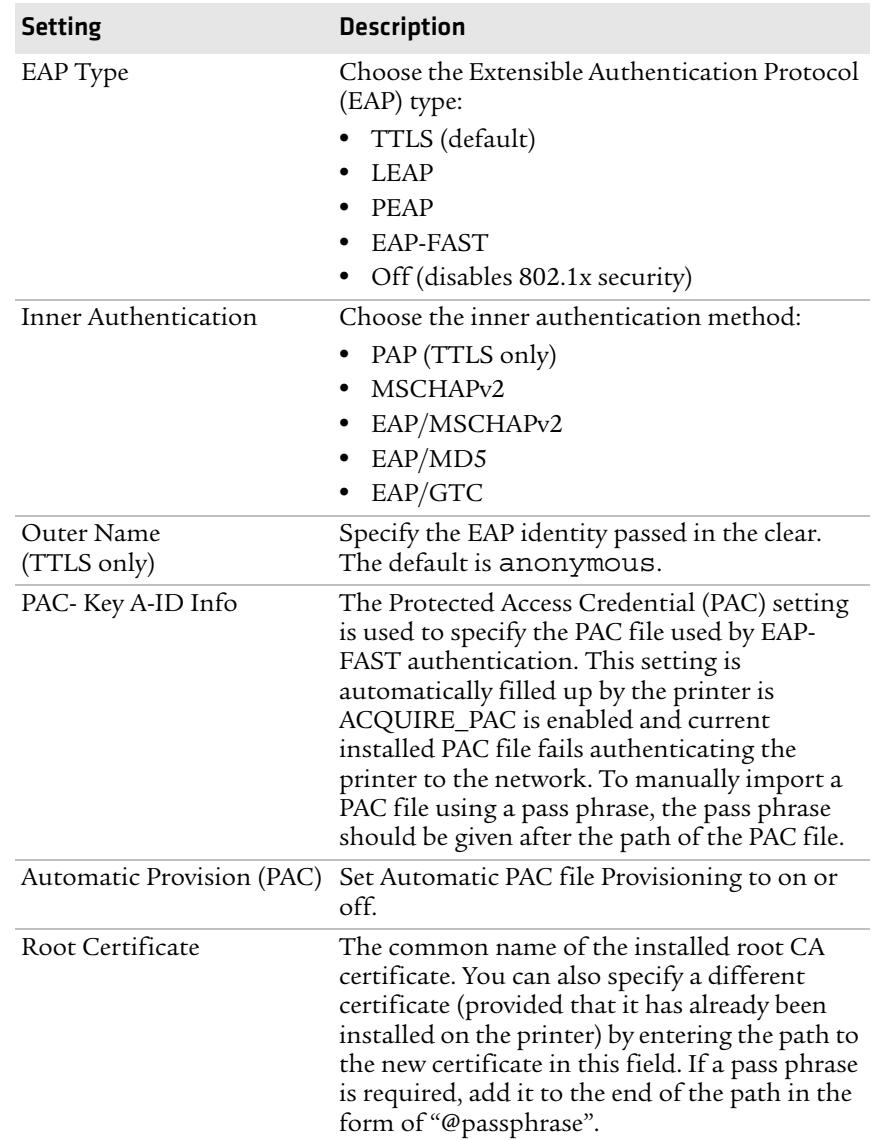

## *Understanding the 802.1x Settings*

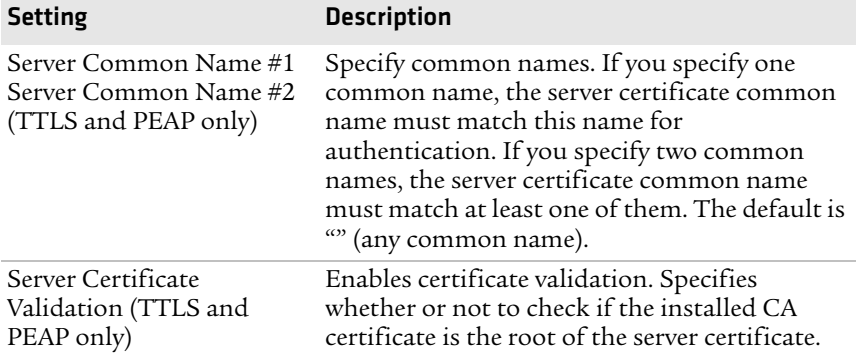

#### *Understanding the 802.1x Settings (continued)*

## **Configuring SmartSystems Settings**

Use the SmartSystems page to view or change the SmartSystems server IP address and the master port number.

#### **To configure the SmartSystems settings**

- **1** Click **Network Admin** > **SmartSystems**.
- **2** View or change the settings.
- **3** Click **Submit SmartSystems settings**.

## **Configuring the Printer Using PrintSet**

PrintSet is a printer configuration tool that allows you to easily change your setup parameters. You can also use the setup wizards in PrinSet to guide you through common configuration tasks.

#### **To configure the printer with PrintSet**

- **1** Make sure that you have a PC running Microsoft Windows 98 or later.
- **2** Download PrintSet from the Downloads page of the Intermec web site at **www.intermec.com**.
- **3** Connect your printer to your PC using a serial cable. For help, see **["Connecting the Printer to a PC Through the Serial Port" on](#page-35-1)  [page 22](#page-35-1)**.

## **Configuring the Printer Using Commands Sent From Your PC**

You can change configuration parameters by sending commands directly to the printer using your terminal program (HyperTerminal) and a serial or network connection.

If your printer uses the Fingerprint language, you use the SETUP command, followed by the node, subnode, and parameters setting. Here is a Fingerprint example that sets your media setting to labels with gaps:

SETUP "MEDIA,MEDIA TYPE,LABEL (w GAPS)"

If your printer uses the IPL language, you would send this command:

<STX><SI>T1<ETX>

Fingerprint automatically sends feedback to HyperTerminal as you type. If you want to see what you are typing with IPL, you need to complete the following procedure.

#### **To see IPL commands as you type**

- **1** From the HyperTerminal menu, select **File** > **Properties** > the **Settings** tab.
- **2** Click the **ASCII Setup** button.
- **3** Select **Echo typed characters locally**.
- **4** Click **OK** twice.

For more information on how to change configuration settings, see either the *[Intermec Fingerprint Command Reference Manual](http://epsfiles.intermec.com/eps_files/eps_man/937-005.zip)* or the *[IPL Command Reference Manual](http://epsfiles.intermec.com/eps_files/eps_man/937-007.zip)*.

## <span id="page-70-0"></span>**Configuring the Printer Using SmartSystems Foundation**

You can use SmartSystems Foundation to change configuration settings on your printer. The printer ships with the SmartSystems client loaded on it. The console is part of SmartSystems Foundation and is available from the Intermec web site. To download SmartSystems Foundation, go to **www.intermec.com/products/ smrtsysfoundation/index.aspx**.

# **Choosing an Ethernet or Wireless Network**

If you have an 802.11 wireless radio option installed in your printer, you need to choose between an Ethernet network or a wireless 802.11 network.

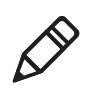

**Note:** Once you change the network type to Wireless 802.11, you cannot communicate with the printer using Ethernet. You need to change the command through the Setup menu or send a command through a serial connection.

You can choose the network type of your printer:

- **•** directly from the screen.
- **•** from the printer home page. For help, see **["Configuring the](#page-65-0)  [Network Type" on page 52](#page-65-0)**.
- **•** using commands sent from your PC.
- **•** using SmartSystems Foundation. For help, see the previous section **["Configuring the Printer Using SmartSystems](#page-70-0)  [Foundation."](#page-70-0)**

## **Using the PD42 Screen to Choose the Network Type**

To configure the PD42 printer from the screen, you need to enter Setup mode.

#### **To choose the network type from the PD42 screen**

- **1** Press the **button** to enter Setup mode.
- **2** Navigate to **Network** > **Network Type** and then press  $\leftarrow$ .
- **3** Select either **Ethernet** or **Wireless 802.11** and then press  $\leftarrow$ .
- **4** Press **t** to exit Setup mode.
- **5** Reboot the printer for the change to take effect.

## **Using Printer Commands to Choose the Network Type**

You can send Fingerprint or IPL commands using a serial connection to the printer.
#### **To choose the network type using printer commands**

- **1** Connect the printer to your PC using a serial cable. For help, see **["Connecting the Printer to a PC Through the Serial Port" on](#page-35-0)  [page 22](#page-35-0)**.
- **2** Start your serial port software such as Hyperterminal.
	- **•** If you are using Fingerprint, send this command to the printer: setup "NETWORK","NETWORK TYPE","*n*" where *n* can be either Ethernet or Wirless 802.11.
	- **•** If you are using IPL, send this command to the printer:

```
<STX><SI>n,,,p<ETX>
```
where *p* can be either 0 (select Ethernet interface) or 1 (Select Wireless 802.11 interface).

**3** Reboot the printer for the change to take effect.

## **Upgrading the Firmware**

The latest firmware and software is available for download from the Downloads page on the Intermec web site at **www.intermec.com**. You can upgrade the firmware on your printer using:

- **•** PrintSet. You can download PrintSet from the downloads page for the printer on the Intermec web site at **www.intermec.com**.
- **•** a CompactFlash (CF) card.
- **•** a USB mass storage device (maximum 2 GB).
- **•** an Ethernet or 802.11 network connection.
- **•** a serial or USB connection.

#### **To download firmware updates**

- **1** Go to the Intermec web site at **www.intermec.com**.
- **2** Click **Support** > **Downloads**.
- **3** Use the **Product Category**, **Product Family**, and **Product** fields, to select the PD41 or PD42.
- **4** Click **Submit**. The latest available software appears on the page.
- **5** Download the latest firmware version to your PC.

**6** Extract the .zip file to a folder on your PC.

#### **To upgrade using PrintSet**

- **1** Download the latest version of PrintSet from the Intermec web site at **www.intermec.com**.
- **2** Select **File** > **Add Printer**. The Add Printer Wizard starts.
- **3** Under My Printers, select your printer.
- **4** Go to **Printer** > **Firmware Wizard**.
- **5** Follow the steps to update your firmware.

#### **To upgrade using a CF card**

- **1** Copy the firmware upgrade file to a CF card.
- **2** Insert the CF card in the appropriate slot on the back of your printer.
- **3** Turn on your printer.

#### **To upgrade using a USB storage device**

- **1** Turn on your printer.
- **2** Verify the USB storage device is supported by your printer. Insert the USB storage device in the appropriate slot on the back of your printer. On the display screen, one of the following status messages briefly appears:
	- **•** USB memory stick connected
	- **•** USB memory stick not supported

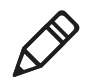

**Note:** If no status message appears when you insert the USB storage device, remove and reinsert the USB storage device. To manually verify the USB storage device is supported, see **["Using a](#page-49-0)  [USB Mass Storage Device" on page 36](#page-49-0)**.

- **3** Insert the USB storage device in the appropriate slot on your PC.
- **4** In the root directory of the USB storage device, create a folder named "upgrade."

**5** Copy the firmware binary upgrade file to the upgrade folder on the USB storage device.

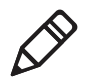

**Note:** The printer supports 8.3 binary filenames, which means the filename can have up to eight characters and a .bin extension.

- **6** Insert the USB storage device in the appropriate slot on the back of your printer. The upgrade starts. On the display screen, the status message, "Time Out," appears.
- **7** When the upgrade is complete, the status message, "Check Integrity," appears. Remove the USB storage device. You may need to restart your printer.

#### **To upgrade using an Ethernet or 802.11 network connection**

- **1** Start your web browser application.
- **2** In the address field, enter the IP address of your printer.
- **3** Press **Enter**. The home page of your printer appears.
- **4** From the menu at the top of the page, click **Maintenance**. The firmware upgrade screen appears.

#### **To upgrade using a serial or USB connection**

**•** Use Fingerprint or IPL commands to send the upgrade file to your printer.

For help, see the *[Intermec Fingerprint Command Reference Manual](http://epsfiles.intermec.com/eps_files/eps_man/937-005.zip)* or the *[IPL Command Reference Manual](http://epsfiles.intermec.com/eps_files/eps_man/937-007.zip)*.

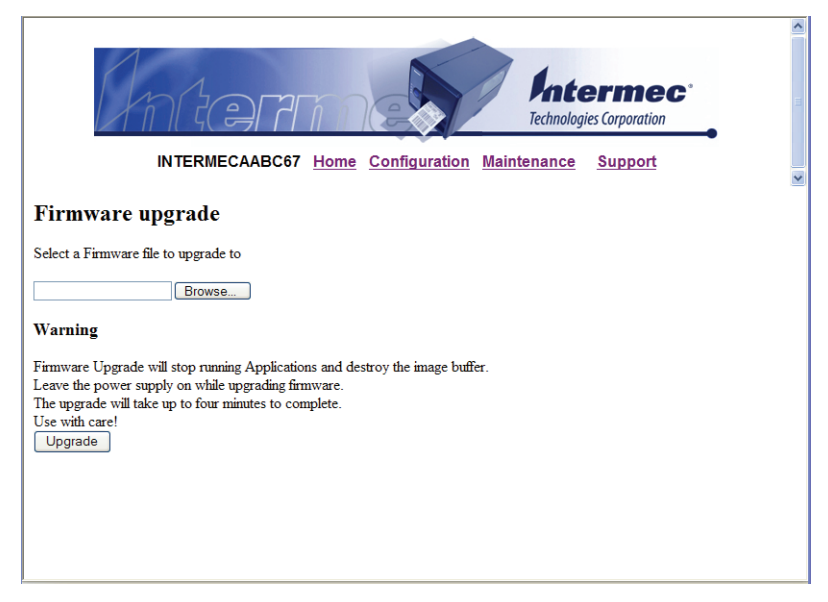

- **1** Click **Browse** and browse to the location of the firmware upgrade file.
- **2** Double-click the file, and then click **Upgrade**.

## **Downloading Fonts and Graphics**

The PD41 and PD42 support 10 scalable Unicode TrueType fonts as standard. The Unicode standard allows the use of special characters for various languages including non-Latin fonts, such as Arabic, Cyrillic, Chinese (including enhanced Simplified Chinese GB18030), Japanese, Korean, and Hebrew.

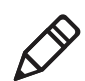

**Note:** Fingerprint and IPL firmware support the download of any TrueType font. ESim only supports bitmap fonts.

You can download additional fonts to the Flash memory of the printer using:

**•** PrintSet. You can download PrintSet from the downloads page for the printer on the Intermec web site at **www.intermec.com**.

- **•** Fingerprint or IPL commands. For help, see the *[Intermec](http://epsfiles.intermec.com/eps_files/eps_man/937-005.zip)  [Fingerprint Command Reference Manual](http://epsfiles.intermec.com/eps_files/eps_man/937-005.zip)* or the *[IPL Command](http://epsfiles.intermec.com/eps_files/eps_man/937-007.zip)  [Reference Manual](http://epsfiles.intermec.com/eps_files/eps_man/937-007.zip)*.
- **•** a CompactFlash card or external USB mass storage device (maximum 2 GB).

#### *Chapter 3 — Configuring the Printer*

# 4

## Troubleshooting and Maintaining the Printer

Use this chapter to troubleshoot and maintain the printer. This chapter contains these sections:

- **• [Troubleshooting the Printer](#page-79-0)**
- **• [Adjusting the Printer](#page-90-0)**
- **• [Maintaining the Printer](#page-101-0)**

## <span id="page-79-0"></span>**Troubleshooting the Printer**

You may have printer operation, print quality, or printer communication problems at some time during the life of the printer. It is easy to fix most of the problems and you will find solutions in **["Troubleshooting Printer Problems and Finding Solutions" on](#page-82-0)  [page 69](#page-82-0)**. If you cannot find the answer to your problem, you may need to contact Product Support.

## **Contacting Product Support**

Before you call Intermec Product Support, you may want to visit the Intermec technical knowledge base (Knowledge Central). To do so, go to **www.intermec.com** and click **Support** > **Knowledge Central**. If you still need help after visiting Knowledge Central, you may need to call Product Support. To talk to an Intermec Product Support representative in the U.S.A. or Canada, call:

#### **1-800-755-5505**

Outside the U.S.A. and Canada, go to **www.intermec.com** and click **Contact Us** to find your local Intermec representative.

Before you call Intermec Product Support, make sure you have the following information ready:

- **•** Printer serial number
- **•** Firmware type and version
- **•** Wireless or serial port settings

You can find all of the information listed above in the printer menu system or on a testprint page .

### **Understanding Error Messages on the PD42**

Use the following tables to troubleshoot some common error messages you may see on the PD42 printer display. Some of the error messages are specific to the type of firmware you have loaded on your printer.

*Possible PD42 Printer Error Icons and Messages*

| <b>Error Icon</b> | <b>Error Message</b>          | <b>Solution</b>                                                                                                    |
|-------------------|-------------------------------|----------------------------------------------------------------------------------------------------|
|                   | Printhead lifted.             | Lower printhead.                                                                                                    |
|                   | Maintenance.                  | The printer is upgrading its firmware.<br>Wait for it to complete the task.                                                                                      |
|                   | IP link error.                | Check to see if the network cable has<br>been unplugged.                                                                                                    |
|                   | Press feed not done.          | Press Feed ( $\left(\overline{\psi}\right)$ ) or Testfeed ( $\overline{\psi}$ ) $\frac{1}{20}$ ).                                                                |
|                   | Label not taken.              | Printing has been stopped because a<br>label is obstructing the label taken<br>sensor. Remove the label to resume<br>printing.                                   |
| Ø                 | LSS too high, LSS too<br>low. | Label stop sensor errors can occur<br>when you perform a testfeed without<br>any media installed or if you have<br>incorrect media settings.                     |
|                   |                               | To fix this error                                                                                                    |
|                   |                               | <b>1</b> Load the printer with media. For<br>help, see "The printers can enter<br>various states which indicate the<br>current mode of operation." on<br>page 9. |
|                   |                               | <b>2</b> Restart the printer in Test mode<br>and select the appropriate media<br>type. For help, see "Using<br>Testmode" on page 74.                             |

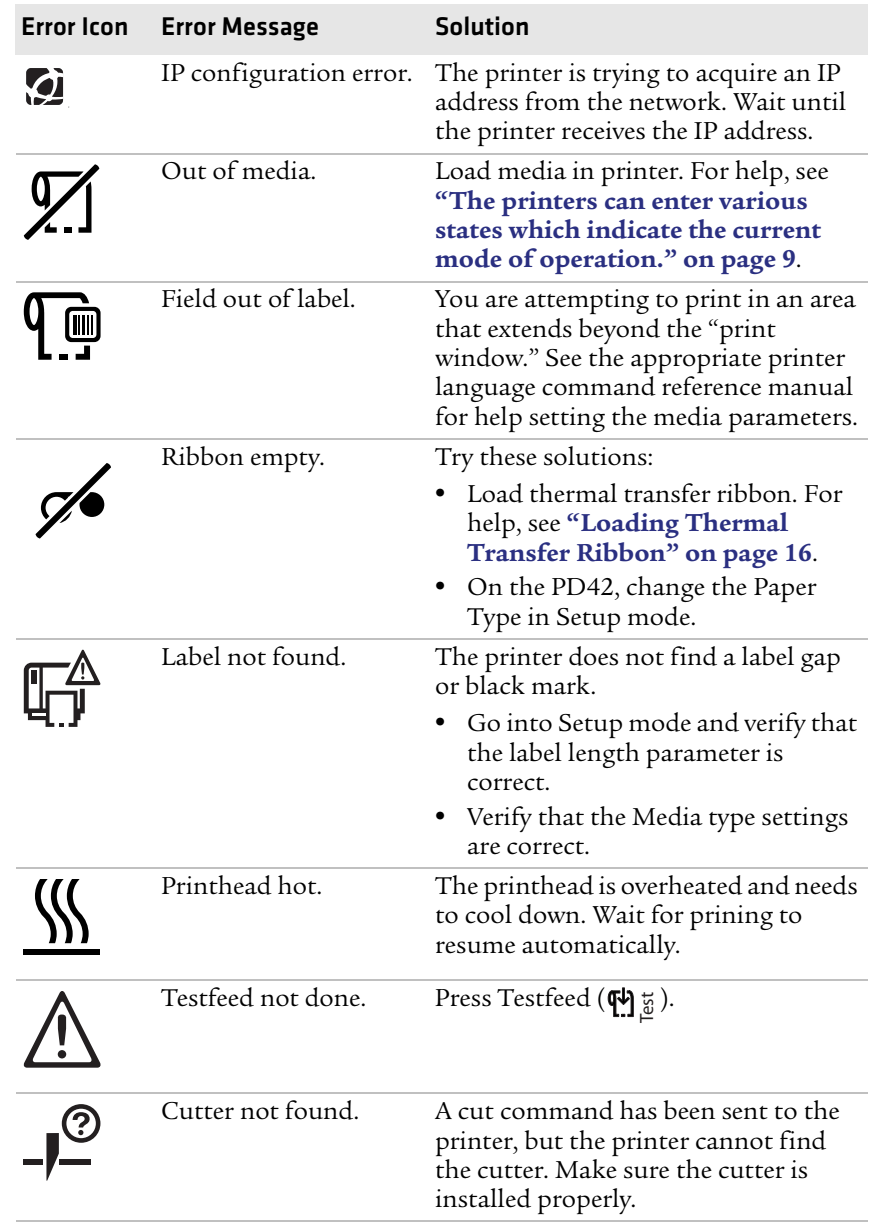

#### *Possible PD42 Printer Error Icons and Messages (continued)*

*Possible PD42 Printer Error Icons and Messages (continued)*

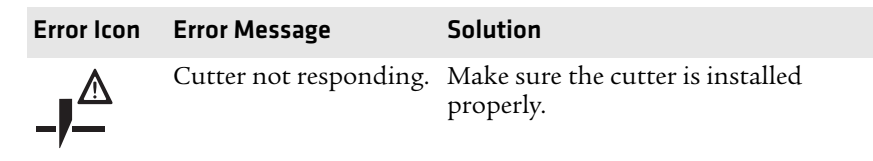

## <span id="page-82-0"></span>**Troubleshooting Printer Problems and Finding Solutions**

Use the following table to troubleshoot common printer problems.

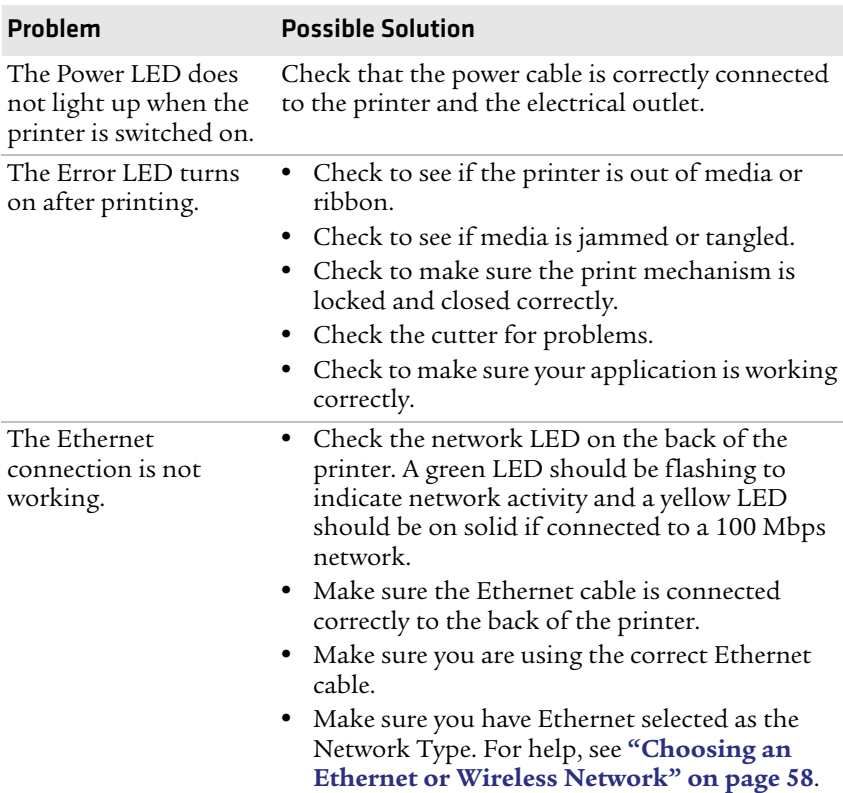

#### *Printer Problems and Possible Solutions*

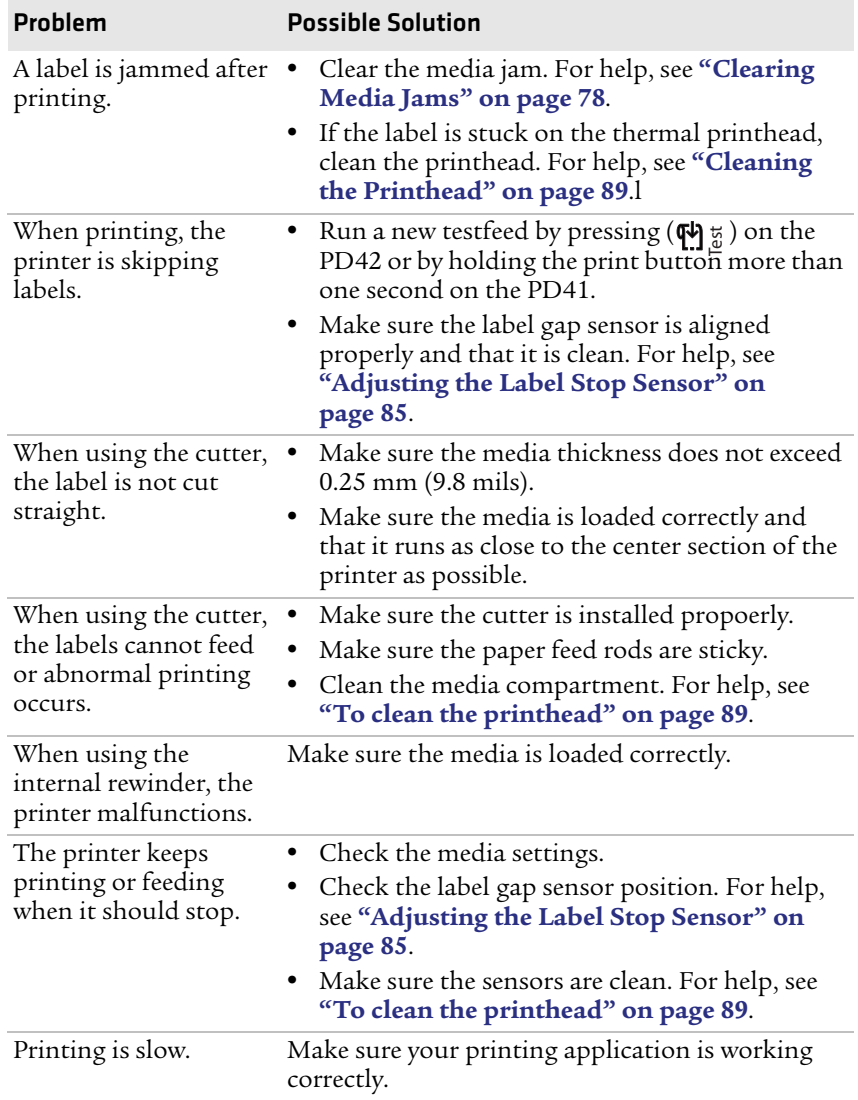

#### *Printer Problems and Possible Solutions (continued)*

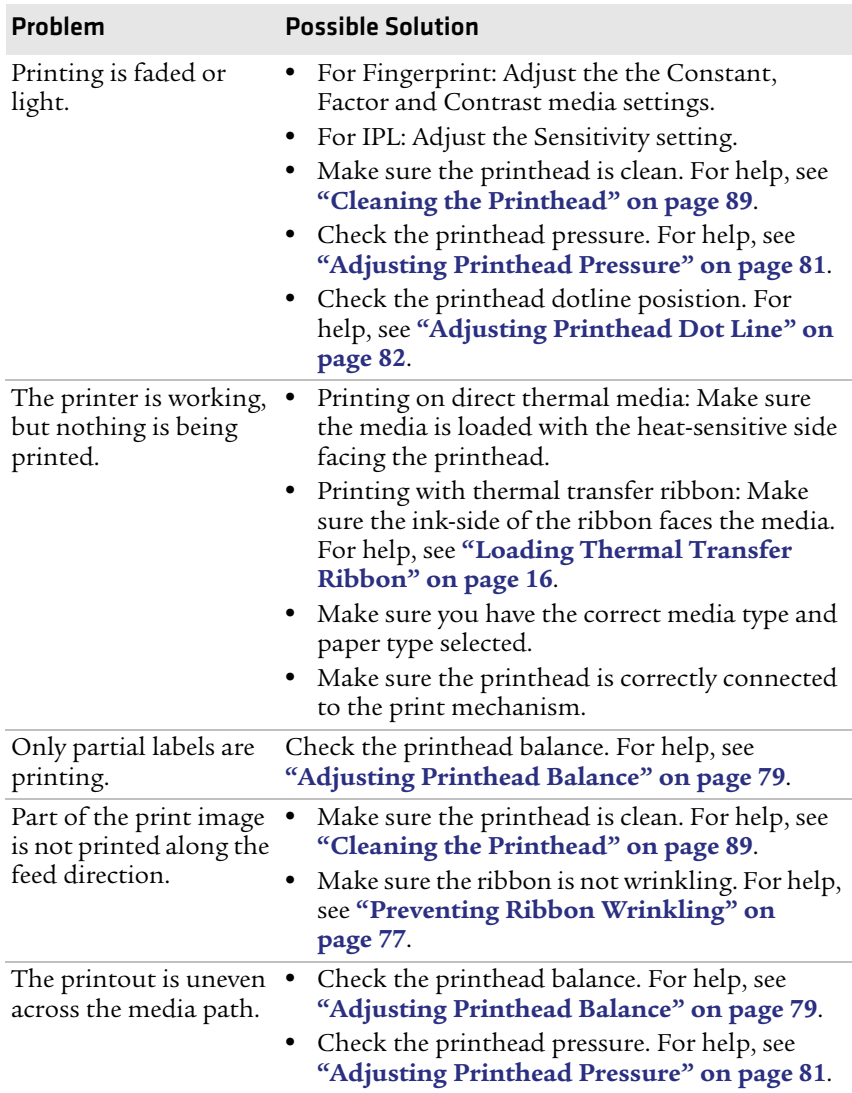

#### *Printer Problems and Possible Solutions (continued)*

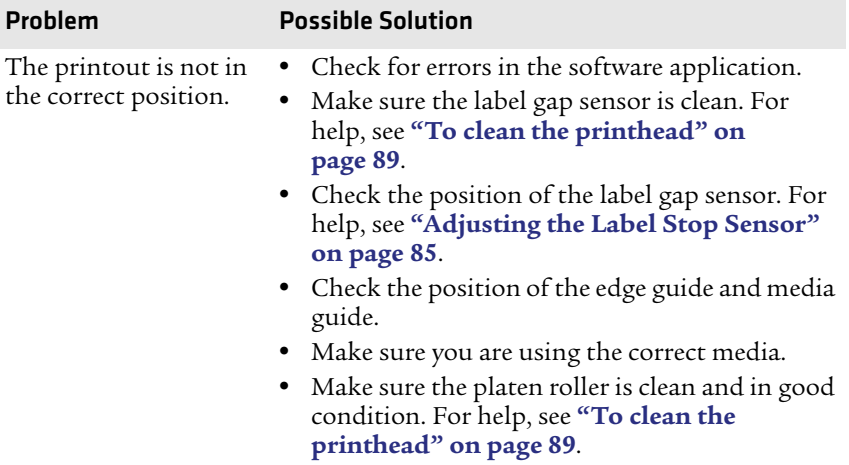

#### *Printer Problems and Possible Solutions (continued)*

### **Troubleshooting Communication Problems**

You can use Dump mode to verify that the printer is receiving data correctly from the host.

### <span id="page-85-0"></span>**Using the Line Analyzer in Fingerprint**

In Dump mode, the printer runs a Fingerprint program called Line analyzer. The Line Analyzer captures incoming characters on the communication ports and prints them on one or more labels.

The easiest way to enter Dump mode is through Test mode or Extended Test mode. For help, see **["Using Testmode and Extended](#page-87-1)  [Testmode to Troubleshoot" on page 74](#page-87-1)**.

After the printer enters Dump mode, the printer tells you it has entered Dump mode by printing it on a label. The printer is ready to receive data. If you have a PD42, the Dump mode icon appears on the screen.

While the printer is receiving data, the Ready-to-Work indicator blinks. After a half of a second, if no more characters have been received, the printer times out. The program considers the transmission terminated and prints out a label.

Printable characters are printed in black-on-white. Control characters and space characters (ASCII 000 to 032 dec) are printed in white-onblack.

As long as a continuous string of characters is being received, the program wraps the lines until the label is full and then starts to print another label. After each character transmission, the following information prints:

- **•** Page number
- **•** Number of characters printed on the label
- **•** Total number of characters received so far

When you exit Dump mode, a final label prints to inform you that it exited Dump mode.

### <span id="page-86-0"></span>**Using Dump Mode**

When you enter Dump mode, the printer captures incoming characters on the communications ports and prints them on one or more labels.

You can access Dump mode in two different ways with slightly different results:

- **•** You can access Dump mode through Test mode or Extended Test mode and you will receive printouts that look exactly like those produced with the Line Analyzer program in Fingerprint. For more information, see the previous procedure, **["Using the Line](#page-85-0)  [Analyzer in Fingerprint" on page 72](#page-85-0)**.
- **•** You can access Dump mode from the Setup menu on the PD42 and characters will print on a continuous line, along with corresponding hexadecimal numbers.

#### **To enter Dump from the Setup menu on the PD42**

- **1** Press  $\bullet$  to enter Setup mode.
- **2** Navigate to **Test/Service**> **Data Dump**.
- **3** Toggle to **Yes** and then press  $\leftarrow$ .

The printer is now in Dump mode.

#### **To exit Dump mode**

**•** Turn the printer off and then back on again.

## <span id="page-87-1"></span>**Using Testmode and Extended Testmode to Troubleshoot**

Use Testmode and Extended Testmode when you want to verify printer settings, print test labels, restore factory default settings, or enter Dump mode to troubleshoot. Testmode is a simple linear sequence which requires little user input. Extended Testmode gives you more options.

### <span id="page-87-0"></span>**Using Testmode**

Testmode is a simple linear sequence which requires little user input.

#### **To use Testmode**

- **1** Turn off the printer.
- **2** Load media and ribbon (if necessary). For help see, **["Loading](#page-24-0)  [Media" on page 11](#page-24-0)** and **["Loading Thermal Transfer Ribbon"](#page-29-0)  [on page 16](#page-29-0)**.
- **3** Press and hold the **Print** button.
- **4** Continue to keep the **Print** button pressed down and turn on the **Power** switch. After approximately ten seconds, the printer screen lights up, runs a media setup routine, enters Testmode, and three of the LEDs start to flash one at a time (green, red, and then blue).
- **5** Continue to press the **Print** button until the printer starts cycling through the selectable media types: gap, mark and continuous.
- **6** Select your media type by releasing the **Print** button when your type of media appears on the screen.

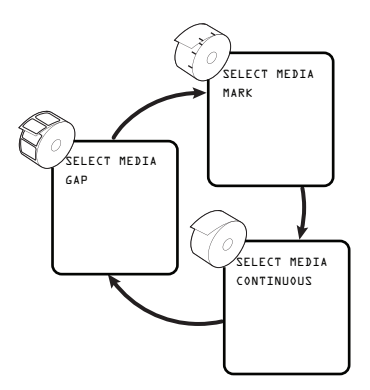

The printer prints several test labels containing hardware, setup, and network information and then enters Dump mode.

- **7** Press the **Print** button once or press the Cancel soft key  $\left( \bigotimes \right)$  to exit Dump mode.
- **8** You can also save the dump by pressing the Save  $(\mathbb{X})$  soft key.

### **Using Extended Testmode**

Use Extended Testmode to run additional tests such as:

- **•** printing test labels.
- **•** running a Testfeed in slow mode.
- **•** entering Dump mode.
- **•** resetting to factory defaults.

#### **To run Extended Testmode**

- **1** Make sure the printer is turned off, loaded with media, and that the printhead is lifted.
- **2** Press and hold the **Print** button.
- **3** Continue to keep the **Print** button pressed down and turn on the **Power** switch. After approximately ten seconds, the printer enters Extended Testmode.

All three LEDs flash rapidly four times to signal that Extended Testmode is active.

**4** Release the **Print** button and lower the printhead. You are now in Extended Testmode and the following screen appears.

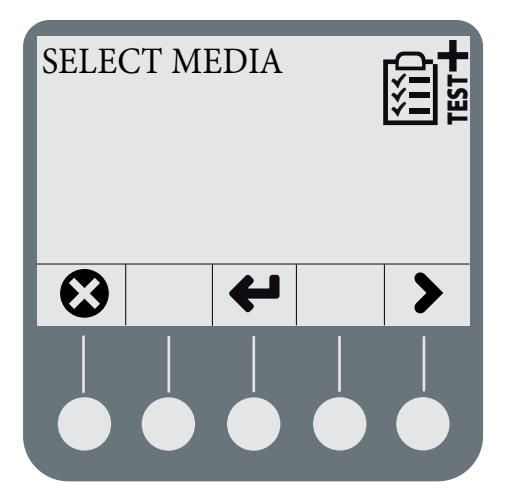

- Press  $\blacktriangleright$  to cycle through the different options.
- Press  $\leftarrow$  to select a test function.
- Press  $\odot$  to exit Extended Testmode.
- **5** Lower the printhead.

#### *Understanding the Functions in Extended Testmode*

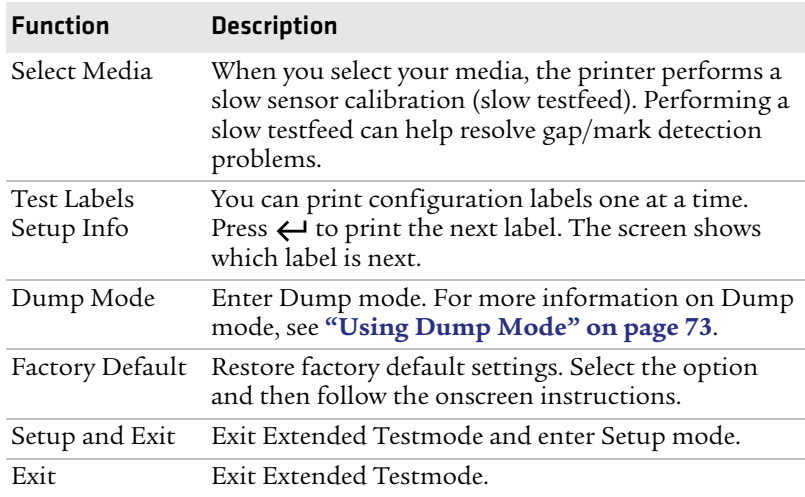

## <span id="page-90-0"></span>**Adjusting the Printer**

Use this section to perform adjustments to help solve problems related to print quality.

## <span id="page-90-1"></span>**Preventing Ribbon Wrinkling**

If you have problems with thermal transfer ribbon getting wrinkled, try adjusting the the ribbon tension or the ribbon shield.

#### **To adjust the ribbon tension**

**1** Push in on the end knob of the ribbon supply hub.

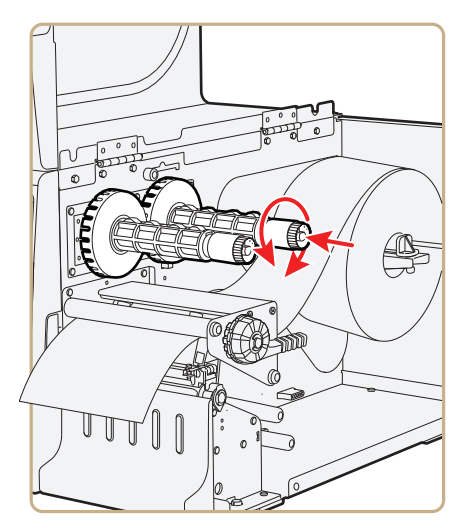

- **2** Rotate the knob:
	- **•** clockwise to increase the tension.
	- **•** counterclockwise to decrease the tension.

If your labels look like the following illustration, you may want to try adjusting the ribbon shield.

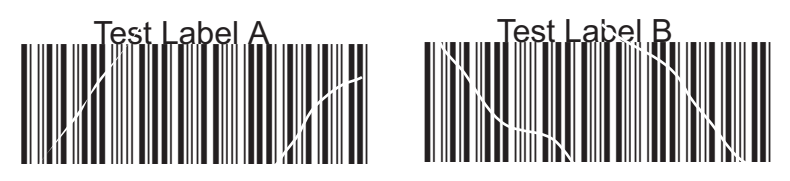

*Low Quality Printouts Caused by Ribbon Wrinkling*

#### **To adjust the ribbon shield**

- **1** If the label printout matches:
	- **•** Test Label A, turn screw A clockwise.
	- **•** Test Label B, turn screw B clockwise.

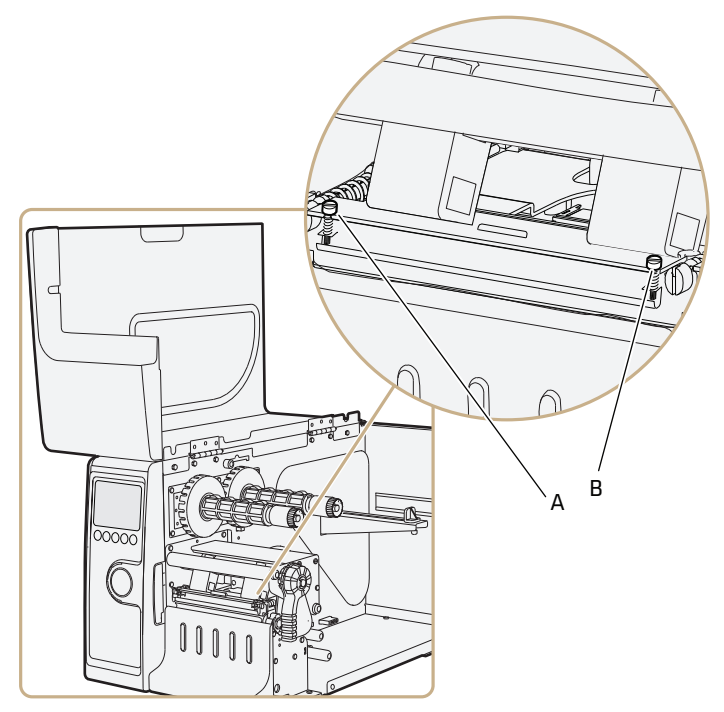

- **2** Twist the screw a half-turn and perform a new test print.
- **3** Continue adjusting the ribbon shield screws until you achieve good printout quality.

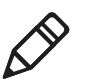

**Note:** Do not exceed two full turns of a ribbon shield screw or the media may not feed smoothly. If this situation happens, turn the screws counterclockwise completely and start over.

## <span id="page-91-0"></span>**Clearing Media Jams**

Common causes of media jams include media not being loaded properly or the printer not being maintained properly.

#### **To clear a media jam**

**1** Turn off the printer.

- **2** Pull out on the printhead lever and turn it counterclockwise to lift the printhead.
- **3** Pull the media away from the print mechanism.

If the media has been wound up or is stuck on the platen roller, carefully remove it by hand without using any sharp tools that can damage the platen roller or the printhead.

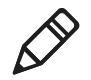

**Note:** Avoid rotating the platen roller. You may permanently damage the electronic components.

- **4** Cut off any damaged or wrinkled part of the media.
- **5** Check to see if adhesive material is sticking to parts of the print mechanism. If you need to clean the printhead, see **["Maintaining](#page-101-0)  [the Printer" on page 88](#page-101-0)**.
- **6** Reload the media. For help, see **["Loading Media" on page 11](#page-24-0)**.
- **7** Turn on the printer power.
- **8** Press the Print button the adjust the media feed.

## **Adjusting the Printhead**

Keeping the printhead properly balanced is crucial for obtaining highquality printouts. Adjusting the printhead consists of adjusting the:

- **•** printhead balance.
- **•** printhead pressure.
- **•** printhead dotline.

### <span id="page-92-0"></span>**Adjusting Printhead Balance**

The printer is adjusted at the factory for full-width media. If you are using media that is less than full-width, Intermec recommends that you adjust the position of the printhead balance boxes so that the printhead is correctly pressured against the media. If your printouts are lighter on one side than the other, it is most likely due to an unbalanced printhead.

#### **To adjust the printhead balance**

**1** If you have installed thermal transfer ribbon, remove it.

- **2** Pull out on the printhead lever and turn it counterclockwise to lift the printhead.
- **3** Move the balance boxes:
	- **•** outward for wider media.
	- **•** inward for narrower media.

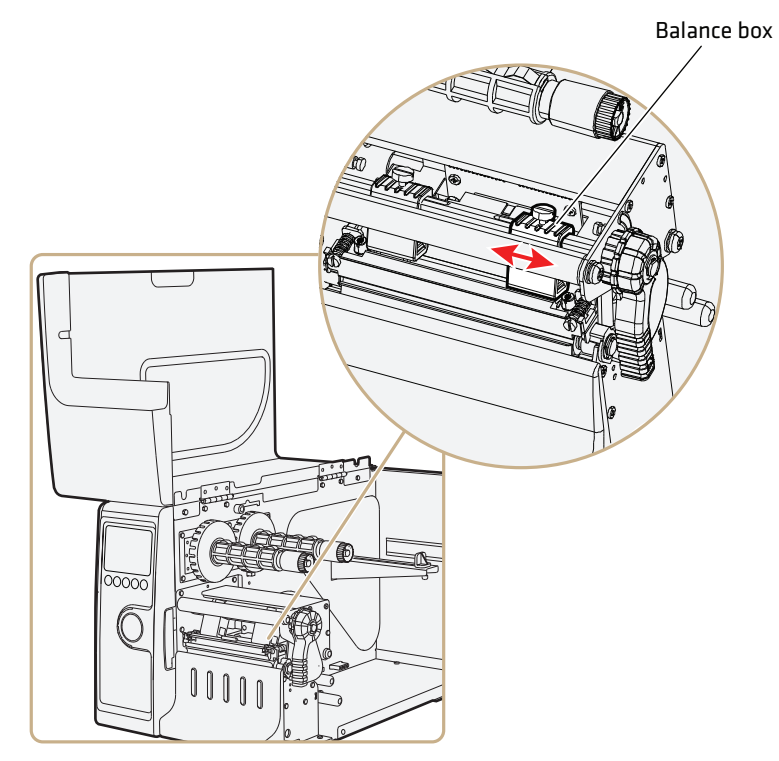

- **4** Close the printhead and load the ribbon.
- **5** Test and readjust the balance boxes if necessary.

## <span id="page-94-0"></span>**Adjusting Printhead Pressure**

The pressure of the thermal printhead against the platen roller is adjusted at the factory. You may need to readjust the printhead pressure if the printing is weaker on one side of the media, or if the thermal transfer ribbon starts to crease (indicated by unprinted white streaks along the media feed direction).

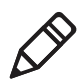

**Note:** Before adjusting the printhead pressure, try to move the outer balance box as described in the the previous procedure, **["Adjusting](#page-92-0)  [Printhead Balance."](#page-92-0)**

#### **To adjust the printhead pressure**

- **1** If you have installed thermal transfer ribbon, remove it.
- **2** Pull out on the printhead lever and turn it counterclockwise to lift the printhead.

- **3** Using a slotted screwdriver, turn the screw at the top of the balance boxes:
	- **•** clockwise to increase pressure.
	- **•** counterclockwise to decrease pressure.

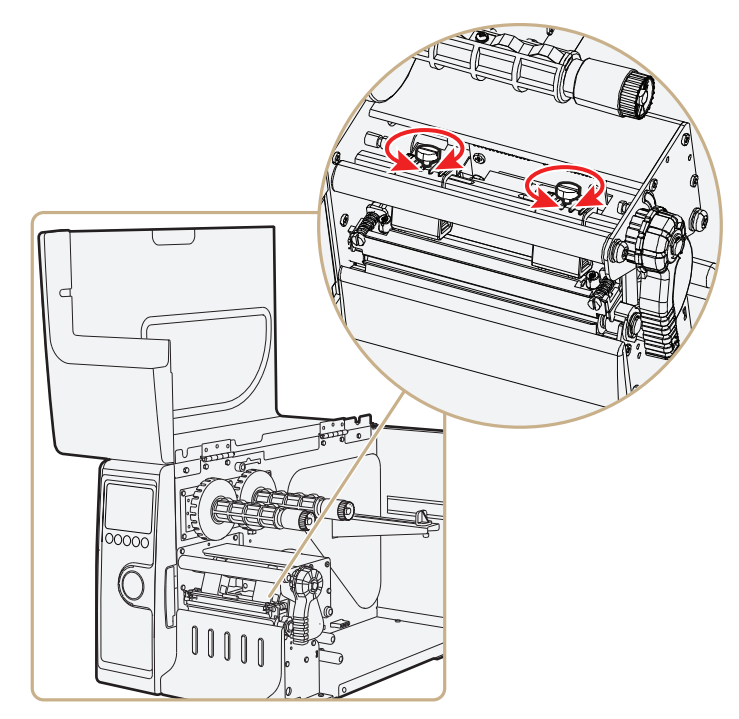

- **4** Close the printhead and load the ribbon.
- **5** Test and readjust the pressure if necessary.

#### <span id="page-95-0"></span>**Adjusting Printhead Dot Line**

When using thick or stiff media, you need to move the printhead forward so that the dot line is aligned precisely with the top of the platen roller. You also need to make sure that the printhead dot line and the platen roller are parallel.

#### **To adjust the printhead dot line**

**1** If you have installed thermal transfer ribbon, remove it and close the printhead.

**2** Use a slotted screwdriver to turn the two screws at the top of the printhead bracket counterclockwisea single turn.

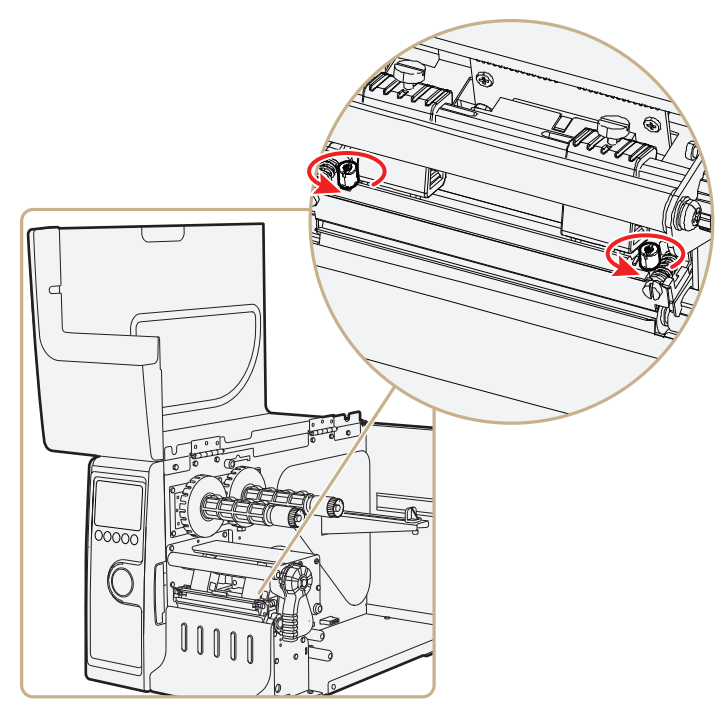

**3** Pull out on the printhead lever and turn it counterclockwise to lift the printhead.

**4** Carefully turn both screws, at the front of the printhead, clockwise a **quarter of a turn** at a time.

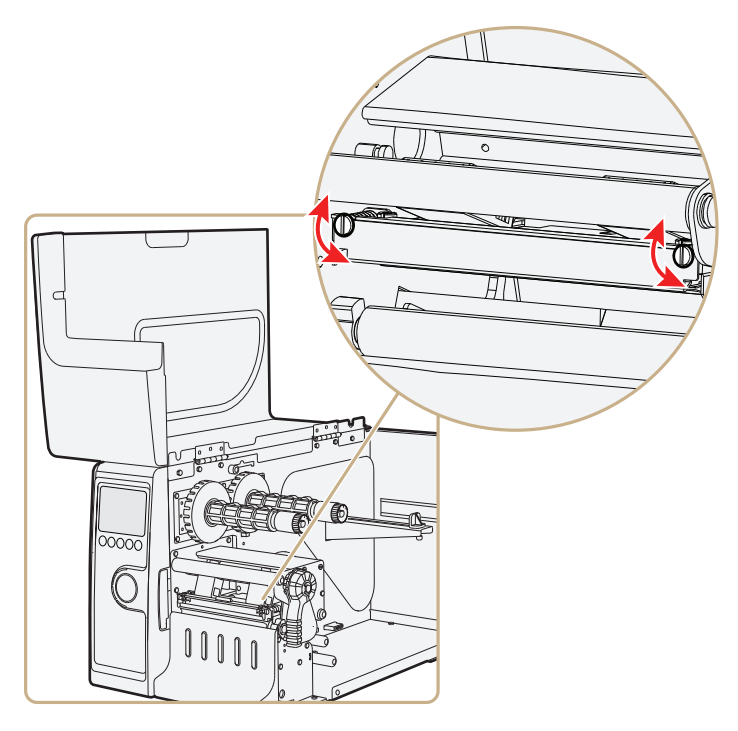

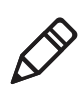

**Note:** Be sure you make identical adjustments on both screws. If you are unsure, tighten both screws completely by turning them counterclockwise as far as they will go, and then start over.

- **5** Close the printhead and using the slotted screwdriver to turn the two screws at the top of the printhead bracket clockwise a single turn.
- **6** If you are using thermal transfer ribbon, load it.
- **7** Test and readjust if necessary.

## <span id="page-98-0"></span>**Adjusting the Label Stop Sensor**

The label stop sensor (also called label gap sensor or black mark sensor) is a photoelectric sensor that controls the media feed by detecting gaps between labels, or slots or black marks in continuous stock. For the sensor to work, it must be aligned with the gaps, slots, or marks on the media. If you are using irregularly shaped labels, align the sensor with the front tip of the labels.

#### **To adjust the label stop sensor position**

- **1** Pull out on the printhead lever and turn it counterclockwise to lift the printhead.
- **2** Use the sensor lever at the rear side of the print mechanism to move the sensor inward or outward.

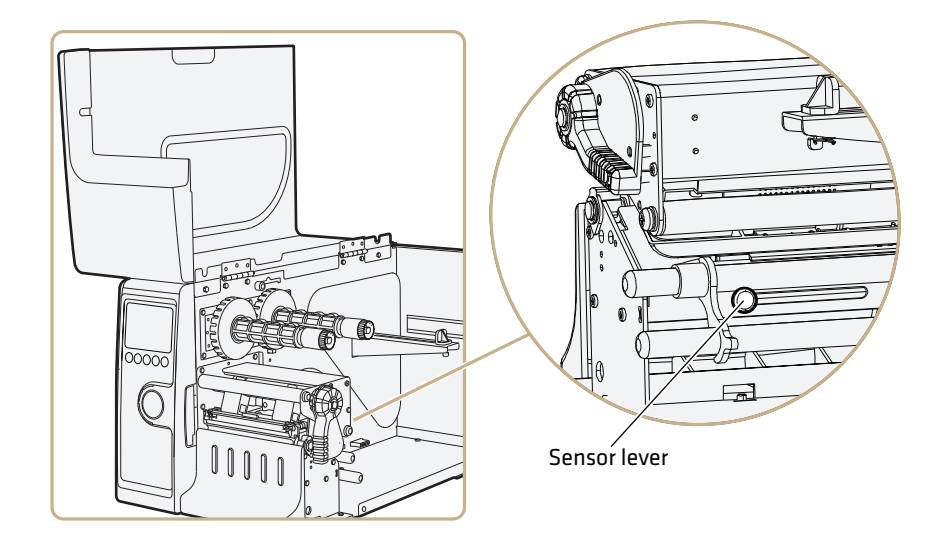

**3** Check the point of detection from the front with the printhead lifted.

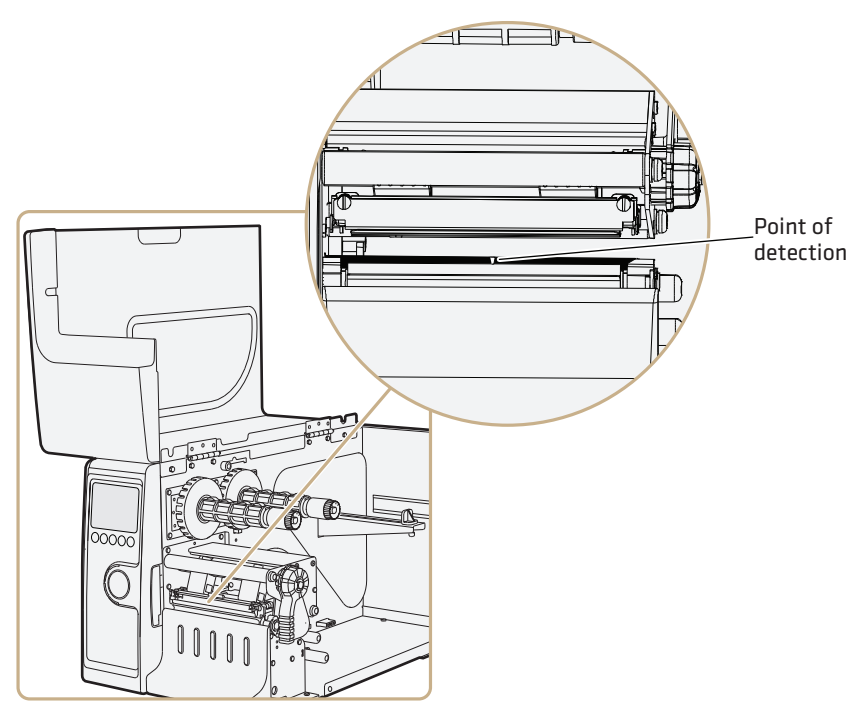

If you are having detection problems, you can test the label stop sensor in Setup mode on the PD42. The label stop sensor tests can determine whether the sensor is in the right position, if it is blocked by dust or stuck labels, or if it is defective in some way. Setup mode has these two test functions:

- **•** LSS Auto: Checks to make sure that the label stop sensor is working properly and can detect gaps, slots, and black marks.
- **•** LSS Manual: Shows the sensor setting established by the latest Testfeed. LSS Manual is intended to be used by Intermec service personnel only.

#### **To run the LSS Auto test**

- **1** Make sure the printer is correctly configured for the type of media you are using.
- **2** Press Testfeed ( $\P$  $\frac{15}{10}$ ).
- **3** Make sure that there is a label, not a gap or black mark, at the sensor.
- **4** Make sure that the media runs as close to the center of the printer as the guides will allow.
- **5** Press **Setup** ( ).
- **6** Go to **Print Defs** > **LSS Test** > **LSS Auto.** The cursor will in the center of the screen as shown below.

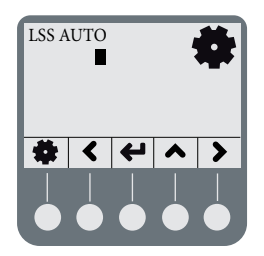

**7 For gap or slot detection:** Lift the printhead and slowly pull out the media in the media feed direction. When the label stop sensor detects a gap or a detection slot, the cursor moves to the right.

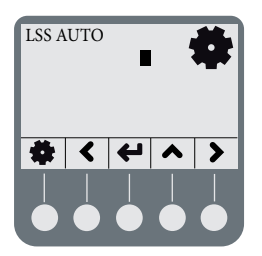

**8 For black mark detection:** Lift the printhead and slowly pull out the media in the feed direction. When the label stop sensor detects a black mark, the cursor moves to the left.

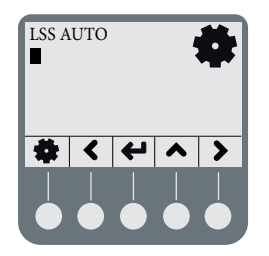

If the cursor behaves as described in Steps 7 and 8, the label stop sensor is working and is properly aligned.

If the cursor does not detect a gap, slot, or black mark, check the following:

- **•** Is the label stop sensor laterally aligned with the slots or black marks?
- **•** Is the transfer ribbon properly loaded so it does not interfere with the label stop sensor? For help, see **["Loading Thermal](#page-29-0)  [Transfer Ribbon" on page 16](#page-29-0)**.
- **•** Are the label stop sensor guides clean? If not, clean them as described in the next section **["Maintaining the Printer."](#page-101-0)**
- **•** Does the media have preprint information on it that can make detection harder?
- **•** Is there too little contrast between the black marks and the surrounding areas?
- **•** Is the label liner not transparent enough?
- **•** Does the label stop sensor work with another type of media?

## <span id="page-101-0"></span>**Maintaining the Printer**

To ensure high productivity and a long life for your printer, Intermec recommends that you regularly inspec the printer and its environment to make sure that it is operated under optimal conditions. Keep the printer in a dry area, away from large electrical motors, welders, and similar products that might affect printer operation.

Clean your printer regularly to maintain the quality of your labels and extend the life of your printer.

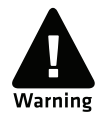

**If you open the electronics cover, you will void the warranty and may cause damage to the internal components. Opening the electrical cover exposes the user to shock hazards which may result in injury or death.**

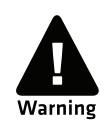

**Always turn off the printer and unplug the power cord before cleaning the printer.**

## <span id="page-102-0"></span>**Cleaning the Printhead**

Cleaning the printhead on a regular basis prolongs the life of the printhead and ensures that you maintain high print quality. You should clean the printhead with cleaning cards or a cotton swab moistened with isopropyl alcohol. Ideally, you should clean the printhead every time you load a new supply of thermal transfer ribbon.

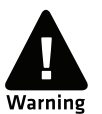

**Isopropyl alcohol is a highly flammable, moderately toxic, and mildly irritating substance.**

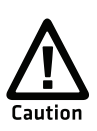

**Never use hard or sharp tools to peel away stuck labels or other material. The printhead is delicate and can easily be damaged.**

#### **To clean the printhead**

- **1** Open the media cover.
- **2** Remove the media and ribbon.
- **3** Pull out on the printhead lever and turn it counterclockwise to lift the printhead.
- **4** Use a cleaning card or a soft cotton swab moistened with isopropyl alcohol to dissolve any contamination on the line of heat-emitting dots at the front/bottom of the printhead.
- **5** Wait 30 seconds and carefully rub off any contamination.
- **6** Repeat Steps 4 and 5 if necessary.
- **7** Allow the printhead to dry for a minute or more before loading a new supply of media and ribbon.

## **Cleaning the Media Compartment**

Regular cleaning of the printer's media compartment ensures smoother printing operation and avoids problems with media jams.

Use a soft cloth moistened with isopropyl alcohol to clean the inside of the printer.

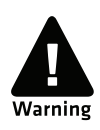

**Isopropyl alcohol is a highly flammable, moderately toxic, and mildly irritating substance.**

Be sure to keep the following parts clean:

- **•** Drive roller and tear bar
- **•** Media edge guides and media path
- **•** Label sensors

If there are stuck labels, or adhesive residue from labels, peel as much as possible with your fingers, and then use isopropyl alcohol to dissolve the remaining adhesive.

## **Cleaning the Exterior of the Printer**

Make sure to keep the exterior of the printer clean, this will reduce the risk of dust or foreign particles reaching the inside of the printer and affect printer functionality.

Use a soft cloth, possibly moistened with water or a mild detergent when cleaning the printer externally. Make sure to keep the surface surrounding the printer clean as well.

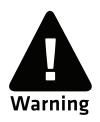

**If you use the printer in an environment where the premises are cleaned by a water hose or steam, move the printer to another room or cover it very carefully with a plastic sheet and make sure that the power cord is unplugged.**

# A Specifications

This appendix contains specifications for the printer and media. It also contains information on the accessories for the printers.

*Appendix A — Specifications*

## **Printer Specifications**

#### **Physical Specifications**

Dimensions: 453 x 273 x 270 mm (17.8 x 10.8 x 10.6 in)

Weight: 13 kg (28.7 lbs)

#### **Power Specifications**

Printer Voltage:  $\equiv$  100 to 240 V, 2-1 A 50/60 Hz

#### **Temperature and Humidity Specifications**

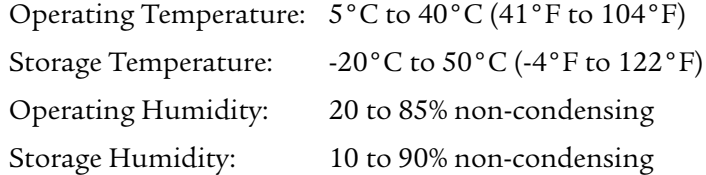

#### **Communications and Connectivity**

- **•** Serial port (RS-232)
- **•** USB device
- **•** USB full speed host
- **•** Ethernet, 100 Mbps
- **•** 802.11b/g (optional)
- **•** IEEE 1284 parallel port

#### **Memory**

- **•** 8 MB Flash
- **•** 16 MB SDRAM
- **•** CompactFlash (CF) card (optional)
- **•** USB memory device (optional)

#### **Miscellaneous**

- **•** ARM 9 microprocessor
- **•** 240 x 160 pixel LCD screen with LED backlight

#### **Print Speed and Resolution**

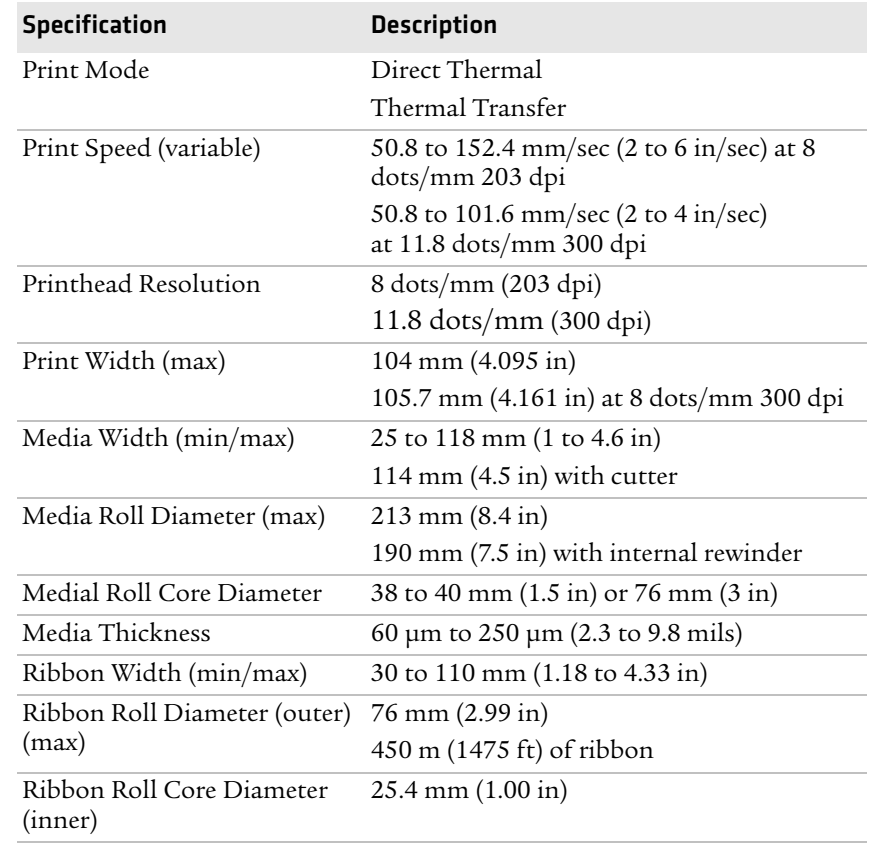

## **Interfaces**

This section describes the standard interfaces available on the PD41 and PD42 printers.

## **RS-232 Serial Interface**

Use this table to understand the default settings of the serial port.

| <b>Parameter</b>              | <b>Default Setting</b>              |
|-------------------------------|-------------------------------------|
| Baud rate                     | 9600                                |
| Character Length or Data Bits | 8                                   |
| Parity                        | None                                |
| Stop Bits                     |                                     |
| Handshaking                   | none (Fingerprint<br>XON/XOFF (IPL) |

*Default Settings of the Serial Port*

The printer end of the serial cable is a DB9 pin and the PC end is dependent on the model of the PC.

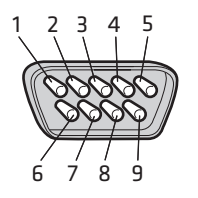

*RS-232 Serial Cable DB9 Pins*

#### *Serial Cable Pins and Description*

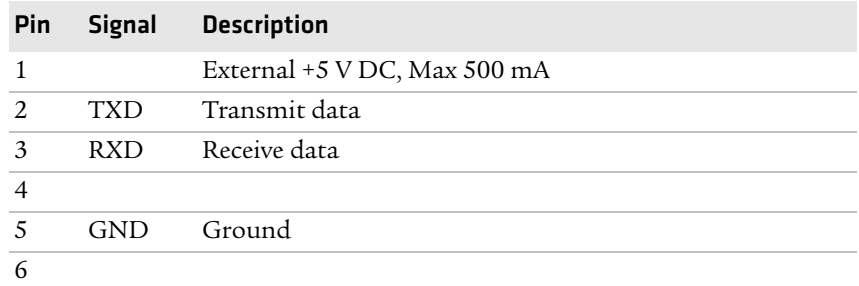
| Pin |            | Signal Description |
|-----|------------|--------------------|
|     | CTS C      | Clear to send      |
| 8   | <b>RTS</b> | Request to send    |
|     |            |                    |

*Serial Cable Pins and Description (continued)*

## **USB Interface**

The printer supports USB full speed v2.0 Host. To use the USB interface to print from a PC, you need to have the Intermec InterDriver printer driver installed on your PC. For help setting up USB communications, see **["Connecting the Printer to a PC](#page-35-0)  [Through the USB Device Port" on page 22](#page-35-0)**.

The printer is a "self-powered device." Intermec recommends that you only connect one printer to each USB port on the PC, either directly or through a hub. You can connect other devices, such as a keyboard or a mouse, to the same hub. If you need more than one USG printer to a host, you should use different USB ports.

The USB cable that ships with the printer has a USB Type A connector on one end to connect to the PC and a USB Type B connector on the other end to connect to the printer. You do not need to configure communications for the USB port.

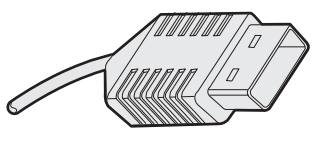

*USB Type A Connector*

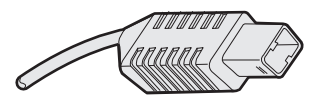

*USB Type B Connector*

## **USB Host Interface**

The printer has a USB host interface for connecting USB devices such as HID bar code scanners and keyboards, USB storage devices, and USB hubs.

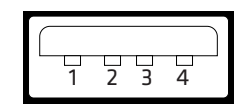

*USB Host Interface*

#### *USB Host Interface Pins and Descriptions*

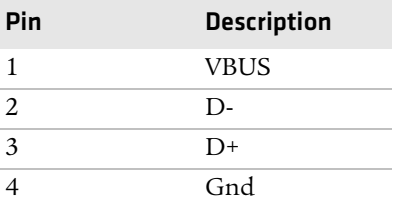

## **Ethernet Interface**

The Ethernet interface has an RJ-45 socket for use with a standard RJ-45 cable. The interface supports 10/100 Mbps Fast Ethernet (10BASE-T, 100BASE-TX) and is fully compliant with the IEEE 802.3u standard. The network card MAC address can be found on the label below the socket.

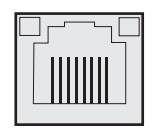

*Ethernet Socket*

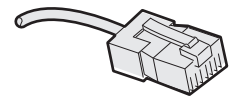

*Ethernet Connector*

One yellow and one green LED indicate the network status.

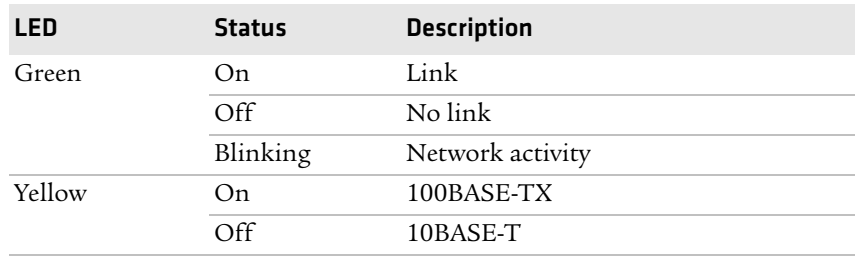

#### *Understanding the Ethernet LEDs*

## **Parallel IEEE 1284 Interface**

The parallel port supports Universal Plug and Play (UPnP) and additional status reporting through IEEE 1284 nibble ID mode.

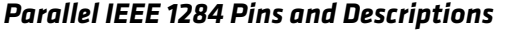

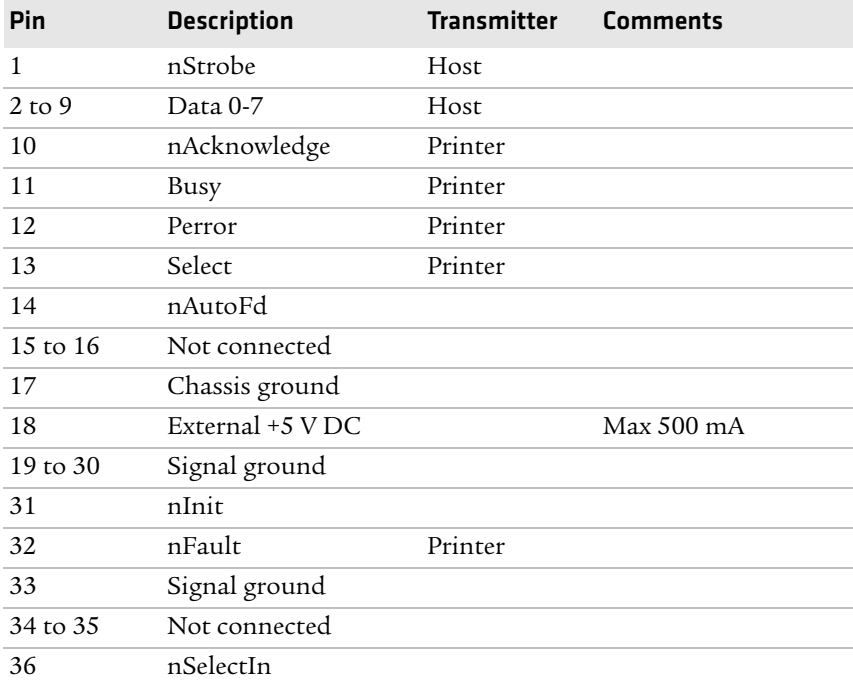

# **Media Specifications**

#### **Core and Roll Specifications**

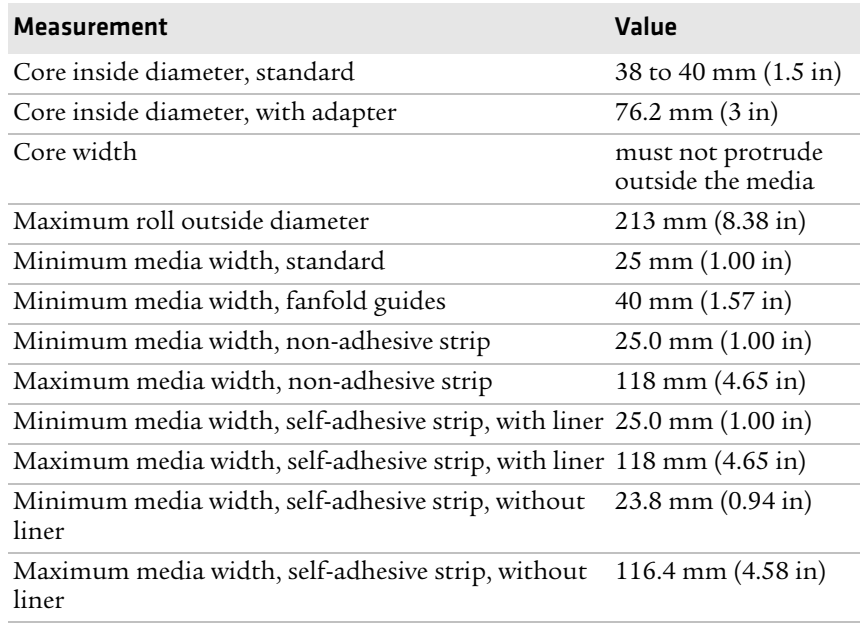

#### **Non-Adhesive Strip**

#### *Media Width (a)*

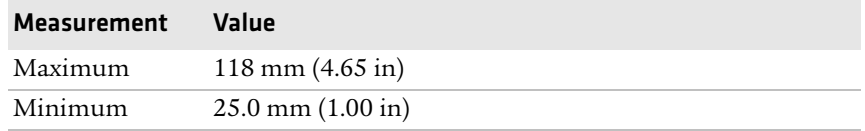

#### *Media Type*

Set media type to one of these values:

- **•** Fingerprint:
	- **•** FIX LENGTH STRIP
	- **•** VAR LENGTH STRIP
- **•** IPL: CONTINUOUS

**•** ESim: CONTINUOUS

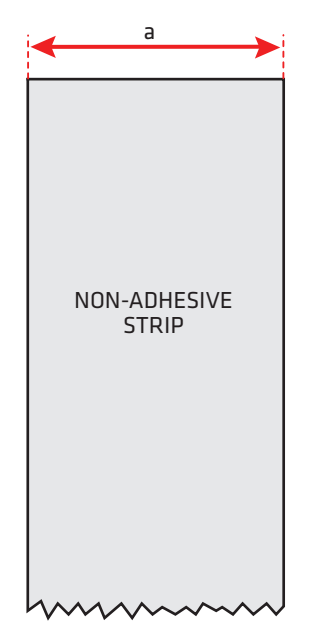

*Non-Adhesive Strip*

#### **Self-Adhesive Strip**

#### *Media Width Including Liner (a)*

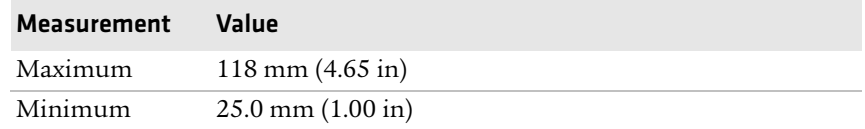

#### *Liner (b)*

The liner must not extend more than a total of 1.6 mm (0.06 in) outside the face material and should protrude equally on both sides.

#### *Media Width Excluding Liner (c)*

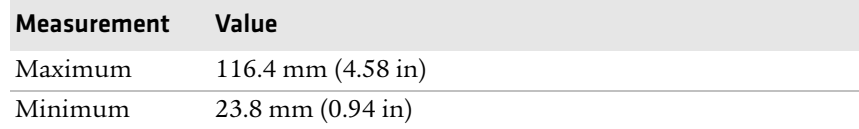

#### *Media Type*

Set media type to one of these values:

- **•** Fingerprint:
	- **•** FIX LENGTH STRIP
	- **•** VAR LENGTH STRIP
- **•** IPL: CONTINUOUS
- **•** ESim: CONTINUOUS

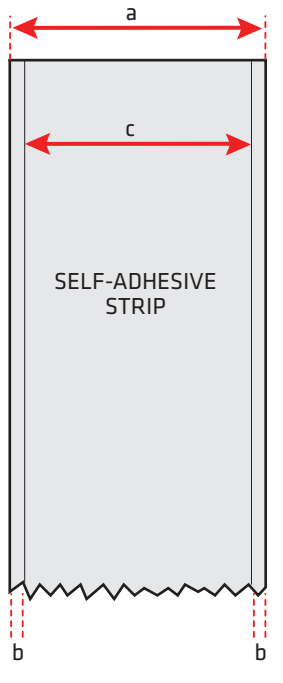

*Self-Adhesive Strip*

#### **Self-Adhesive Labels**

#### *Media Width Including Liner (a)*

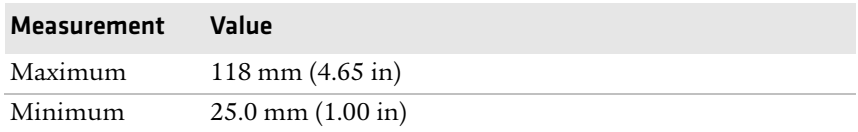

#### *Liner (b)*

The backing paper must not extend more than a total of 1.6 mm (0.06 in) outside the labels and should protrude equally on both sides.

#### *Label Width Excluding Liner (c)*

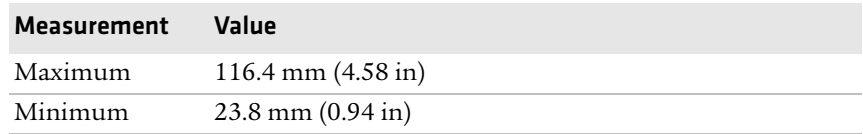

#### *Label Length (d)*

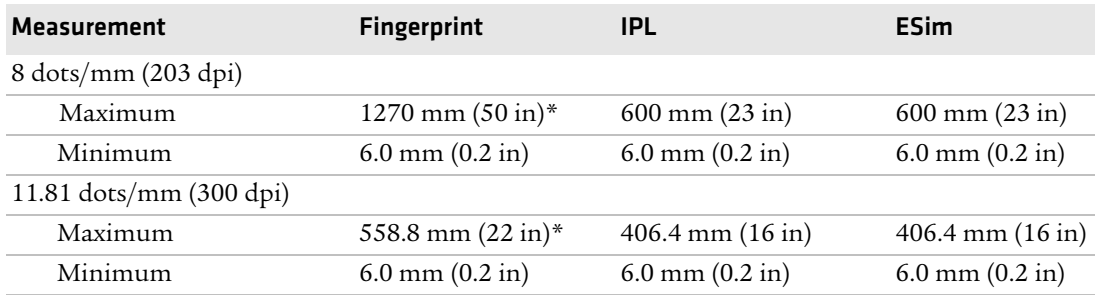

*\* The print length is limited by memory constraints*

#### *Label Gap (e)*

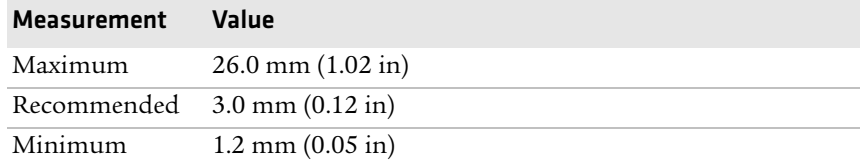

#### *Appendix A — Specifications*

The Label Stop Sensor (LSS) must be able to detect the extreme front edges of the labels. You can move the sensor 0 to 57 mm (0 to 2.24 in) fromt he inner edge of the media.

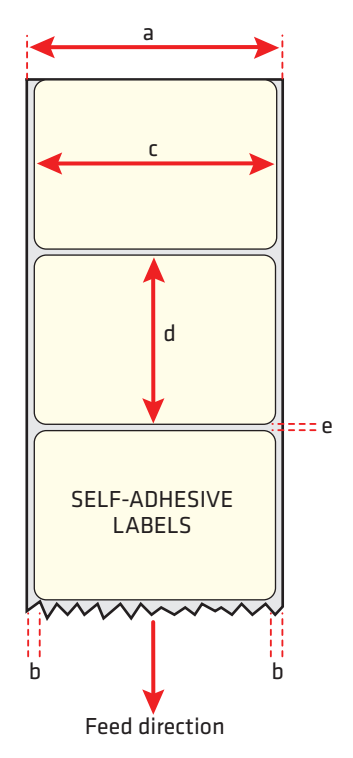

*Self-Adhesive Labels*

#### *Media Type*

Set media type to one of these values:

- **•** Fingerprint: LABEL (w GAPS)
- **•** IPL: GAP
- **•** ESim: GAP/NOTCH

#### **Tickets With Gaps (Gap Stock)**

#### *Media Width (a)*

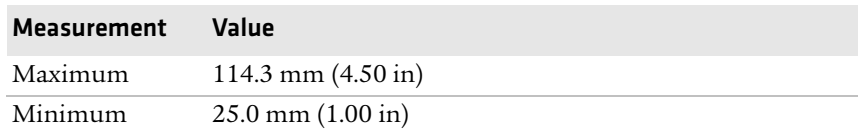

#### *Copy Length (b)*

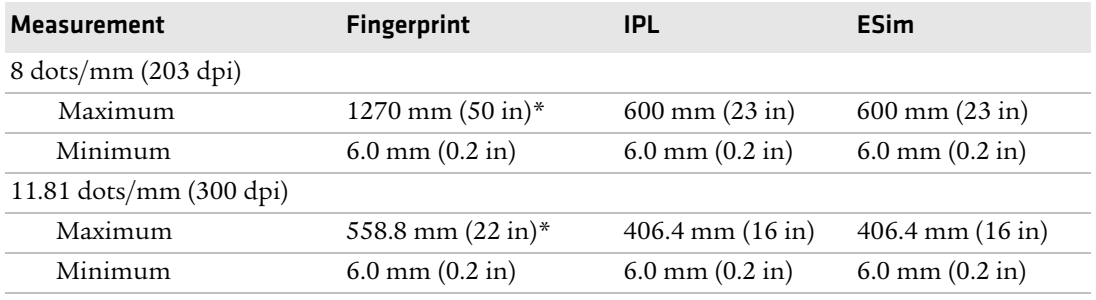

*\* The print length is limited by memory constraints*

#### *LSS Detection Position (c)*

Variable from 0 to 57 mm (0 to 2.24 in).

#### *Detection Slit Length (d)*

The length of the detection slit (excluding corner radii) must be a minimum of 2.5 mm (0.10 in) on either side of the LSS detection position (c).

#### *Detection Slit Height (e)*

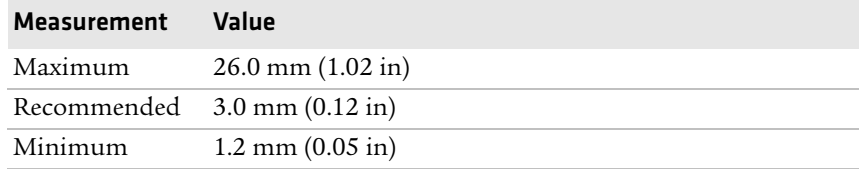

#### *Media Type*

Set media type to one of these values:

- **•** Fingerprint: TICKET (w GAPS)
- **•** IPL: MARK
- **•** ESim: MARK

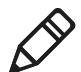

**Note:** Do not allow a perforation to break the edge of the media, because the media may split and jam the printer.

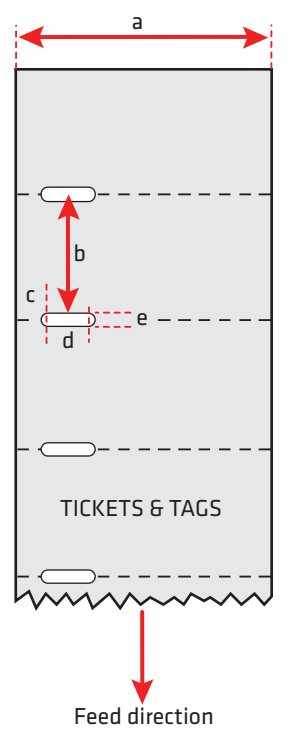

*Tickets With Gaps (Gap Stock)*

#### **Tickets With Black Mark (Mark Stock)**

#### *Media Width (a)*

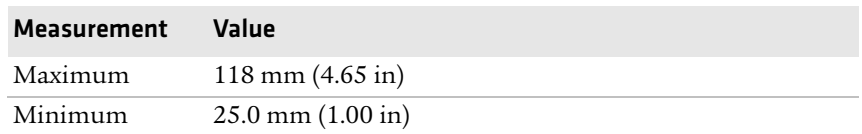

#### *Copy Length (b)*

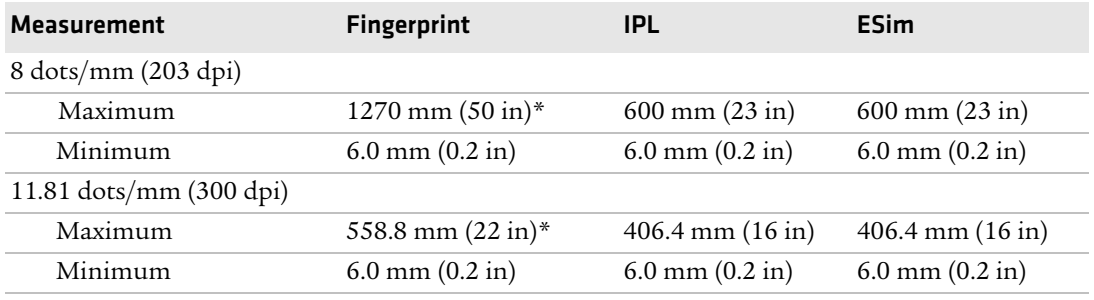

*\* The print length is limited by memory constraints*

#### *LSS Detection Position (c)*

Variable from 0 to 57 mm (0 to 2.24 in).

#### *Black Mark Width (d)*

The detectable width of the black mark should be at least 5.0 mm (0.2 in) on either side of the LSS detection point.

#### *Black Mark Length (e)*

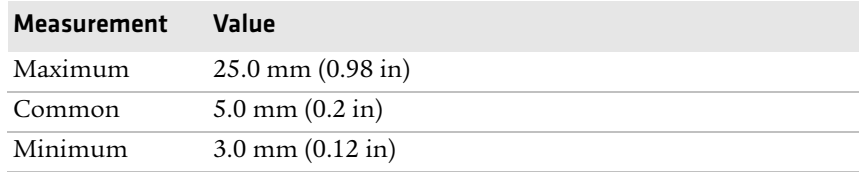

#### *Black Mark Y-Position (f)*

Intermec recommends that you place the black mark as close to the front edge of the ticket as possible and use a negative Stop Adjust value to control the media feed, so the tickets can be properly torn off.

#### *Media Type*

Set media type to one of these values:

- **•** Fingerprint: TICKET (w MARK)
- **•** IPL: MARK
- **•** ESim: MARK

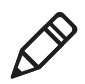

**Note:** The black mark should be non-reflective carbon black on a whitish background. Do not allow a perforation to break the edge of the media, because the media may split and jam the printer.

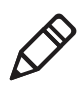

**Note:** Try to avoid preprint that may interfere with the detection of the black mark. However, if your are running Fingerprint, you can use the command LBLCOND to temporarily disable the sensor for a specified amount of media feed to avoid unintentional detection. For help, see the *[Intermec Fingerprint Command Reference Manual](http://epsfiles.intermec.com/eps_files/eps_man/937-005-005.zip)*.

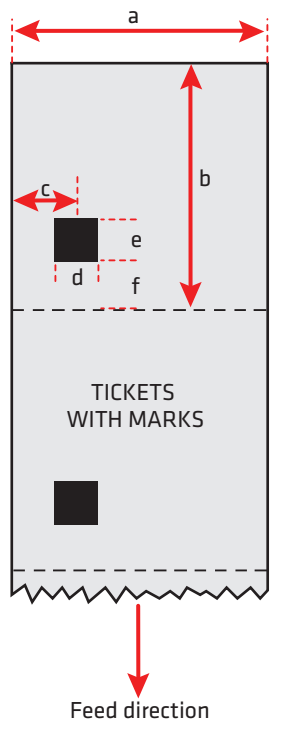

*Tickets With Black Mark (Mark Stock)*

## **Accessories for the Printer**

You can use these accessories (sold and ordered separately) with the PD41 and PD42 printer. To order accessories, contact your local Intermec sales representative.

#### **Internal Rewinder**

Use this accessory, which comes with a guide shaft, for peel-off (selfstrip) printing. You can also use the rewinder to roll up complete batches of labels.

#### **Paper Cutter**

Use this accessory to cut off continuous paper-based stock or liner between labels. You can collect the cut-off labels, tickets, or tags in an optional tray.

If you are running Fingerprint or Direct Protocol, you can control the paper cutter using the commands CUT, CUT ON, and CUT OFF. For help, see the *[Intermec Fingerprint Command Reference Manual](http://epsfiles.intermec.com/eps_files/eps_man/937-005-005.zip)*.

#### **Real Time Clock**

The Real Time Clock (RTC) automatically keeps track of the current time. The RTC has its own backup battery backup that lasts for at least 10 years.

#### **Font Card**

The font card is a CompactFlash memory card loaded with doublebyte font sets including Kanji, Korean, Simplified Chinese and Traditional Chinese.

#### **Parallel IEEE 1284 Interface Board**

The parallel IEEE 1284 interface board supports Universal Plug and Play (UPnP) and additional status reporting through IEEE 1284 nibble ID mode. You can use the parallel board with LabelShop or InterDriver.

#### **Wireless 802.11 Kit**

The wireless 802.11 kit enables your printer to communicate wirelessly with your network.

#### *Appendix A — Specifications*

# B Default Settings

# **Default Configuration**

Use this appendix to view the default settings on the printer. If you need to restore factory defaults at any time, you can use PrintSet or the printer home page to reset the printer.

#### **To reset the printer to factory defaults using Printset**

**•** Use the Factory Default Wizard in the Printer Tasks box.

#### **To reset the printer to factory defaults using the home page**

- **1** From the home page, click **Printer** > **Web Shell**.
- **2** Click **Default Setup**.
- **3** When prompted, click **OK.** The printer defaults are restored.
- **4** Reboot the printer.

The following tables list the default values of the configuration commands supported on the PD41 and PD42 printers. If you restore the printer to factory default settings, these are the values it uses.

The commands are grouped by function and reflect the organization of the IPL and Fingerprint setup menus. For detailed information on most of the commands, see the *[Intermec Fingerprint Command](http://epsfiles.intermec.com/eps_files/eps_man/937-005-005.zip)  [Reference Manual](http://epsfiles.intermec.com/eps_files/eps_man/937-005-005.zip)* or the *[IPL Command Reference Manual](http://epsfiles.intermec.com/eps_files/eps_man/937-007.zip)*.

## **IPL Default Configuration**

#### *Ser-Com Parameters*

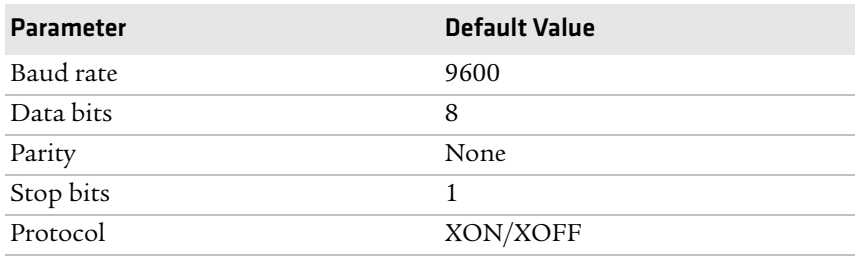

#### *COM Parameters*

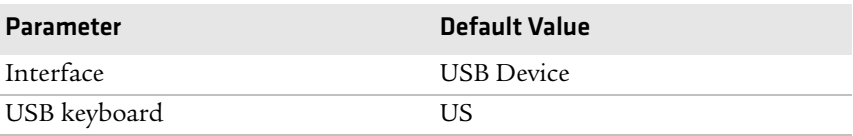

#### *Network Parameters*

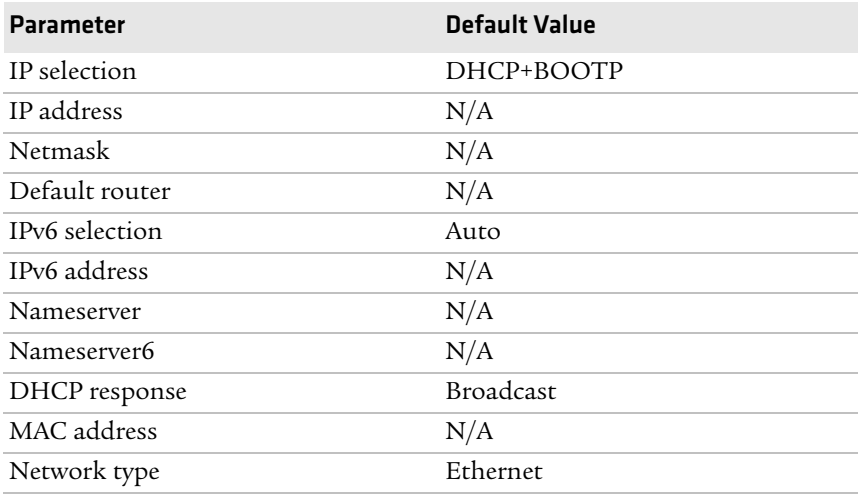

#### *Test/Service Parameters*

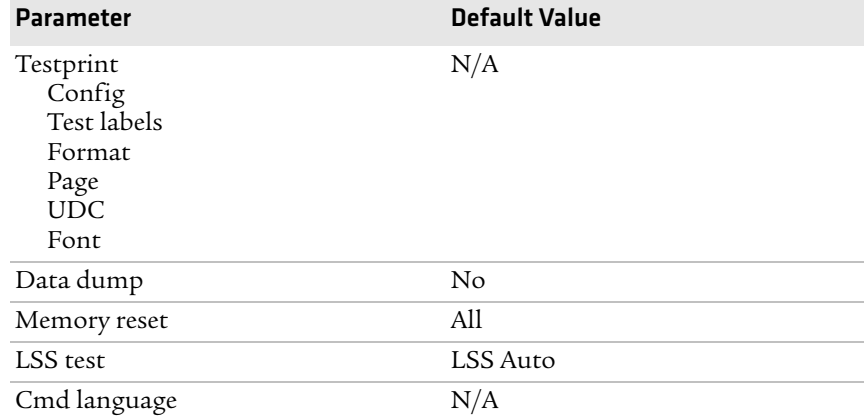

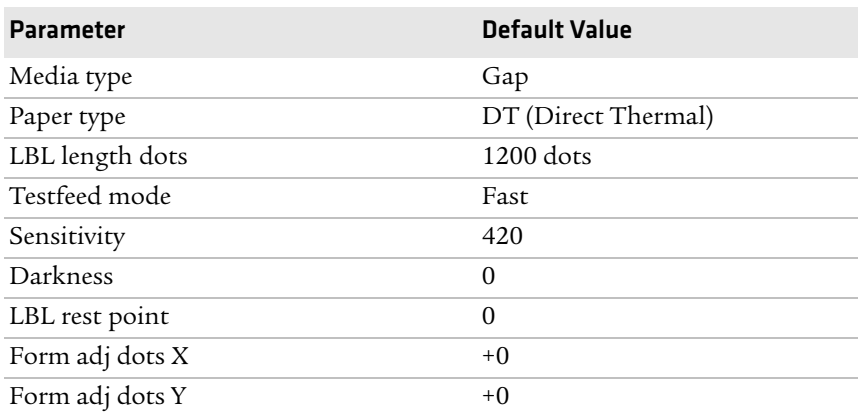

#### *Media Parameters*

#### *Configuration Parameters*

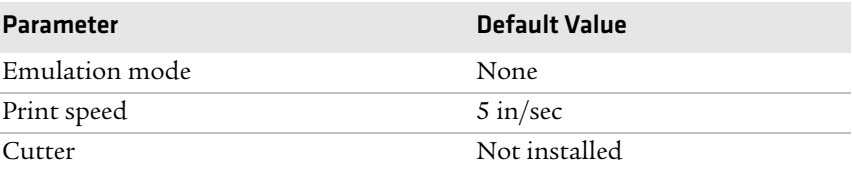

## **Fingerprint Default Configuration**

#### *Ser-Com "uart1:" Parameters*

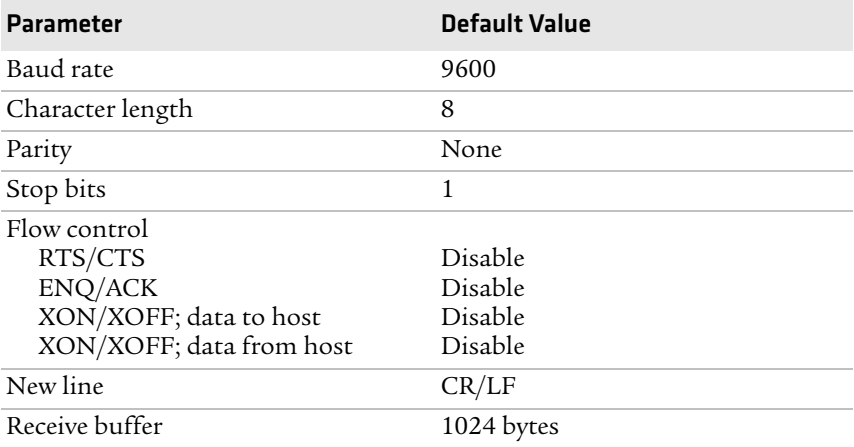

#### *Ser-Com "uart1:" Parameters (continued)*

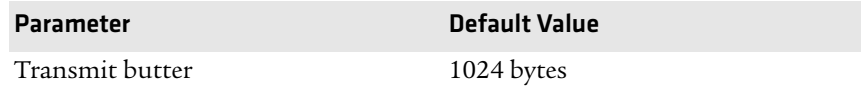

#### *Net-Com "net1:" Parameters*

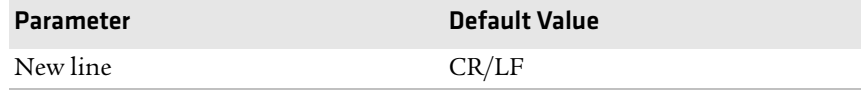

#### *COM Parameters*

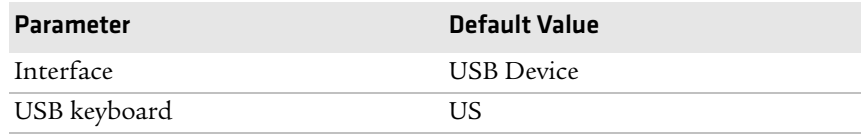

#### *Network Parameters*

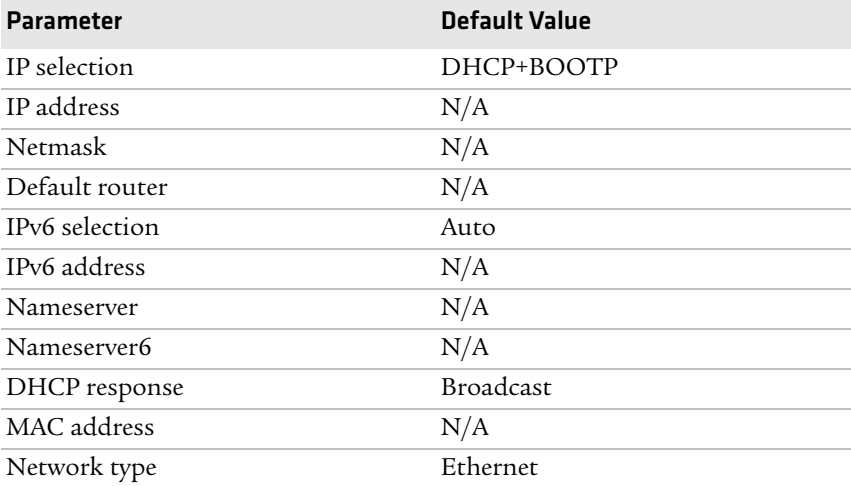

#### *Emulation Parameters*

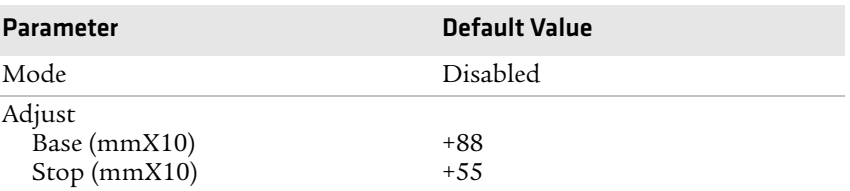

#### *Feedadjust Parameters*

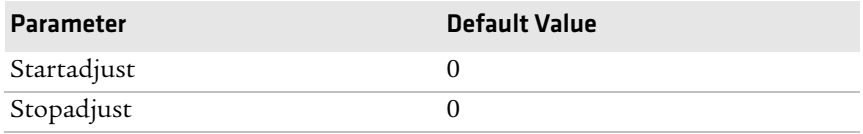

#### *Media Parameters*

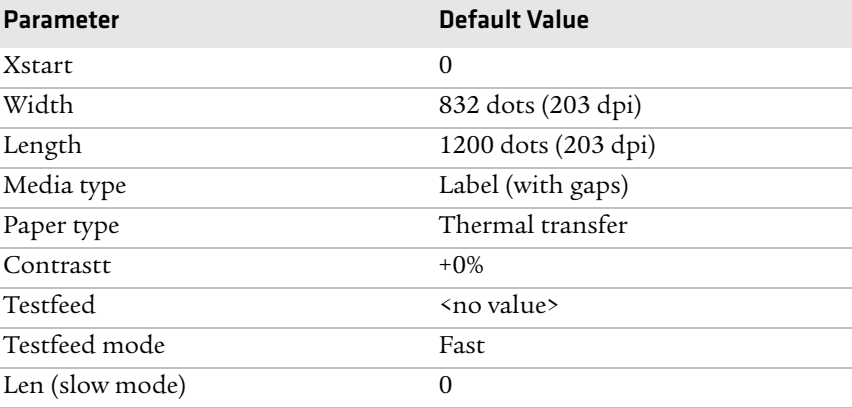

#### *Print Defs Parameters*

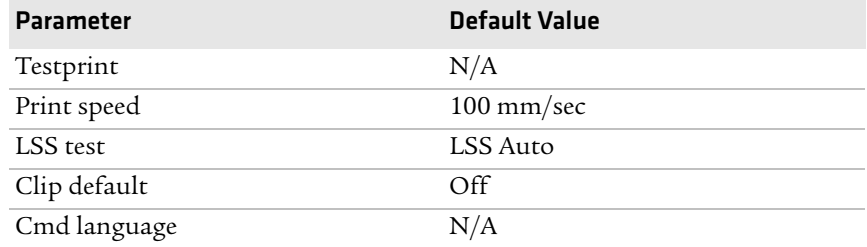

## **ESim Default Configuration**

#### *Serial-Com Parameters*

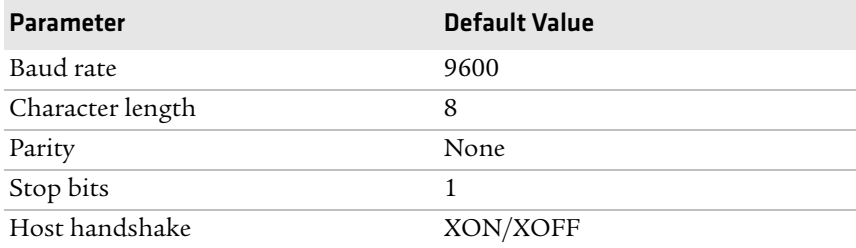

#### *Net-Com "net1:" Parameters*

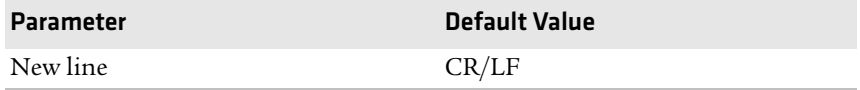

#### *COM Parameters*

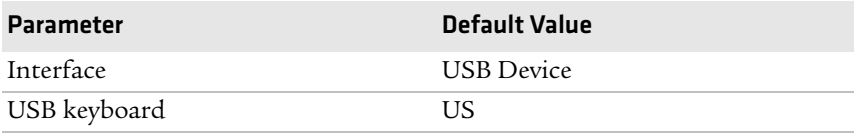

#### *Network Parameters*

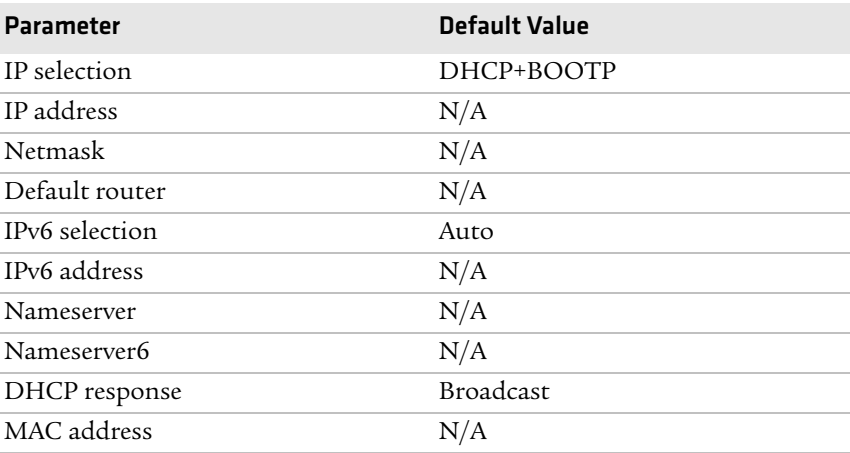

#### *Network Parameters (continued)*

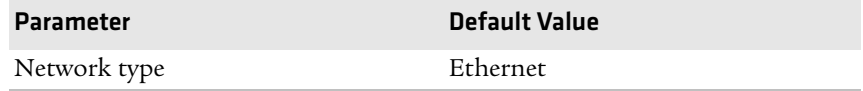

#### *Feedadjust Parameters*

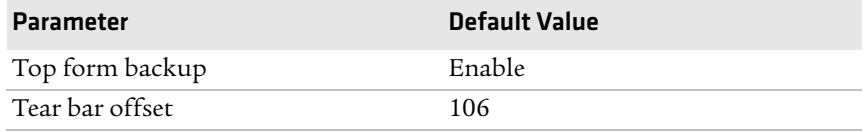

#### *Media Parameters*

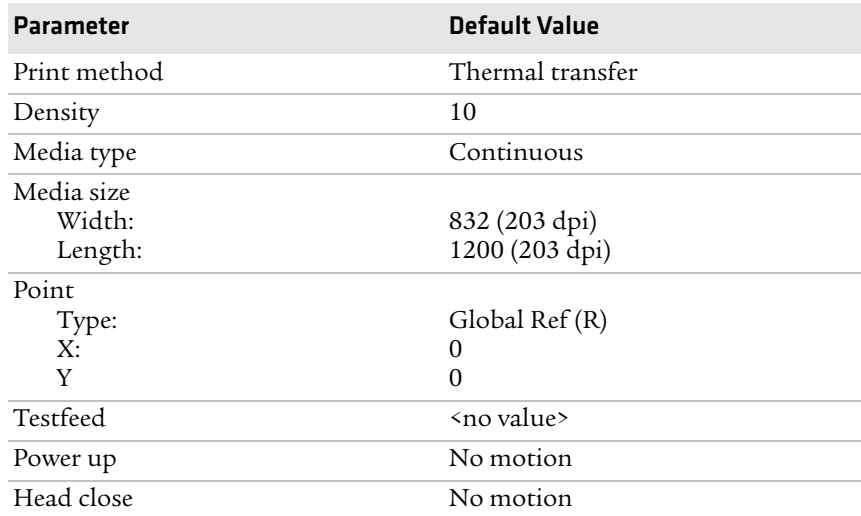

#### *Print Defs Parameters*

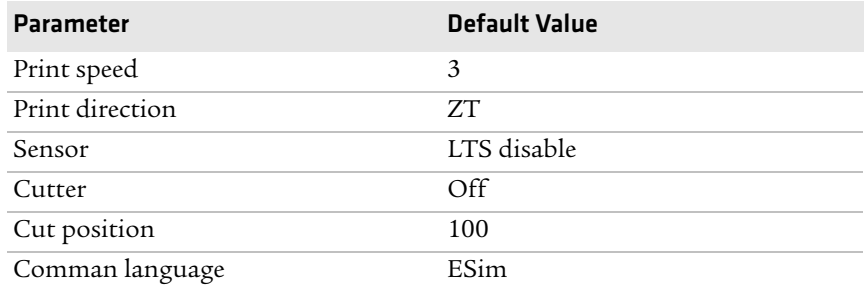

#### *Print Defs Parameters (continued)*

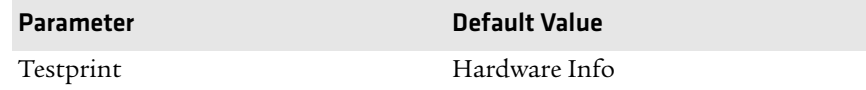

#### *Charset Paramters*

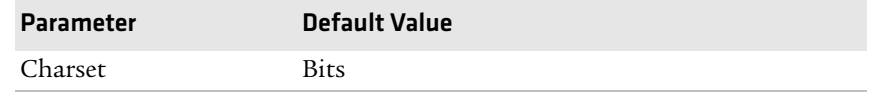

#### *Date Time Paramters*

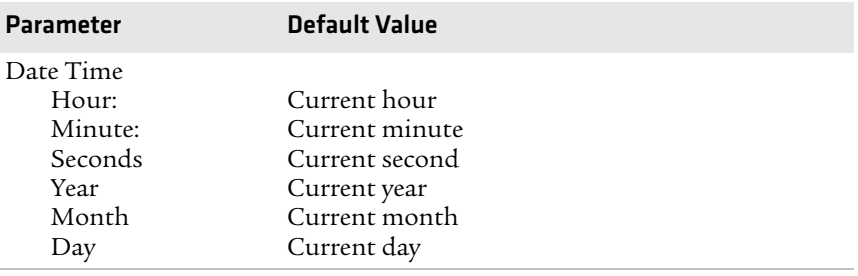

#### *Appendix B — Default Settings*

# C Fingerprint, IPL, and ESim Setup **Menus**

The setup parameters of the printer control the way the printer operates. This chapter provides an overview of the menu structure you can use to configure setup parameters on the PD42 printer. To change the setup parameters on the PD41, see **["Configuring the Printer" on page 40](#page-53-0)**.

# **Fingerprint Setup Menus**

Use this section to learn about the Fingerprint setup menus and options.

## **Fingerprint Ser-Com, UART1 Menu**

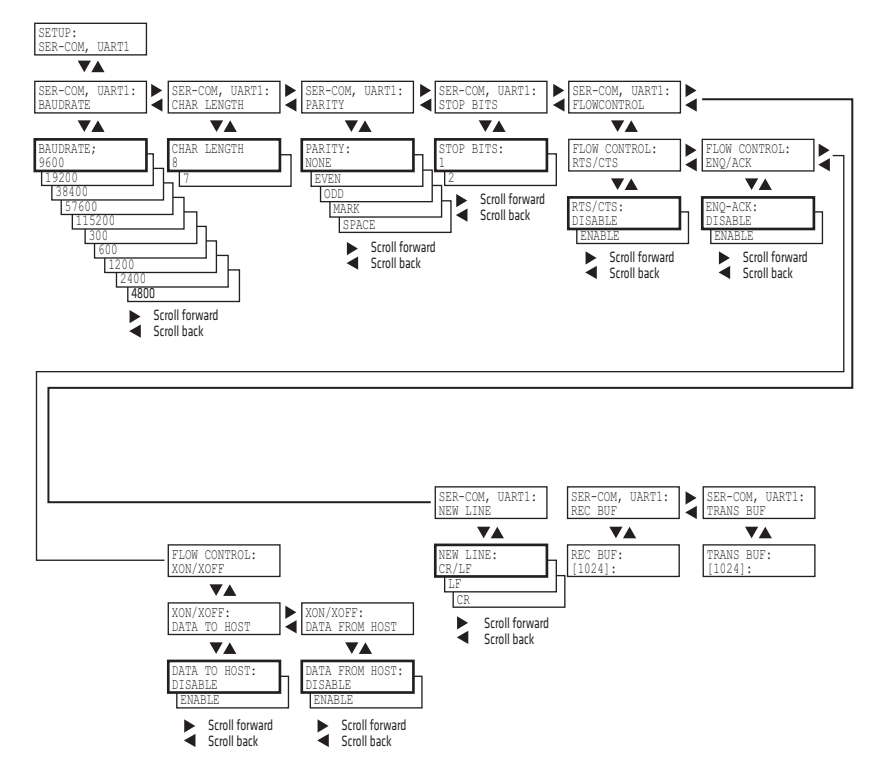

## **Fingerprint Net-Com, NET1 Menu**

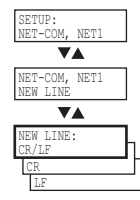

## **Fingerprint Com Menu**

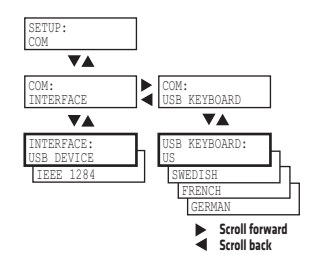

## **Fingerprint Network Menu**

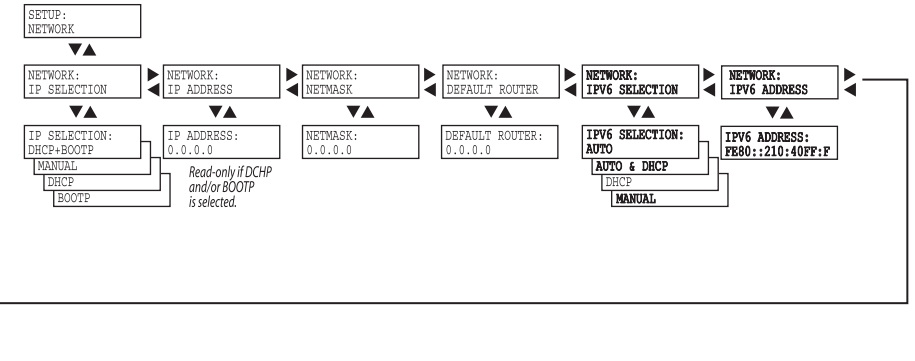

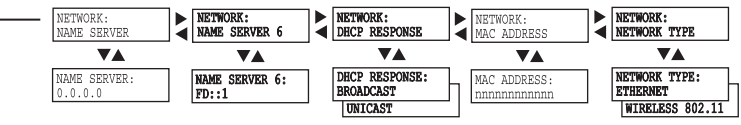

## **Fingerprint Emulation Menu**

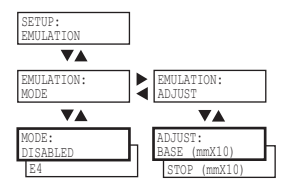

## **Fingerprint Feedadjust Menu**

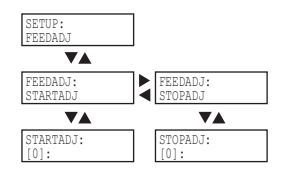

## **Fingerprint Media Menu**

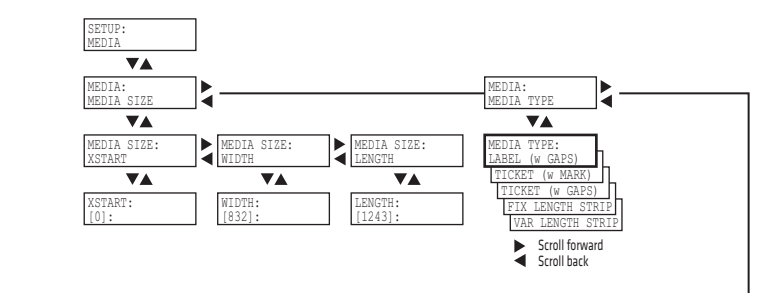

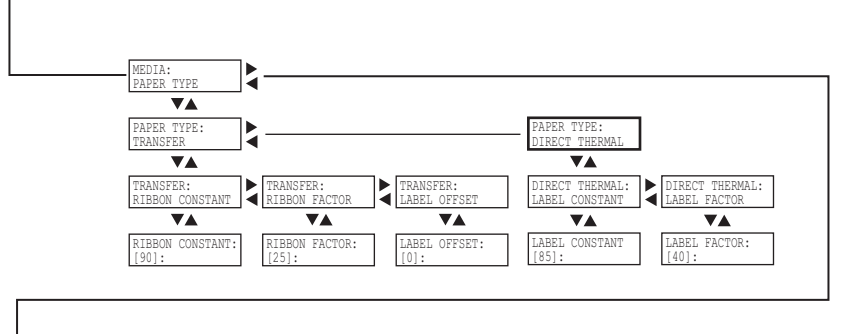

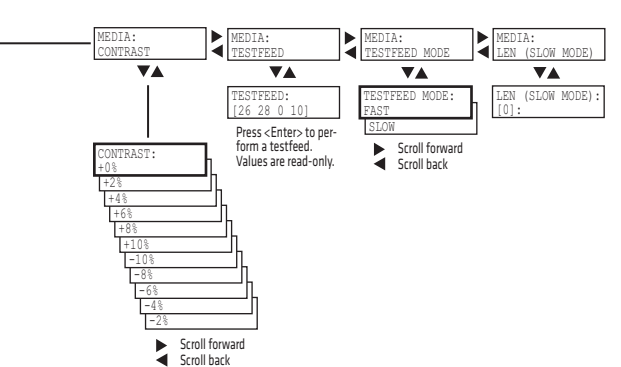

## **Fingerprint Print Defs Menu**

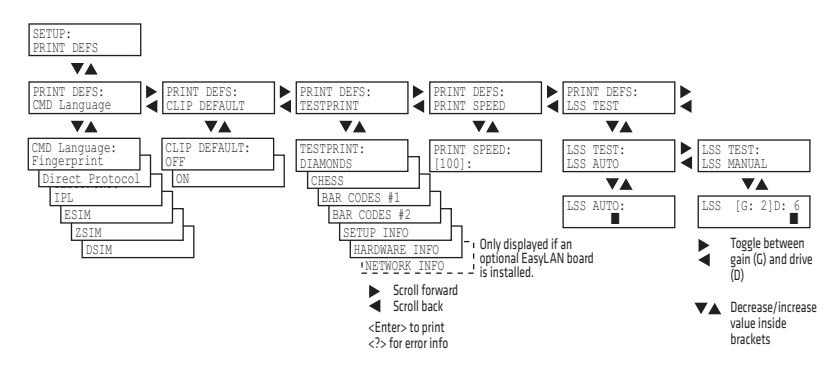

# **IPL Setup Menus**

Use this section to learn about the IPL setup menus and options.

## **IPL Ser-Com Menu**

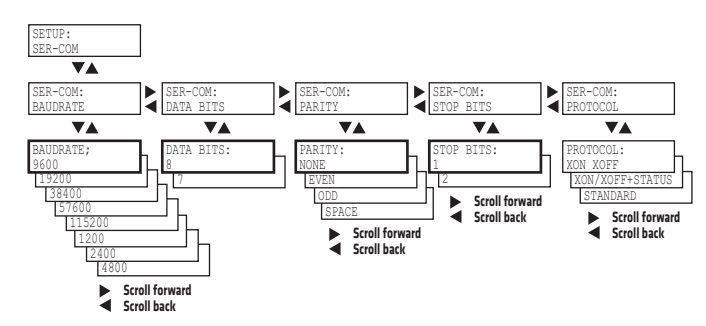

## **IPL COM Menu**

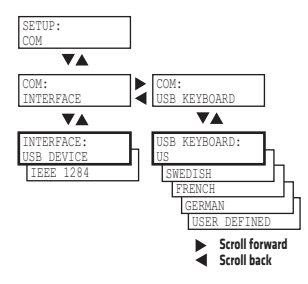

## **IPL Network Menu**

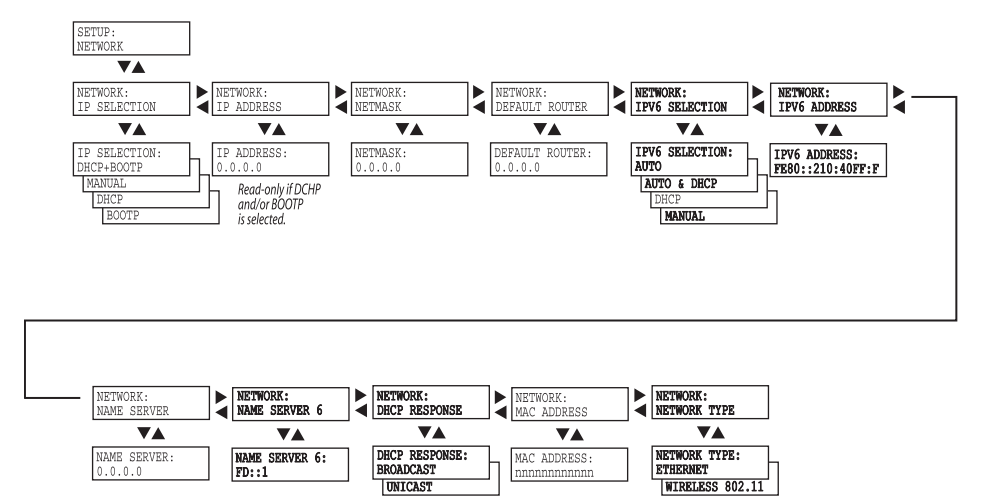

 $\frac{1}{2}$ 

## **IPL Test/Service Menu**

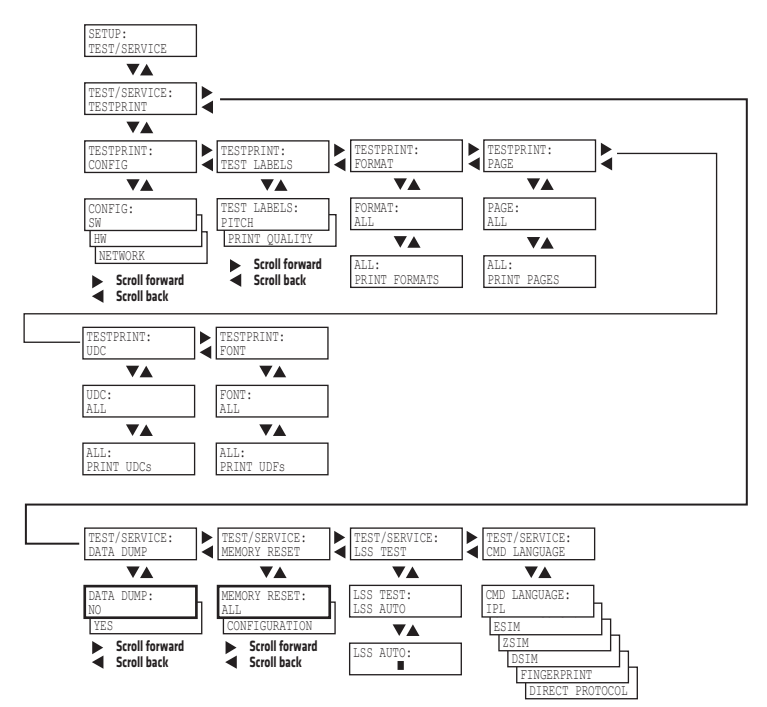

### **IPL Media Menu**

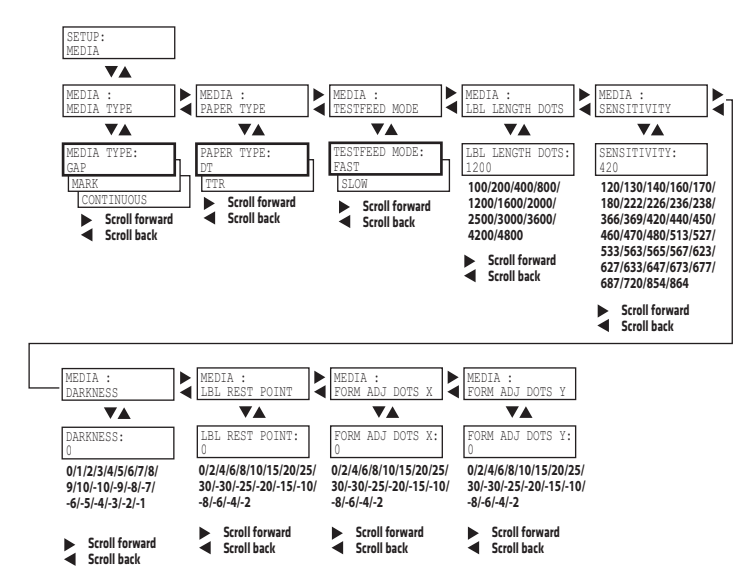

## **IPL Configuration Menu**

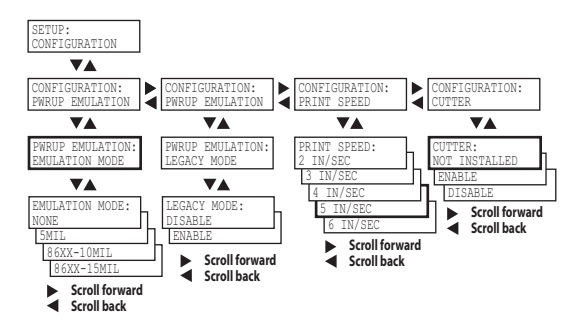

# **ESim Setup Menus**

Use this section to learn about the ESim setup menus and options.

## **ESim Serial-Com Menu**

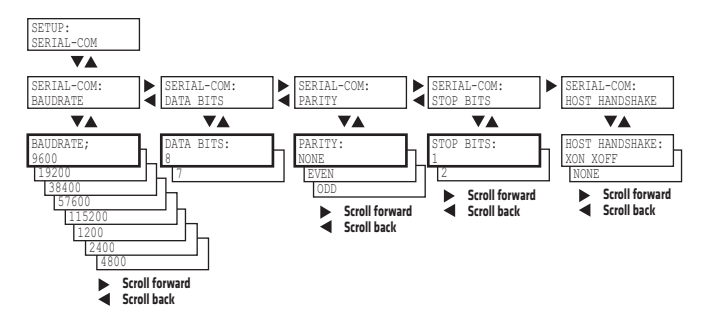

## **ESim Net-Com, NET1 Menu**

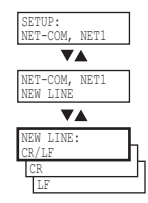

## **ESim Com Menu**

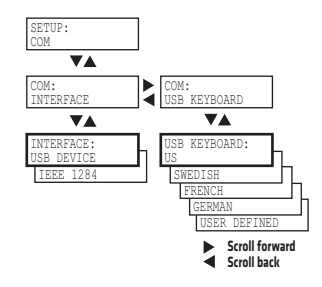

## **ESim Network Menu**

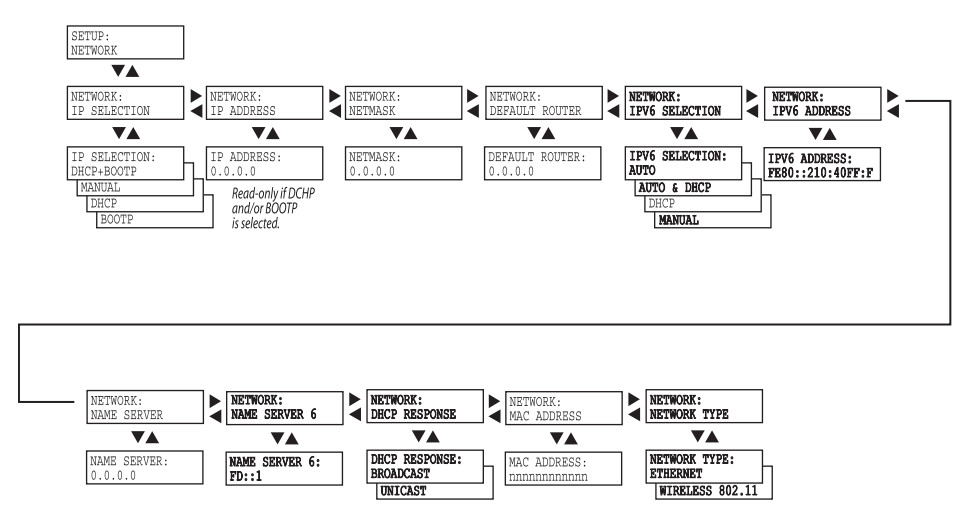

 $\frac{1}{2}$ 

## **ESim Feedadjust Menu**

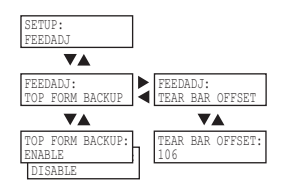

## **ESim Media Menu**

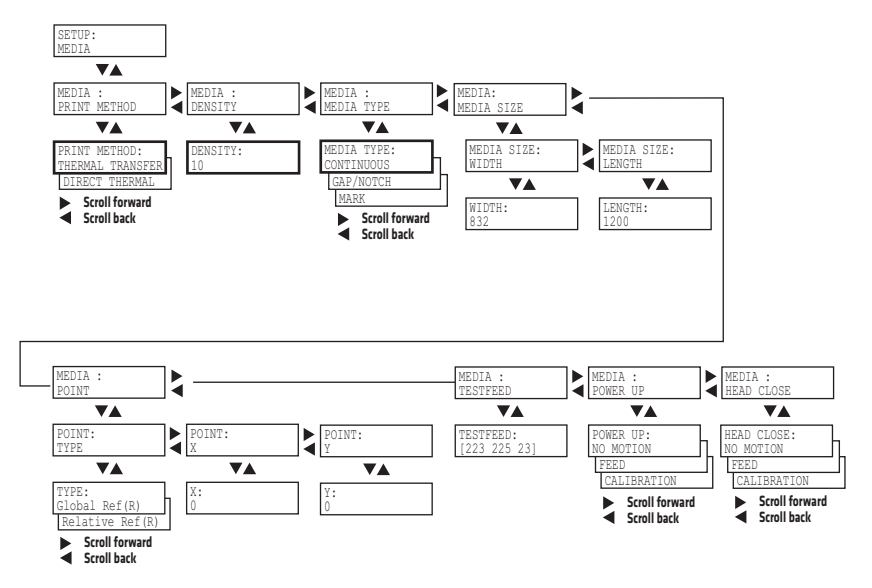

## **ESim Print Defs Menu**

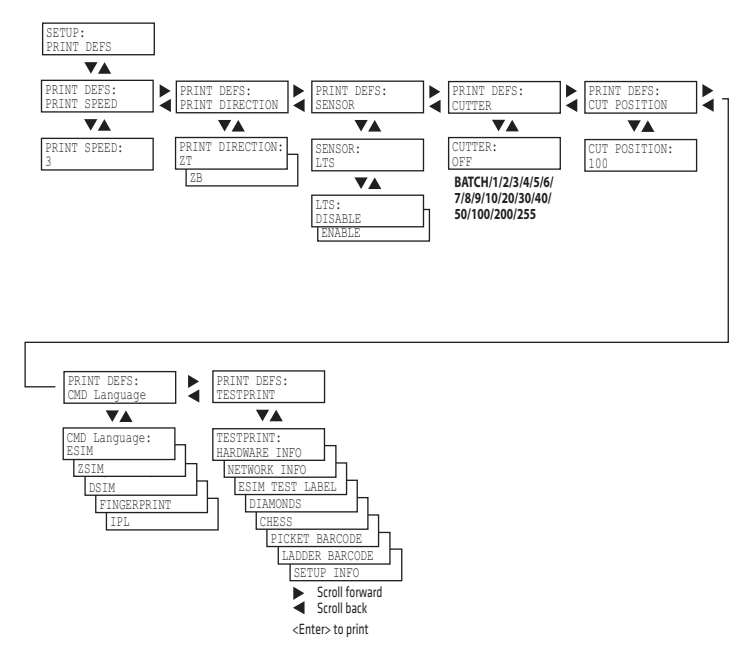

## **ESim Charset Menu**

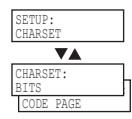

## **ESim Date Time Menu**

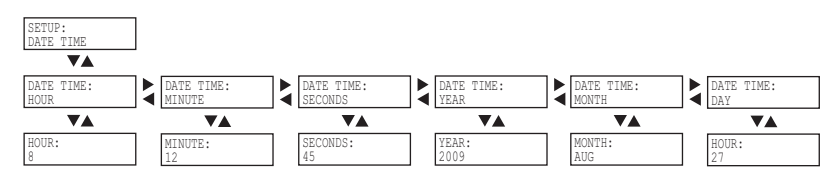
# D Advanced Configuration

<span id="page-144-0"></span>This appendix contains information on the printer file system and how to modify the appearance of the printer web page.

# **Printer File System (Fingerprint)**

<span id="page-145-0"></span>As you access the printer for communications, you will encounter different parts of the printer file system. The following sections contain a device tree structure and brief descriptions of the different devices and directories of the file system.

# **Device Tree Structure**

This illustration shows the device tree structure of the printer.

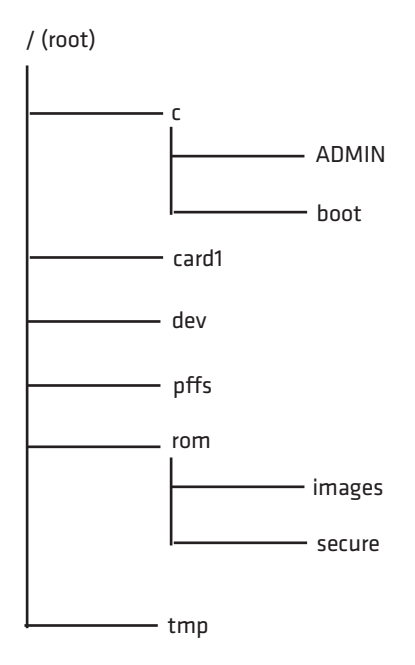

# **Devices and Directories**

The file system of the printer is case-sensitive. This fact is important because filenames in Fingerprint commands are translated into capital letters by default. Directories or files with lowercase names will be inaccessible for Fingerprint commands and programs.

<span id="page-145-1"></span>Depending on how you choose to navigate the file system on the printer, you will need to use different commands.

- **•** If you are accessing the printer through an FTP client or a web browser, you can easily navigate through the different devices and directories. Lowercase letters are not an issue for FTP or a web browser.
- **•** If you are accessing the printer through raw TCP ("net1:"), you use Fingerprint to communicate with the printer. Since Fingerprint commands are translated into uppercase letters, you are restricted from accessing devices and directories with lowercase names. For more information on using Fingerprint, refer to the *[Fingerprint](http://epsfiles.intermec.com/eps_files/eps_man/937-005.zip)  [Command Reference Manual](http://epsfiles.intermec.com/eps_files/eps_man/937-005.zip)*.

# **/(root)**

The root node is write protected to preserve the device and file structure of the printer.

# **/c (or c:)**

/c or c: is the user file system. You can create directories here to store files such as programs, fonts, and images.

# **/c/ADMIN (or c:ADMIN)**

This directory is only accessible for the admin user. It contains start order, Fingerprint restrictions, and other configuration parameters only configurable for an admin.

# **/c/boot (or c:boot)**

This directory contains the firmware, password file, and other system information.

# **/card1 (or card1:)**

This directory is the Compact Flash file system used to store large fonts, images and so on. You can also use this device to upgrade the firmware of the printer.

# **/dev**

This directory is where devices used for input/output, such as uart1, Flash, net1, parallel IEEE 1284, and so on are located.

# **/pffs (or pffs:)**

The power fail file system is used to store files that need to be saved at power down. Files stored on this unit cannot exceed the size of 256 bytes each, and the total size of the "pffs" unit is 32 KB.

### *Appendix D — Advanced Configuration*

### **/rom (or rom:)**

This device is used to store a collection of files that are available as default in the printer, for example the default web pages, fonts, and images.

### **/rom/images (or rom:images)**

This directory is used to store images used for the default web pages.

### **/rom/secure (or rom:secure)**

This directory is used to store the password protected web pages.

# **/tmp (or tmp:)**

This is the printer's temporary read/write memory. It will lose its content when the power is turned off or at a power failure. **Do not** use "tmp:" to store valuable data. One advantage of using "tmp:" instead of "/c" to temporarily store data is that data can be written to SDRAM faster than to the flash memory.

# **Customing the Printer Home Page**

The easiest way to modify the appearance of the printer web page is to create an HTML file called "INDEX.HTM" on the device "/c" with custom designed logo and colors. From this file it is quite easy to link to the configuration pages of the printer. The web server generates these web pages with dynamic information on the fly. This process makes the real-time generated pages of the printer appear in the Intermec style. The colors and logo of the customer will be ignored.

# **Web Style Guide Files**

<span id="page-147-1"></span><span id="page-147-0"></span>The printer network cards are prepared for customization of the default web pages in a more permanent way by changing the configuration of the engine that generates the pages. While generating the pages, the web server accesses configuration parameters, like the background color, the name of logos to display on the page and generates the HTML code. Default configuration of these parameters makes the printer's web page appear in the Intermec style, with corporate colors and logos. When changing the parameters, the web pages are permanently customized.

Customization of these parameters has to be done in specific files called *"Web Style Guide Files"*, assigning user-defined values to several support environment variables.

Web style guide files contain parameters to set web page content and layout. These files can be stored either on /c or pffs:.

In the file system,  $\sqrt{c}$  has priority over pffs:, which implies that if there is a web style guide on /c (for example /c/webstyleguide.0), the printer will not look for pffs:webstyleguide.1. We suggest that web style guides are stored on pffs: to minimize the risk that they are accidentally removed.

# **Content of a Web Style Guide File**

<span id="page-148-2"></span>A Web Style Guide file has to contain a set of mandatory environment variables and it can also contain optional variables. All variables have to be lowercase, followed by a "=" sign and a consistent value. There is no specific order of the variables.

# **Required Environment Variables**

<span id="page-148-1"></span>Use the reference table below to understand all of the required environment variables.

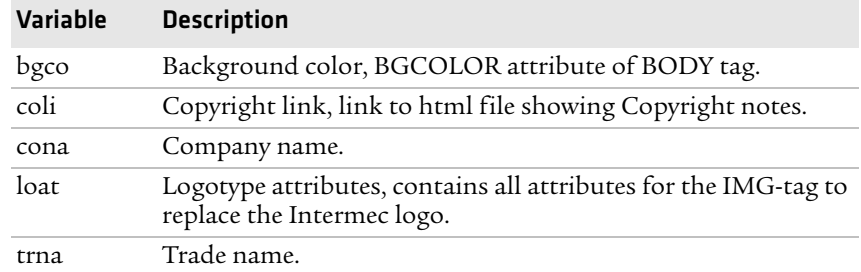

### *Understanding Required Environment Variables*

# **Optional Environment Variables**

The optional environment variables are used to specify extra parameters; for instance, these variables permit to change the printer's model name. The web server only recognizes the following model names:

<span id="page-148-0"></span>**•** PD41

### **•** PD42

The web server checks the available hardware and then displays the correct model name in the web page. If the page has to show a different name of the printer, the web style guide file has to contain the optional variable printer=your name.

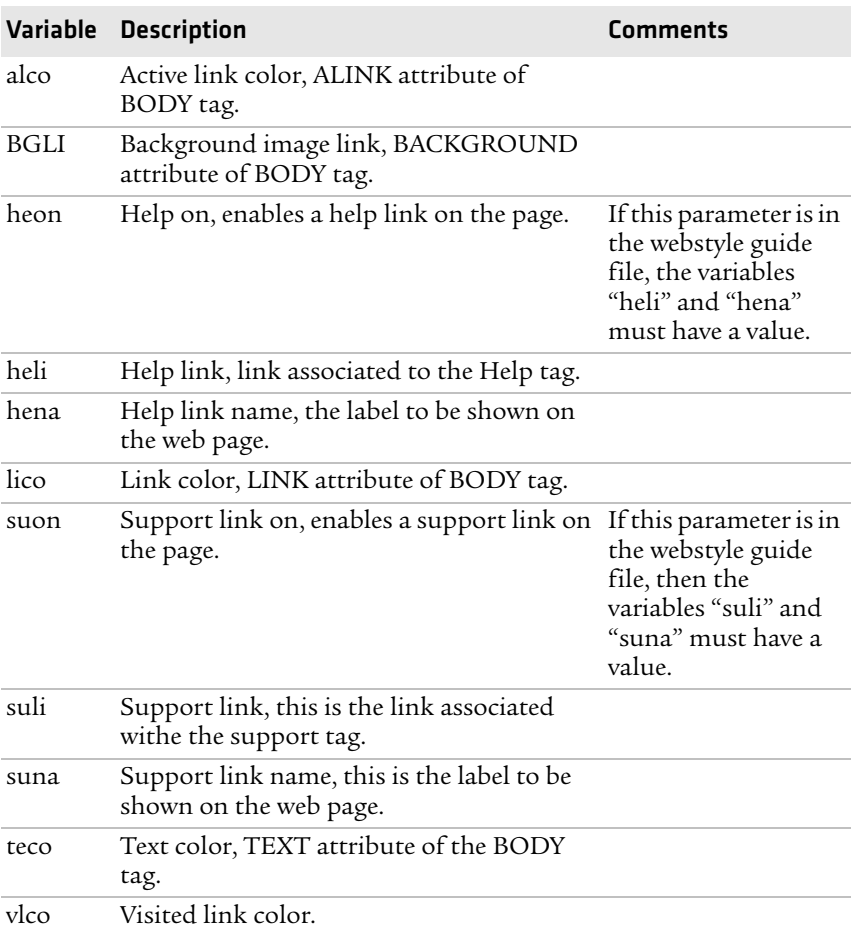

### *Optional Variables Reference Table*

# **x-www-url-Encoding Syntax Rules**

The value given to environment variables has to be specified respecting the x-www-url-encoding syntax rules. According to the syntax rules, characters can be inserted using the notation %<ASCII Hex>. For example, space in the ASCII table has the Hex number 20 so it corresponds to %20. For example, "Intermec Technologies Corporation" corresponds to

<span id="page-150-2"></span>"Intermec%20Technologies%20Corporation" (it can also be written "Intermec+Technologies+Corporation").

Colors are specified according to the RGB syntax: %23cdcdcd corresponds to #cdcdcd.

Any quotation marks (%22) must be preceded by a back slash ( $\langle \rangle$ ).

The file must contain only one line, where the different variables and valuers are separated by ampersand (&) characters.

# **Memory and Storage**

Web Style Guide files are designed to be placed on the printer's pffs, as mentioned. Due to the memory limits of the pffs the environment variables have very short name (4 bytes), which may make them less user friendly to use, but this allows more space to be used for the value of the variable.

<span id="page-150-0"></span>There is also a size limit per file that is set to 256 bytes. In case the Web Style Guide File you want to create is bigger than 256 bytes, the content has to be split in more than one file.

<span id="page-150-1"></span>The parser daemon will start looking for the first Web Style Guide File which has to be named "webstyleguide.0", then it will try to read the next file called "webstyleguide.1" and so on.

# **Creating a Web Style Guide File**

You can create Web Style Guide Files with a standard text editor and then transfer them to the printer. Follow these rules when creating a Web Style Guide File:

- **•** The name has to be lowercase.
- **•** The first file has to have extension ".0". The following files have to have sequential extension number if one number is missing in the sequence the parser will stop reading the files.

### *Appendix D — Advanced Configuration*

- **•** The split point between one web style guide and the other cannot be in the middle of a line. The last line of the file has to be consistent in the syntax and the first line of the following web style guide file has to be a new line.
- **•** If variables are specified more than one time, the last value is the one assumed.

Intermec recommends that you use the FTP server to transfer the files.

Example (the default Web Style Guide):

```
bgco=%23ffffff&loat=src%3d\%22/rom/images/
itclogo1.gif\%22+align%3dbottom+alt%3d\%22Intermec_
Technologies_Corporation\ %22+border%3d0 
&cona=Intermec+Technologies+Corporation&coli=copyrigh
t.htmf&suli=support.htmf&suna=Support&suon=t&trna=Eas
yCoder
```
# Index

**I**

### **Numerics**

802.11 choosing as network type [58](#page-71-0) choosing n[etwork type from web](#page-65-0)  page 52 [security, setting from web page](#page-66-0) 53 wireless kit accessory [107](#page-120-0) 802.11 radio co[mmunications,](#page-40-0)  setting up 27 802.1x configuring from web page [54](#page-67-0) web page setting descriptions [55](#page-68-0)

### **A**

accessories, printer [107](#page-120-1) advanced configuration [131](#page-144-0) alerts configuring from web page [45](#page-58-0) web page setting descriptions [46](#page-59-0) [authentication modes, supported](#page-40-1) 27 Automatic Provision (PAC), turning on or off [55](#page-68-1) Avalanche configuring from web page [52](#page-65-1) web page setting descriptions [53](#page-66-1)

### **B**

back view of printer [3](#page-16-0) balance, adjusting printhead [79](#page-92-0) bar code scan[ner, connecting to](#page-50-0)  printer 37 batch takeup, loading media [13](#page-26-0) black mark sensor, adjusting [85](#page-98-0)

### **C**

Charset menu, ESim [129](#page-142-0) cleaning media co[mpartment](#page-102-1) [89](#page-102-0) printhead 89 clearing media jams [78](#page-91-0) Com menu ESim [126](#page-139-0) Fingerprint [121](#page-134-0) Com menu, IPL [123](#page-136-0) command language changing [from web page](#page-16-1) [44](#page-57-0) selecting 3 communication s[ettings,](#page-56-0)  configuring 43 communications

page [43](#page-56-0) ports and options [92](#page-105-0) setting up 802.11 radio [27](#page-40-0) setting up Ethernet [24](#page-37-0) troubleshooting problems [72](#page-85-0) configuration advanced [131](#page-144-0) menu, IPL [125](#page-138-0) settings, changing [40](#page-53-0) contact Product Support [66](#page-79-0) [core and roll, media specifications](#page-111-0) 98 creating labels [20](#page-33-0) cutter not found, error message [68](#page-81-0) [not responding, error message](#page-82-0) 69 troubleshooting [70](#page-83-0)

### **D**

Date Time menu, ESim [129](#page-142-0) default c[onfiguration](#page-128-0) ESim 115 Fingerprint [112](#page-125-0) IPL [110](#page-123-0) default configuration settings [110](#page-123-1) default serial port settings [23](#page-36-0) default settings viewing an[d changing with web](#page-57-0)  page 44 device tree structure [132](#page-145-0) DHCP, default setting [24](#page-37-0) directories, printer [132](#page-145-1) dot line, adjusting printhead [82](#page-95-0) DSim, language description [4](#page-17-0) Dump mode accessing fr[om PD42 Setup](#page-86-0)  menu 73 accessing through Test mode or Extended Test mode [73](#page-86-1) [entering in Extended Testmode](#page-89-0) 76 entering through Test mode and Extended Testmode [74](#page-87-0) using Line Analyzer [72](#page-85-1)

### **E**

EAP Type, cho[osing 802.1x with](#page-68-0)  web page 55 Emulation menu, [Fingerprint](#page-87-0) [121](#page-134-0) enter Dump mode 74

### *Index*

Error LED illustration and description [6](#page-19-0) Error LED, troubleshooting [69](#page-82-1) error messa[ge, understanding](#page-80-0)  PD42 67 ESim Charset menu [129](#page-142-0) Com menu [126](#page-139-0) Date Time menu [129](#page-142-0) default configuration [115](#page-128-0) Feedadjust menu [127](#page-140-0) language description [4](#page-17-1) Media menu [128](#page-141-0) Net-Com, NET1 menu [126](#page-139-0) Network menu [127](#page-140-0) [PD42 Setup menu illustration](#page-55-0) 42 Print Defs menu [128](#page-141-0) Serial-Com menu [126](#page-139-0) Ethernet choosing as network type [58](#page-71-0) choosing n[etwork type from web](#page-65-0)  page 52 interface description [96](#page-109-0) LEDs, understanding [97](#page-110-0) setting up communications [24](#page-37-0) troubleshooting connection [69](#page-82-2) Extended Testmode functi[on descriptions](#page-88-0) [76](#page-89-1) using 75 Extended testmode using to troubleshoot [74](#page-87-1)

### **F**

factory defaults resetting [110](#page-123-1) [restoring in Extended Testmode](#page-89-0) 76 settings [110](#page-123-1) Feed,soft key [8](#page-21-0) Feedadjust menu ESim [127](#page-140-0) Fingerprint [122](#page-135-0) field out of label, error message [68](#page-81-1) file system, Fingerprint printer [132](#page-145-0) Fingerprint Com menu [121](#page-134-0) configuring wireless security [32](#page-45-0) default configuration [112](#page-125-0) Emulation menu [121](#page-134-0) Feedadjust menu [122](#page-135-0)

language description [4](#page-17-2) Line Analyzer program [72](#page-85-1) Media menu [122](#page-135-0) Net-Com, NET1 menu [120](#page-133-0) Network menu [121](#page-134-0) [PD42 Setup menu illustration](#page-54-0) 41 Print Defs menu [123](#page-136-1) Ser-Com, UART1 menu [120](#page-133-0) using comman[ds to upgrade](#page-74-0)  firmware 61 [using to configure network type](#page-72-0) 59 using to configure printer [57](#page-70-0) using to serial[ly configure IP](#page-39-0)  settings 26 firmware downloadi[ng updates](#page-72-1) [59](#page-72-1) upgrading 59 upgrading with printer commands [61](#page-74-0) upgrading with PrintSet [60](#page-73-0) upgrading with web page [61](#page-74-1) font card accessory [107](#page-120-2) front panel, underst[anding](#page-15-0) [5](#page-18-0) front view of printer 2

### **G**

General network web page configuring settings [47](#page-60-0) understanding settings [47](#page-60-0)

### **H**

home page customizin[g printer](#page-38-0) [134](#page-147-0) illustration 25 printer login and password [25](#page-38-1) humidity specifications [92](#page-105-1) Hyperterminal turning on typing with IPL [57](#page-70-1) using to send con[figuration](#page-70-0)  commands 57 using to set up wireless communications [28](#page-41-0)

### **I**

IEEE 1284 interface board accessory [107](#page-120-3) [interface, pins and descriptions](#page-110-1) 97 IEEE 1284 port, using to connect printer to PC [23](#page-36-1)

#### *PD41 and PD42 Commercial Printer User's Manual 141*

Informatio[n mode](#page-21-1) soft key 8 using to find IP address [24](#page-37-1) inner authentication, choosing 802.1x with web page [55](#page-68-0) InterDriver soft[ware, how to](#page-35-0)  download 22 interface Ethernet [96](#page-109-0) IEEE 1284 [97](#page-110-1) serial [94](#page-107-0) standard [94](#page-107-1) USB [95](#page-108-0) USB host [96](#page-109-1) internal rewinder accessory [107](#page-120-4) IP address configuring manually [25](#page-38-2) retrieving with DHCP [24](#page-37-1) IP configurati[on error, error](#page-81-2)  message 68 IP link error, error message [67](#page-80-1) IP settings configuring serial[ly using](#page-39-0)  Fingerprint 26 configuring serially using IPL [26](#page-39-1) IPL Com menu [123](#page-136-0) Configuration menu [125](#page-138-0) configuring wireless security [29](#page-42-0) default configuration [110](#page-123-0) language description 4 Media menu [125](#page-138-0) Network menu [124](#page-137-0) [PD42 Setup menu illustration](#page-54-1) 41 Ser-Com menu [123](#page-136-0) Test/Service menu [124](#page-137-0) using comman[ds to upgrade](#page-74-0)  firmware 61 [using to configure network type](#page-72-0) 59 using to configure printer [57](#page-70-0) using to serial[ly configure IP](#page-39-1)  settings 26 [IPV4 settings, web page description](#page-64-0) 51 IPV6 settings, web page descriptions [51](#page-64-0) **K**

keyboard

changing layout [37](#page-50-1) configurin[g layout from web](#page-56-0)  page 43 connecting to the printer [36](#page-49-0) Knowledge Central, web site [66](#page-79-0)

## **L**

label creating and printing [20](#page-33-0) gap sensor, adjusting [85](#page-98-0) not found, error message [68](#page-81-3) not taken, er[ror message](#page-32-0) [67](#page-80-2) printing test 19 stop sensor, adjusting [85](#page-98-0) stop sensor, [testing in Setup](#page-99-0)  mode 86 [LabelShop software, downloading](#page-33-1) 20 LCD screen, 240x160 pixel [92](#page-105-2) LEDs illustration [6](#page-19-1) understanding [6](#page-19-2) Line Analyzer, using Fingerprint [72](#page-85-1) loading media [11](#page-24-0) peel-off printing [12](#page-25-0) self-strip printing [12](#page-25-0) tear-[off printing](#page-29-0) [11](#page-24-1) ribbon 16 login name, home page [25](#page-38-1) LSS Auto, using to verif[y label stop](#page-99-1)  sensor is working 86 LSS too high, [LSS too low, error](#page-80-3)  message 67

### **M**

mail settin[gs, configuring from web](#page-61-0)  page 48 maintaining the printer [88](#page-101-0) maintenance, error message [67](#page-80-4) media clearing jams [78](#page-91-0) compartment, cleaning [89](#page-102-0) feed dir[ection, configuring](#page-24-0) [44](#page-57-1) loading 11 peel-off [12](#page-25-0) self-strip [12](#page-25-0) menu, ESim [128](#page-141-0) menu, Fingerprint [122](#page-135-0) menu, IPL [125](#page-138-0) roll diameter, max and min [93](#page-106-0) settings, configuring [43](#page-56-1)

*142 PD41 and PD42 Commercial Printer User's Manual*

media (*continued)* specifications [98](#page-111-1) core and roll [98](#page-111-0) non-adhesive strip [98](#page-111-2) self-adhesive labels [101](#page-114-0) self-adhesive strip [99](#page-112-0) tickets with black mark [105](#page-118-0) tickets [with gaps](#page-56-1) [103](#page-116-0) web page 43 width, max and min [93](#page-106-0) memory an[d storage, web style](#page-150-0)  guide 137 memory, printer [92](#page-105-3) microprocessor, ARM 9 [92](#page-105-2)

### **N**

Net-Co[m, NET1 menu](#page-139-0) ESim 126 Fingerprint [120](#page-133-0) Network menu ESim [127](#page-140-0) Fingerprint [121](#page-134-0) IPL [124](#page-137-0) network type choosing Et[hernet or wireless](#page-71-0)  802.11 58 choosing from PD42 screen [58](#page-71-1) choosing with printer commands [58](#page-71-2) configuring from web page [52](#page-65-0) [network, connecting your printer](#page-37-2) 24 new features [2](#page-15-1) non-adhesive strip, media specifications [98](#page-111-2)

### **O**

optional environmen[t variables,](#page-148-0)  web style guide 135 out of media, error message [68](#page-81-4)

### **P**

paper cutter accessory [107](#page-120-5) parallel port pins and descriptions [97](#page-110-1) [using to connect printer to PC](#page-36-1) 23 password changing w[ith web page](#page-38-1) [47](#page-60-0) home page 25 Pause, soft key [8](#page-21-2) PD41

back of pri[nter](#page-15-0) [3](#page-16-0) front view 2 selecting command language [4](#page-17-4) PD42 back of printer [3](#page-16-0) choosing ne[twork type from](#page-71-1)  screen 58 configuring from screen [40](#page-53-1) [error messages, understanding](#page-80-0) 67 front view [3](#page-16-2) screen and soft key illu[stration](#page-20-1) [7](#page-20-0) screen, understanding 7 selecting co[mmand language](#page-132-0) [4](#page-17-5) setup menus 119 soft keys, using [7](#page-20-2) startup screen [5](#page-18-1) testing label [stop sensor in Setup](#page-99-1)  mode 86 peel-off media, loading [12](#page-25-0) physical specifications [92](#page-105-1) poor printing, troubleshooting [71](#page-84-0) Power LED illustration and [description](#page-82-3) [6](#page-19-3) troubleshooting 69 power specifications [92](#page-105-1) [press feed not done, error message](#page-80-5) 67 pressure, adjusting printhead [81](#page-94-0) Print button illustration [6](#page-19-1) understanding [6](#page-19-4) Print Defs menu ESim [128](#page-141-0) Fingerprint [123](#page-136-1) [print engine settings, configuring](#page-57-1) 44 print speed, con[figuring](#page-87-0) [44](#page-57-1) print test labels 74 print width, max and min [93](#page-106-0) printer home page illustration [25](#page-38-0) using to configure printer [42](#page-55-1) printer name, viewing [47](#page-60-0) printer states icons active in [each](#page-22-0) [10](#page-23-0) understanding 9 printers accessories [107](#page-120-1) adjusting [77](#page-90-0) configuring [40](#page-53-0)

printers (*continued)* configuring with PrintSet [56](#page-69-0) connecting to a PC [22](#page-35-1) connecting to your network [24](#page-37-2) directories, F[ingerprint file](#page-145-1)  system 132 exterior, cleaning [90](#page-103-0) file system, Fingerprint [132](#page-145-0) home page, logi[n name and](#page-38-1)  password 25 identifying parts [2](#page-15-2) learning about [2](#page-15-3) maintaining [88](#page-101-0) memory [92](#page-105-3) modifying web page [131](#page-144-0) problems and [solutions](#page-105-1) [69](#page-82-4) specifications 92 standard interfaces [94](#page-107-1) troubleshooting [66](#page-79-1) printhead adjusting [79](#page-92-1) balance, [adjusting](#page-102-1) [79](#page-92-0) cleaning 89 dot line, adjusting [82](#page-95-0) hot, error message [68](#page-81-5) lifted, error message [67](#page-80-6) pressure, adjusting [81](#page-94-0) printing, test label [19](#page-32-0) PrintSet using to configure printer [56](#page-69-0) using to upgra[de firmware](#page-82-4) [60](#page-73-0) problems, printer 69 Product Support, contacting [66](#page-79-0)

### **R**

Ready/Data LED [6](#page-19-5) Ready-to-Work LED [7](#page-20-3) real time clock (RTC) accessory [107](#page-120-6) required environmen[t variables,](#page-148-1)  web style guide 135 [resetting printer to factory defaults](#page-123-1) 110 restore factory default settings [76](#page-89-0) ribbon determining ink in or out [17](#page-30-0) empty, error message [68](#page-81-6) loading thermal transfer [16](#page-29-0) roll diameter, ma[x and min](#page-91-1) [93](#page-106-0) shield, adjusting 78 tension, adjusting [77](#page-90-1) width, max and min [93](#page-106-0)

wrinkling, preventing [77](#page-90-2) RS-232 cable part number [23](#page-36-2) serial interface [94](#page-107-0)

### **S**

scanner, connecting to printer [37](#page-50-0) screen, using [PD42 to configure](#page-53-1)  printer 40 security, configuring wireless [53](#page-66-0) self-adhesive labels, media specifications [101](#page-114-0) self-adhesive strip, media specifications [99](#page-112-0) self-strip media, loading [12](#page-25-0) Ser-Com, UART1 menu, Fingerprint [120](#page-133-0) serial cable [23](#page-36-2) serial communications, [configuring from web page](#page-56-0) 43 serial interface default settings [94](#page-107-0) [illustration and pin descriptions](#page-107-0) 94 serial port [default communication settings](#page-36-0) 23 [using to connect printer to PC](#page-35-2) 22 Serial-Com menu, ESim [126](#page-139-0) Setup menu changing comma[nd language](#page-55-0) [5](#page-18-2) ESim illustration 42 Fingerprint illu[stration](#page-54-1) [41](#page-54-0) IPL illustration 41 setup menus ESim [126](#page-139-0) Fingerprint [120](#page-133-0) IPL [123](#page-136-0) Setup mode entering [40](#page-53-2) soft key [8](#page-21-3) using to access Dump mode [73](#page-86-2) skipping labels, troubleshooting [70](#page-83-1) slow testfeed, performing [76](#page-89-0) SmartSystems configuring with web page [56](#page-69-1) Foundation, [using to configure](#page-70-2)  printer 57

SNMP configuring with web page [49](#page-62-0) setting descriptions [50](#page-63-0) soft keys understanding [8](#page-21-4) using PD42 [7](#page-20-2) specifications humidity [92](#page-105-1) media [98](#page-111-1) physical [92](#page-105-1) power [92](#page-105-1) printer [92](#page-105-1) te[mperature](#page-66-2) [92](#page-105-1) SSID 53 startup screen, PD42 printer [5](#page-18-3) style guide content of web [135](#page-148-2) creating web [137](#page-150-1) memory and storage [137](#page-150-0) [optional environment variables](#page-148-0) 135 [required environment variables](#page-148-1) 135 URL enco[ding syntax rules](#page-147-1) [137](#page-150-2)

### **T**

web pages 134

TCP/IP configuring with web page [50](#page-63-1) setting descriptions [51](#page-64-0) tear-off printing, loading media [11](#page-24-1) temperature specifications [92](#page-105-1) test labels printing [19](#page-32-0) printing from web page [44](#page-57-0) Test/Service menu, IPL [124](#page-137-0) Testfeed soft key [8](#page-21-5) testfeed not done, error message [68](#page-81-7) [Testmode, using to troubleshoot](#page-87-1) 74 thermal transfer ribbon, loading [16](#page-29-0) tickets with black m[ark, media](#page-118-0)  specifications 105 tickets with gaps, media specifications [103](#page-116-0) troubleshooting comm[unication problems](#page-79-1) [72](#page-85-0) printer 66

### **U**

uart1, serial port [22](#page-35-3) updates, downloadi[ng firmware](#page-72-1) [59](#page-72-1) upgrading firmware 59 URL encoding sy[ntax rules, web](#page-150-2)  style guide 137 USB host interface, pins and descriptions [96](#page-109-1) hub, connecting to printer [37](#page-51-0) interface description [95](#page-108-0) USB device port, us[ing to connect](#page-35-4)  printer to PC 22 USB host port connecting a USB hub [37](#page-51-0) connecting bar code scanner [37](#page-50-0) connecting keyboard [36](#page-49-0) connecting peripherals [35](#page-48-0) USB mass storage device using with printer [36](#page-49-1)

### **W**

Wavelink Avalanche, [configuring](#page-65-1)  from web page 52 web page customizing the home page [134](#page-147-0) modifying printer [131](#page-144-0) style guide files [134](#page-147-1) using to configure printer [42](#page-55-1) using to upgrade firmware [61](#page-74-1) web pages creating a web style guide [137](#page-150-1) style guide content [135](#page-148-2) Web Shell setting descriptions [45](#page-58-1) settings, configuring [44](#page-57-0) web style guide files [134](#page-147-1) WEP configuring with Fin[gerprint](#page-43-0) [33](#page-46-0) conf[iguring with IPL](#page-66-3) 30 keys 53 [web page setting and description](#page-66-4) 53 wireless 802.11 kit accessory [107](#page-120-0) wireless LAN, c[onfiguring from](#page-66-0)  web page 53 wireless security configuring from web page [53](#page-66-0) configuring with Fin[gerprint](#page-42-0) [32](#page-45-0) configuring with IPL 29

WPA [54](#page-67-1) configuring with Fin[gerprint](#page-44-0) [34](#page-47-0) configuring with IPL 31 WPA2 configuring with Fin[gerprint](#page-44-0) [34](#page-47-0) configuring with IPL 31 WPA2-PSK configuring with Fin[gerprint](#page-43-1) [33](#page-46-1) configu[ring with IPL](#page-67-2) 30 WPA-PSK 54 configuring with Fin[gerprint](#page-43-1) [33](#page-46-1) configuring with IPL 30

### **Z**

ZSim, language description [4](#page-17-6)

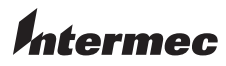

Worldwide Headquarters 6001 36th Avenue West Everett, Washington 98203 U.S.A. tel 425.348.2600 fax 425.355.9551 www.intermec.com © 2010 Intermec Technologies

Corporation. All rights reserved.

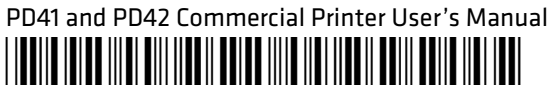

P/N 935-032-002